## CELLAVISION

# CellaVision® Proficiency Software **Instrucciones de uso** 3.0

CellaVision AB Mobilvägen 12 SE-223 62 Lund Suecia +46 (0) 46 460 16 00 www.cellavision.com

CellaVision® es una marca registrada de CellaVision AB.

Las otras marcas que aparecen en este documento pertenecen a sus respectivos propietarios.

Queda prohibida la reproducción o transmisión parcial o total de este documento y de los productos que en él se describen sin el consentimiento previo por escrito de CellaVision AB.

**Nota:** Es posible que algunos productos o funciones descritos en este manual no estén disponibles en todos los mercados.

Documento: PM-11030-04

Revisión: 2022-09-20

© CellaVision AB 2022. Reservados todos los derechos.

## **Oficinas centrales del fabricante**

CellaVision AB Mobilvägen 12 SE-223 62 Lund Suecia Teléfono: +46 (0) 46 460 16 00

## **CONTENIDO**

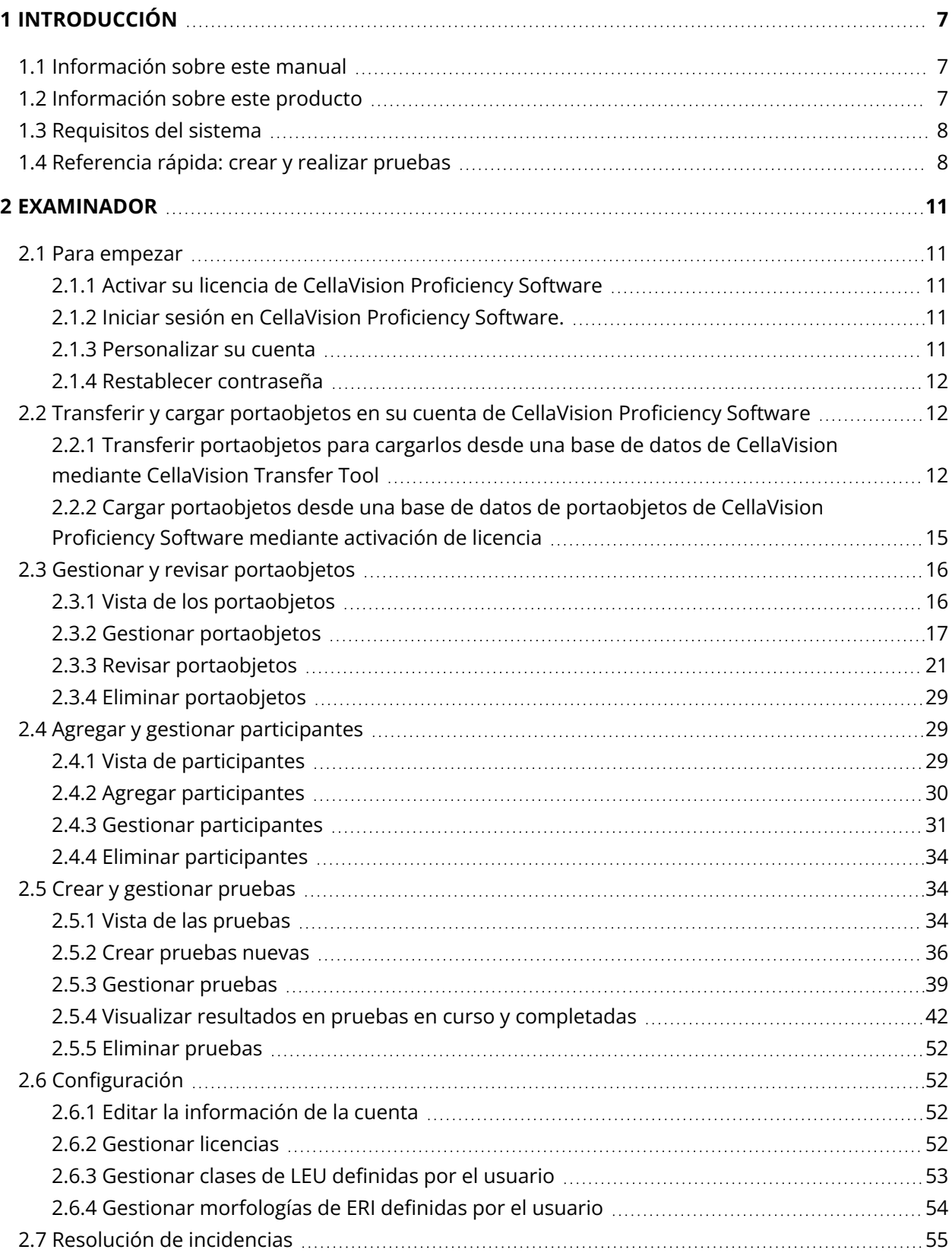

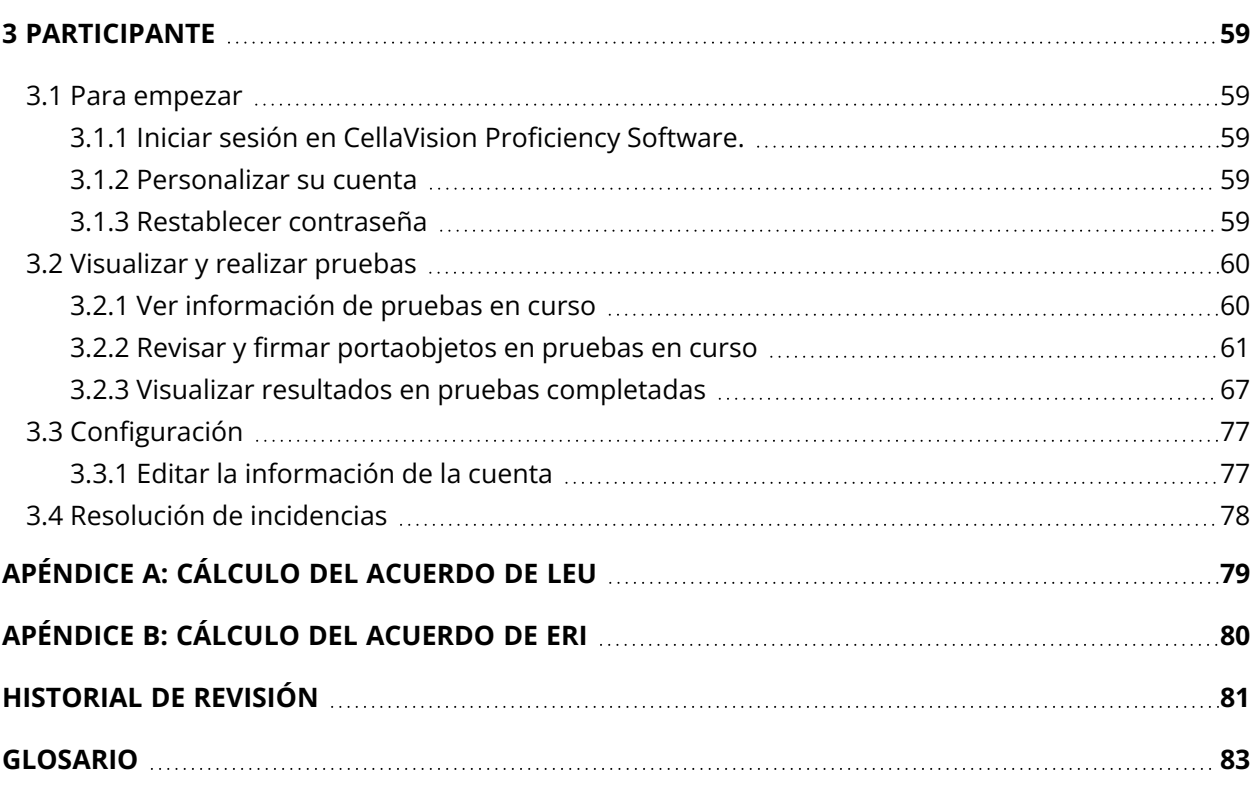

## <span id="page-6-0"></span>**1 INTRODUCCIÓN**

## <span id="page-6-1"></span>**1.1 Información sobre este manual**

En este manual se describe cómo:

- Transferir y cargar portaobjetos digitales y gestionarlos en CellaVision Proficiency Software
- Agregar y gestionar participantes en CellaVision Proficiency Software
- <sup>l</sup> Crear, gestionar y realizar pruebas en la clasificación de LEU y las clasificaciones de la morfología de ERI en portaobjetos digitales en CellaVision Proficiency Software

Si desea obtener información adicional, como tutoriales y P+F, vaya a [www.cellavision](https://cellavision-proficiency.com/)[proficiency.com](https://cellavision-proficiency.com/).

## <span id="page-6-2"></span>**1.2 Información sobre este producto**

CellaVision Proficiency Software puede utilizarse para educar y evaluar la competencia en la clasificación de LEU y la clasificación de la morfología de ERI en portaobjetos digitales de fluidos corporales y sangre periférica. Dispone de dos niveles de acceso del usuario diferentes: el examinador y el participante.

Un examinador puede:

- Cargar y gestionar portaobjetos
- Agregar y gestionar participantes
- Crear y asignar pruebas a participantes
- Supervisar el progreso de las pruebas
- Visualizar los resultados de la prueba

Un examinador puede utilizar CellaVision Transfer Tool para transferir portaobjetos digitales desde una base de datos de CellaVision a su cuenta de CellaVision Proficiency Software. Si el examinador no dispone de acceso a una base de datos de CellaVision, también puede cargar portaobjetos digitales desde bases de datos de portaobjetos de CellaVision Proficiency Software. Las bases de datos de portaobjetos de CellaVision Proficiency Software se pueden adquirir por separado.

Un participante puede:

- Realizar pruebas asignadas por un examinador
- Supervisar qué pruebas tienen en curso y qué pruebas han completado
- Visualizar los resultados de la prueba

## <span id="page-7-0"></span>**1.3 Requisitos del sistema**

La última versión de uno de los siguientes navegadores:

- Google Chrome
- Microsoft Edge (basado en Chromium)
- Mozilla Firefox
- Apple Safari

Para asegurarse de que la interfaz de usuario completa de CellaVision Proficiency Software esté visible en su monitor, le recomendamos una resolución mínima de la pantalla de 1920 × 1080 píxeles.

## <span id="page-7-1"></span>**1.4 Referencia rápida: crear y realizar pruebas**

Este flujo de trabajo de referencia rápida con enlaces proporciona acceso a las instrucciones para:

- El examinador una vez que hayan activado su cuenta de CellaVision Proficiency Software, cargado los portaobjetos y agregado los participantes a su cuenta
- Los participantes una vez que el examinador haya creado sus cuentas

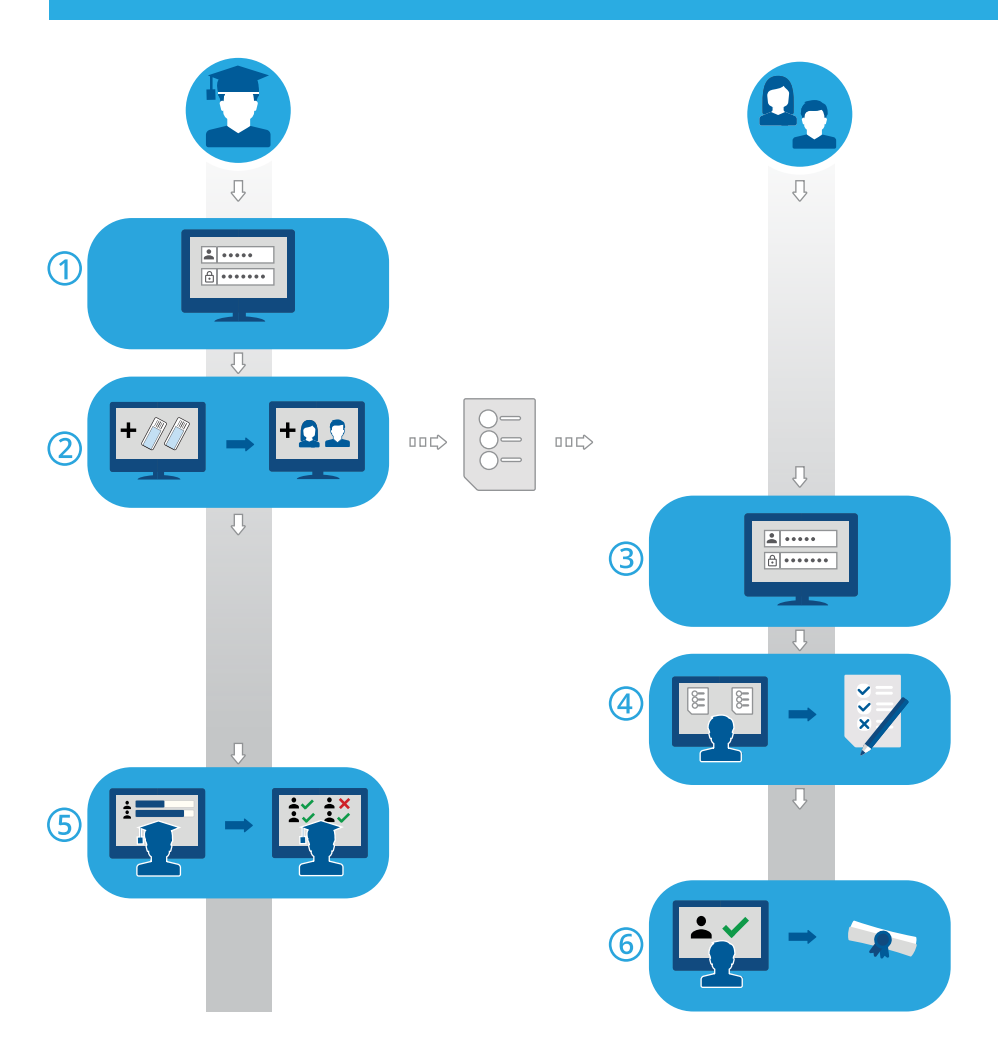

- 1. Iniciar sesión como examinador: 2.1.2 Iniciar sesión en CellaVision [Proficiency](#page-10-3) Software. en la [página](#page-10-3) 11.
- 2. Crear y enviar una prueba a los participantes: 2.5.2 Crear [pruebas](#page-35-0) nuevas en la página 36.
- 3. Iniciar sesión como participante: 3.1.1 Iniciar sesión en CellaVision [Proficiency](#page-58-2) Software. en la [página](#page-58-2) 59.
- 4. Realizar la prueba: 3.2.2 Revisar y firmar [portaobjetos](#page-60-0) en pruebas en curso en la página 61.
- 5. Supervisar el progreso, ver resultados y proporcionar información a los participantes: [2.5.4](#page-41-0) Visualizar resultados en pruebas en curso y [completadas](#page-41-0) en la página 42.
- 6. Visualizar resultados e información: 3.2.3 Visualizar resultados en pruebas [completadas](#page-66-0) en la [página](#page-66-0) 67.

## <span id="page-10-0"></span>**2 EXAMINADOR**

<span id="page-10-1"></span>Un examinador puede realizar las tareas que se especifican en este capítulo.

### <span id="page-10-2"></span>**2.1 Para empezar**

#### **2.1.1 Activar su licencia de CellaVision Proficiency Software**

Cuando adquiere una licencia de CellaVision Proficiency Software, debe activarla antes de poder crear su cuenta de CellaVision Proficiency Software.

- 1. Vaya [awww.cellavision-proficiency-software.com](http://www.cellavision-proficiency-software.com/).
- 2. Haga clic en **Activar licencia**.
- 3. Introduzca sus datos personales.
- 4. Introduzca la contraseña que desea utilizar para acceder a su cuenta.

**Nota:** Si ya existe una cuenta con su dirección de correo electrónico, también tiene la opción de renovar su licencia utilizando su cuenta existente.

- 5. Introduzca la clave del producto.
- 6. Revise los detalles de la licencia.
- <span id="page-10-3"></span>7. Para activar su licencia y crear su cuenta, haga clic en **Crear cuenta**.

#### **2.1.2 Iniciar sesión en CellaVision Proficiency Software.**

Una vez activada su licencia de CellaVision Proficiency Software, se crea su cuenta y recibe los detalles de su cuenta por correo electrónico.

- 1. Vaya a [www.cellavision-proficiency-software.com.](http://www.cellavision-proficiency-software.com/)
- 2. En el cuadro de diálogo de inicio de sesión, introduzca su **Nombre de usuario** y **Contraseña** y, a continuación, haga clic en **Iniciar sesión**.
- 3. Si dispone de varias cuentas asociadas a sus credenciales, seleccione la cuenta con la que desea iniciar sesión y, a continuación, haga clic en **Continuar**.

**Nota:** Es posible cambiar el idioma de la página de inicio de sesión en la lista desplegable de idiomas. Para cambiar el idioma de la aplicación tras iniciar sesión, vaya a **Configuración**.

<span id="page-10-4"></span>**Nota:** Si permanece inactivo en CellaVision Proficiency Software durante más de 10 minutos, se cerrará la sesión automáticamente.

#### **2.1.3 Personalizar su cuenta**

Cuando inicie sesión en CellaVision Proficiency Software por primera vez, se abre el cuadro de diálogo **Personalizar cuenta**. Aquí se puede:

- Comprobar y editar los detalles de su cuenta
- Cambiar su contraseña
- Seleccionar el idioma que prefiera para la interfaz de usuario

Para gestionar la configuración de su cuenta más tarde, haga clic en **Configuración**en la vista principal de CellaVision Proficiency Software. Para obtener más información, consulte 2.6.1 [Editar](#page-51-2) la [información](#page-51-2) de la cuenta en la página 52.

#### <span id="page-11-0"></span>**2.1.4 Restablecer contraseña**

Si olvidó su contraseña, es posible restablecerla.

- 1. En el cuadro de diálogo **Iniciar sesión**, haga clic en **¿Ha olvidado la contraseña?**
- 2. Introduzca la dirección de correo electrónico asociada a su cuenta de CellaVision Proficiency Software.
- 3. Haga clic en **Restablecer contraseña**.

<span id="page-11-1"></span>Se enviará una contraseña nueva a su dirección de correo electrónico.

## **2.2 Transferir y cargar portaobjetos en su cuenta de CellaVision Proficiency Software**

Es posible utilizar portaobjetos de una base de datos de CellaVision. También es posible adquirir bases de datos de portaobjetos de CellaVision Proficiency Software.

Para cargar portaobjetos en su cuenta de CellaVision Proficiency Software:

- Utilice CellaVision Transfer Tool para transferir portaobietos desde una base de datos de CellaVision a una ubicación en su disco duro y cargue los portaobjetos desde allí.
- <span id="page-11-2"></span>• Adquiera y active una licencia para una base de datos de portaobjetos de CellaVision Proficiency Software y cargue los portaobjetos desde allí.

## **2.2.1 Transferir portaobjetos para cargarlos desde una base de datos de CellaVision mediante CellaVision Transfer Tool**

CellaVision Proficiency Software acepta portaobjetos de las siguientes bases de datos de CellaVision:

- Base de datos de procesamiento
- Base de datos de exportación
- Base de datos de CellaVision Competency Software

Antes de poder transferir y cargar portaobjetos desde estas bases de datos a su cuenta de CellaVision Proficiency Software, debe instalar CellaVision Transfer Tool en la estación de revisión remota (ordenador) que ejecuta la versión 4.0 o superior de CellaVision Remote Review Software. **Nota:** Si no utiliza CellaVision Remote Review Software, también es posible instalar CellaVision Transfer Tool en el ordenador del sistema de su analizador CellaVision. Es posible que tenga acceso restringido según la versión del sistema operativo de Windows® que se ejecuta en el ordenador del sistema. Para obtener más información, póngase en contacto con su departamento de TI o con su proveedor local.

#### Para instalar CellaVision Transfer Tool en una estación de revisión remota (ordenador) con acceso a Internet

**Nota:** Necesita privilegios de administrador para instalar CellaVision Transfer Tool.

- 1. En la estación de revisión remota que ejecuta CellaVision Remote Review Software, abra el navegador y vaya a [www.cellavision-proficiency-software.com](http://www.cellavision-proficiency-software.com/).
- 2. Inicie sesión en su cuenta de CellaVision Proficiency Software.
- 3. Vaya a la vista **Portaobjetos**.
- 4. Haga clic en **Descargar Transfer Tool**.
- 5. Haga doble clic en el archivo transfertool\_installer.exe y siga las instrucciones del asistente de instalación.

#### Para instalar CellaVision Transfer Tool en una estación de revisión remota (ordenador) sin acceso a Internet

**Nota:** Necesita privilegios de administrador para instalar CellaVision Transfer Tool.

- 1. En un ordenador con acceso a Internet, inserte una unidad flash USB en un puerto USB.
- 2. Abra el navegador y vaya a [www.cellavision-proficiency-software.com](http://www.cellavision-proficiency-software.com/).
- 3. Inicie sesión en su cuenta de CellaVision Proficiency Software.
- 4. Vaya a la vista **Portaobjetos**.
- 5. Haga clic en **Descargar Transfer Tool**.
- 6. Guarde el archivo transfertool\_installer.exe en la unidad flash USB.
- 7. En la estación de revisión remota que ejecuta CellaVision Remote Review Software, inserte la unidad flash USB a un puerto USB.
- 8. En la unidad flash USB, busque el archivo transfertool installer.exe, haga doble clic en él y siga las instrucciones del asistente de instalación.

#### Para transferir portaobjetos desde una base de datos seleccionada

- 1. Inicie CellaVision Transfer Tool.
- 2. Seleccione la base de datos desde la que desee transferir portaobjetos.
- 3. Inicie sesión en la base de datos.

4. Seleccione los portaobjetos que desee transferir:

**Nota:** No es posible transferir portaobjetos archivados, motivo por el que no son visibles en CellaVision Transfer Tool.

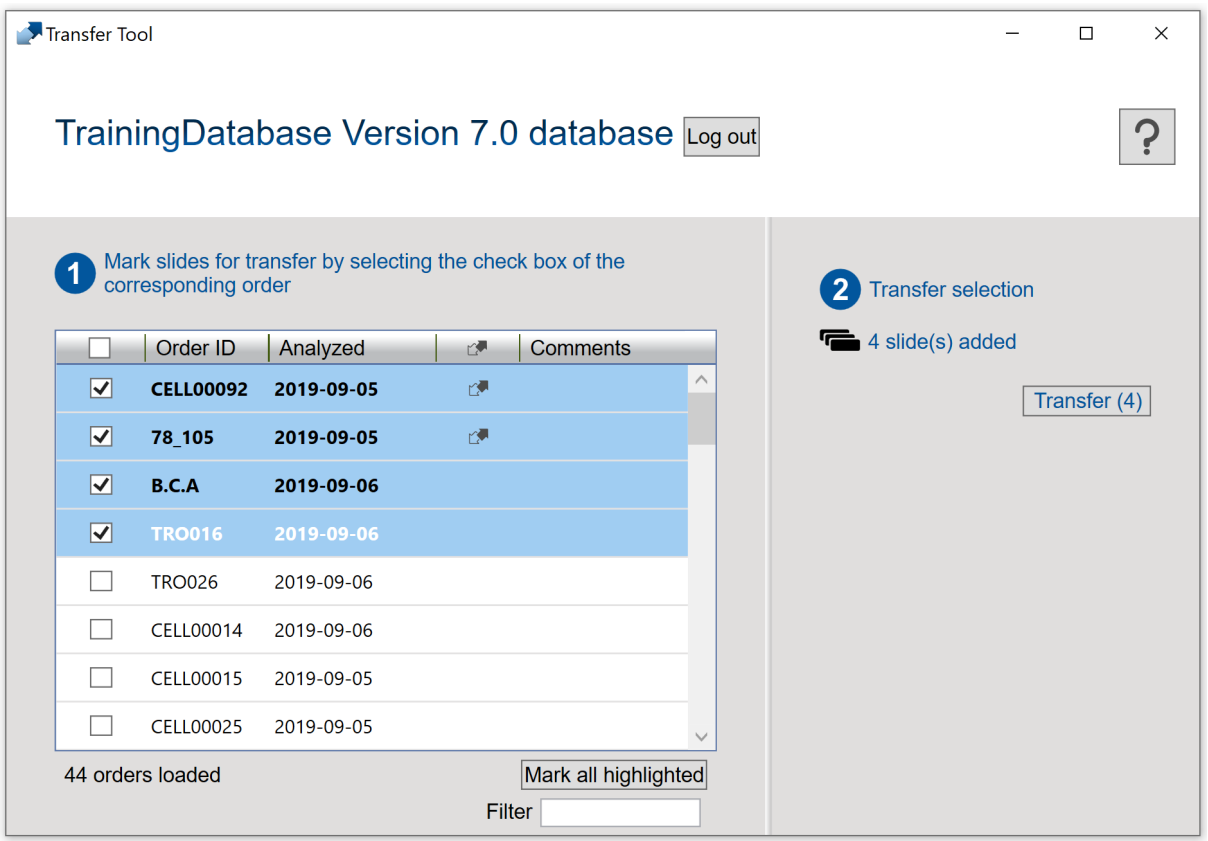

- Seleccione la casilla de verificación del encabezado de la columna para marcar todos los portaobjectos existentes para transferencia.
- <sup>l</sup> Seleccione una o más casillas de verificación junto a los **ID de orden** para seleccionar aquellos portaobjetos que desea transferir.
- <sup>l</sup> Seleccione uno o más portaobjetos para resaltarlos y, a continuación, haga clic en **Marcar todos los resaltados** para seleccionar aquellos portaobjetos que desea transferir:
	- <sup>o</sup> Para resaltar un grupo de portaobjetos consecutivos, haga clic en el primer portaobjetos, mantenga pulsada la tecla Mayús y, a continuación, haga clic en el último portaobjetos.
	- <sup>o</sup> Para marcar un grupo de portaobjetos no consecutivos, mantenga pulsada la tecla Ctrl y, a continuación, haga clic en cada uno de los portaobjetos que desee seleccionar.

**Nota:** Los portaobjetos que ya se han marcado para ser transferidos a CellaVision DM Software muestran el icono  $\mathbb{C}$ . Esta opción solo está disponible en la versión 4.0 o superior de CellaVision DM Software.

- 5. Haga clic en **Transferir**.
- 6. Seleccione una ubicación en la que desea guardar los portaobjetos seleccionados y, a continuación, haga clic en **Aceptar**.

**Nota:** Puede abrir los portaobjetos para visualizarlos solo en su cuenta de CellaVision Proficiency Software después de cargarlos.

#### Para cargar portaobjetos transferidos a su cuenta de CellaVision Proficiency Software

- 1. En CellaVision Proficiency Software, vaya a la vista **Portaobjetos**.
- 2. Haga clic en  $\triangle$  **Cargar portaobjetos.**
- 3. Busque y seleccione los portaobjetos transferidos que desee cargar.
- 4. Si los portaobjetos que desea cargar contienen clases de LEU o no LEU o morfologías de ERI definidas por el usuario, seleccione cuáles incluir en su cuenta de CellaVision Proficiency Software.

**Nota:** Se le notificará si sobrepasa el número máximo permitido de clases de LEU o no LEU o morfologías de ERI definidas por el usuario en su cuenta. Para obtener más información, consulte 2.6.3 [Gestionar](#page-52-0) clases de LEU definidas por el usuario en la página 53 y 2.6.4 [Gestionar](#page-53-0) [morfologías](#page-53-0) de ERI definidas por el usuario en la página 54

**Nota:** Si deselecciona una clase de LEU o no LEU definida por el usuario durante la carga, todas las células de esa clase se mueven a la clase **Sin identificar** y es necesario reclasificarlas.

5. Si desea cancelar la carga, haga clic en **Cancelar**.

**Nota:** El portaobjetos que se está procesando cuando hace clic en **Cancelar** se carga igualmente.

Dependiendo del número de portaobjetos, la carga puede tardar varios minutos.

**Nota:** No se transfiere ninguna información del paciente con los portaobjetos. Todas las imágenes celulares transferidas son copias de las imágenes celulares originales.

**Nota:** Es posible cargar de nuevo el mismo portaobjetos a su cuenta de CellaVision Proficiency Software. Si ha realizado modificaciones en el portaobjetos que ya existe en su cuenta, el portaobjetos se carga como copia del portaobjetos existente.

## <span id="page-14-0"></span>**2.2.2 Cargar portaobjetos desde una base de datos de portaobjetos de CellaVision Proficiency Software mediante activación de licencia**

Para activar la licencia para una base de datos de portaobjetos de CellaVision Proficiency Software y para cargar portaobjetos desde ella en su cuenta de CellaVision Proficiency Software, consulte el apartado 2.6.2 [Gestionar](#page-51-3) licencias en la página 52.

Si elimina los portaobjetos cargados desde su cuenta de CellaVision Proficiency Software, es posible cargarlos de nuevo desde la base de datos de portaobjetos de CellaVision Proficiency Software.

**Nota:** Es posible cargar de nuevo el mismo portaobjetos a su cuenta de CellaVision Proficiency Software. Si ha realizado modificaciones en el portaobjetos que ya existe en su cuenta, el portaobjetos se carga como copia del portaobjetos existente.

## <span id="page-15-1"></span><span id="page-15-0"></span>**2.3 Gestionar y revisar portaobjetos**

### **2.3.1 Vista de los portaobjetos**

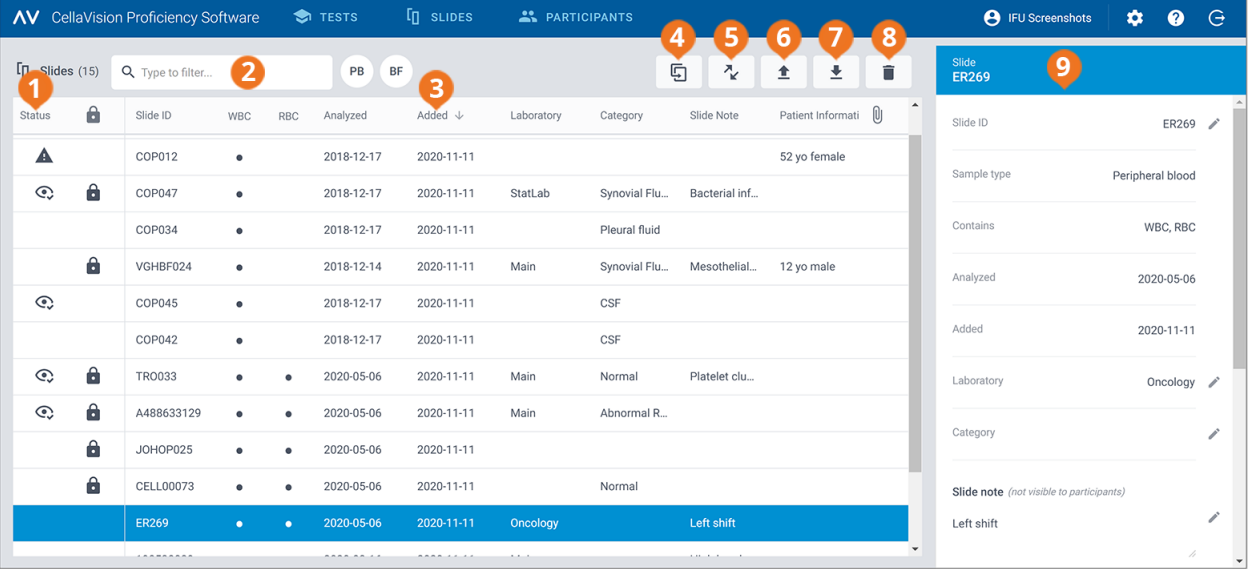

**6** Cargar portaobjetos **7** Descargar portaobjetos **8** Eliminar portaobjetos

**9** Vista detallada del portaobjetos

- **1** Estado del portaobjetos
- **2** Filtrar portaobjetos
- **3** Ordenar portaobjetos
- **4** Duplicar portaobjetos

**<sup>5</sup>** Descargar CellaVision Transfer Tool

#### La vista **Portaobjetos** permite:

- Cargar portaobjetos en su cuenta de CellaVision Proficiency Software
- Visualizar una lista de los portaobjetos cargados
- Visualizar la información de estado de los portaobjetos cargados
- <sup>l</sup> Visualizar y editar la información de un portaobjetos seleccionado en la vista detallada del portaobjetos
- Filtrar la lista de portaobjetos
- Ordenar la lista de portaobjetos
- Duplicar portaobjetos
- Abrir portaobjetos para su revisión
- Descargar portaobjetos
- Eliminar portaobjetos

Para acceder a la vista detallada del portaobjetos, haga clic en un portaobjetos de la lista de portaobjetos.

Para abrir un portaobjetos, haga doble clic en él en la lista de portaobjetos.

PM-11030-04 Revisión: 2022-09-20

### <span id="page-16-0"></span>**2.3.2 Gestionar portaobjetos**

#### Para visualizar los estados de los portaobjetos

La vista **Portaobjetos** presenta los iconos en la lista de portaobjetos. Estos iconos le proporcionan más información sobre los estados de los portaobjetos.

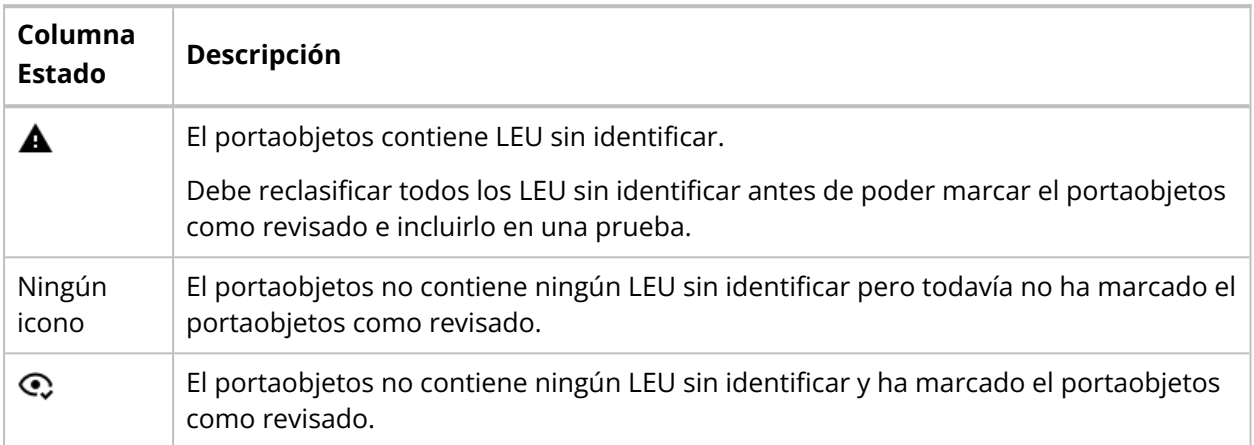

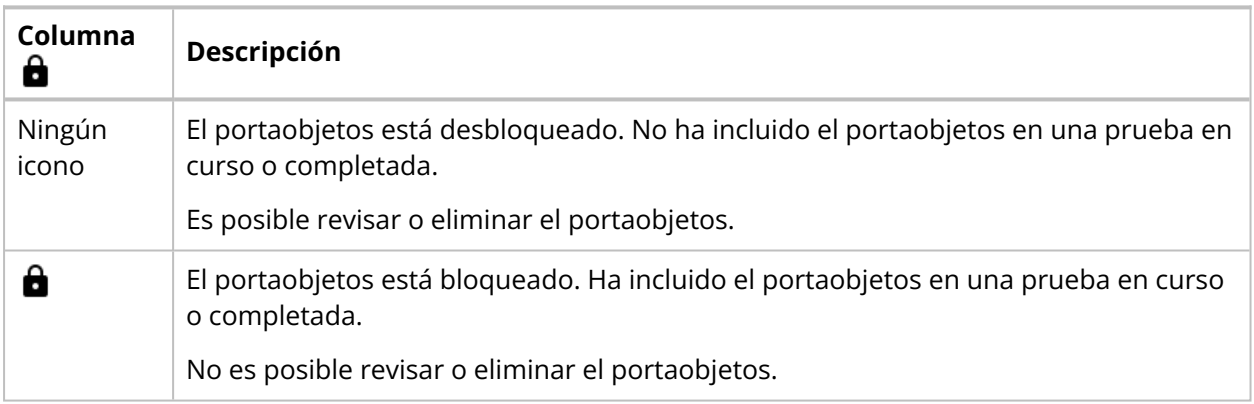

### Para filtrar la lista de portaobjetos

Es posible filtrar la lista de portaobjetos por:

- Tipo de muestra
- Laboratorio
- Categoría
- Nota sobre el portaobjetos
- ID de portaobjetos

Para filtrar las listas de portaobjetos por tipo de muestra, haga clic en **SP** o **FC**.

Para filtrar las listas de portaobjetos por las otras opciones de filtrado, haga clic o introduzca un criterio de filtrado en el campo **Escriba para filtrar...** y, a continuación, seleccione de la lista desplegable la opción por la que desea filtrar. Es posible ver todos los portaobjetos que incluyen la misma opción de filtrado, por ejemplo el mismo laboratorio, en la lista de portaobjetos.

**Nota:** Se pueden aplicar múltiples filtros. Por ejemplo, se puede seleccionar en primer lugar un tipo de muestra y, a continuación, seleccionar un laboratorio de la lista desplegable.

Es posible borrar los filtros como se indica a continuación:

- Para borrar el filtro de tipo de muestra, haga clic en el icono de tipo de muestra que aplicó anteriormente como filtro o haga clic en **Borrar todos los filtros**.
- Para borrar las otras opciones de filtro una por una, haga clic en  $\bullet$  junto al filtro aplicado.
- <sup>l</sup> Para borrar simultáneamente todos los filtros aplicados, haga clic en **Borrar todos los filtros**.

#### Para ordenar la lista de portaobjetos

Es posible ordenar la lista de portaobjetos por determinadas columnas.

Para ordenar la lista de portaobjetos, haga clic en el encabezado de la columna por la que desee ordenar. El orden de clasificación ascendente  $\uparrow$  o descendente  $\downarrow$  se indica mediante una flecha junto al encabezado de la columna.

#### Para editar los identificadores de portaobjetos

**Nota:** Solo es posible editar los identificadores de portaobjetos en portaobjetos desbloqueados.

- 1. En la vista detallada del portaobjetos, en el área **ID de portaobjetos**, haga clic en **Editar**.
- 2. Edite el **ID de portaobjetos** y, a continuación, haga clic en **Guardar**.

#### Para gestionar la información del laboratorio y de la categoría para portaobjetos

Es posible asignar diferentes marcas de laboratorio o categoría a portaobjetos individuales. Esto puede resultar útil, por ejemplo, si desea realizar un seguimiento de dónde se originan los portaobjetos o qué condiciones clínicas se pueden encontrar en los portaobjetos.

Para asignar un portaobjetos a un laboratorio o una categoría, debe agregar primero un laboratorio o una categoría. Una vez agregados, es posible editar la información del laboratorio o de la categoría y eliminarla según sea necesario.

- 1. En la vista detallada del portaobjetos, en el área **Laboratorio** o **Categoría**, haga clic en **Editar**.
- 2. Para abrir una lista desplegable, haga clic en  $\check{ }$  junto al campo de contenido.
- 3. Agregar y gestionar la información del laboratorio y de la categoría como se indica a continuación:
	- <sup>l</sup> Para agregar un laboratorio nuevo o una categoría nueva, haga clic en **Agregar nuevo**, introduzca un nombre para el laboratorio o la categoría y, a continuación, haga clic en **Crear**.
	- <sup>l</sup> Para editar el nombre del laboratorio o la categoría, haga clic en **Gestionar laboratorios** o **Gestionar categorías**, edite el nombre y, a continuación, haga clic en **Guardar**.
	- <sup>l</sup> Para eliminar un laboratorio, haga clic en **Gestionar laboratorios**, haga clic en **Eliminar laboratorio** junto al laboratorio que desee eliminar y, a continuación, haga clic en **Guardar**.
	- <sup>l</sup> Para eliminar una categoría, haga clic en **Gestionar categorías**, haga clic en **Eliminar categoría** junto a la categoría que desee eliminar y, a continuación, haga clic en **Guardar**.

**Nota:** Cualquier cambio que realice en la información del laboratorio o la categoría en la vista detallada de un portaobjetos determinado se refleja automáticamente en las vistas detalladas de todos los otros portaobjetos de la lista que incluyan la misma información.

#### Para asignar un portaobjetos a un laboratorio o una categoría

- 1. En la vista detallada del portaobjetos, en el área **Laboratorio** o **Categoría**, haga clic en **Editar**.
- 2. Para abrir una lista desplegable con laboratorios o categorías predefinidos, haga clic en  $\bullet$  junto al campo de contenido.
- 3. Seleccione un laboratorio o una categoría y, a continuación, haga clic en **Guardar**.

#### Para gestionar notas sobre el portaobjetos

**Nota:** Solo es posible gestionar las notas sobre portaobjetos en portaobjetos desbloqueados.

- 1. En la vista detallada del portaobjetos, en el área **Nota sobre el portaobjetos**, haga clic en **Editar**.
- 2. Gestione las notas sobre el portaobjetos como se indica a continuación:
	- <sup>l</sup> Introduzca una nota sobre el portaobjetos nueva y, a continuación, haga clic en **Guardar**.
	- <sup>l</sup> Edite una nota sobre el portaobjetos existente y, a continuación, haga clic en **Guardar**.
	- <sup>l</sup> Elimine una nota sobre el portaobjetos existente y, a continuación, haga clic en **Guardar**.

**Nota:** Los participantes no pueden ver sus notas sobre el portaobjetos.

#### Para gestionar la información del paciente

**Nota:** Solo es posible gestionar la información del paciente en portaobjetos desbloqueados.

1. En la vista detallada del portaobjetos, en el área **Información del paciente**, haga clic en **Editar** .

- 2. Gestione la información del paciente como se indica a continuación:
	- **·** Introduzca información nueva del paciente y, a continuación, haga clic en **Guardar**.
	- <sup>l</sup> Edite la información existente del paciente y, a continuación, haga clic en **Guardar**.
	- <sup>l</sup> Elimine la información existente del paciente y, a continuación, haga clic en **Guardar**.

**Nota:** La información del paciente es visible para los participantes cuando realizan la prueba solo si selecciona la opción **Información del paciente** para definir lo que los participantes pueden ver cuando se crea una prueba. Para obtener más información, consulte 2.5.2 Crear [pruebas](#page-35-0) nuevas en la [página](#page-35-0) 36.

#### Para gestionar los archivos de datos adicionales sobre el portaobjetos

**Nota:** Solo es posible gestionar los archivos de datos adicionales sobre el portaobjetos en portaobjetos desbloqueados.

Es posible crear archivos de datos adicionales sobre el portaobjetos que contengan, por ejemplo, diagramas de dispersión o notas clínicas, y agregarlos a portaobjetos. El tamaño de archivo máximo es de 3 MB. Los tipos de archivo compatibles son: .pdf, .doc, .docx, .txt, .bmp, .jpg, .gif, .png.

- 1. En la vista detallada del portaobjetos, en el área **Datos adicionales sobre el portaobjetos**, haga clic en  $+$  **Adjuntar.**
- 2. Busque y seleccione el archivo que desea adjuntar.

**Nota:** Los archivos de datos adicionales sobre el portaobjetos son visibles para los participantes cuando realizan la prueba si selecciona la opción **Datos adicionales sobre el portaobjetos** para definir lo que los participantes pueden ver cuando se crea una prueba. Para obtener más información, consulte 2.5.2 Crear [pruebas](#page-35-0) nuevas en la página 36.

Para eliminar un archivo de datos adicionales sobre el portaobjetos, en la vista detallada del portaobjetos, haga clic en  $\chi$  junto al nombre del archivo y, a continuación, haga clic en **Eliminar**.

#### Para duplicar portaobjetos

Es posible duplicar un portaobjetos y, a continuación, editar y revisar el duplicado. Esto puede resultar útil, por ejemplo, si se incluye el portaobjetos original en una prueba y está bloqueada para su edición.

- 1. En la vista **Portaobjetos**, seleccione un portaobjetos que desee duplicar de la lista de portaobjetos.
- 2. Haga clic en **Duplicar portaobjetos**.
- 3. Introduzca un nombre nuevo para el portaobjetos duplicado.

**Nota:** Le recomendamos no utilizar el nombre del portaobjetos original para el portaobjetos nuevo. Esto facilita el seguimiento de sus modificaciones y se asegura de incluir el portaobjetos correcto en una prueba.

4. Haga clic en **Duplicar**.

El portaobjetos duplicado con el nombre nuevo (ID de portaobjetos) aparece en la parte superior de la lista de portaobjetos.

#### Para descargar portaobjetos

Es posible descargar portaobjetos de CellaVision Proficiency Software en un archivo .zip.

**Nota:** Los LEU que se colocan en la **Papelera** no se incluyen en la descarga. Si desea incluirlos, debe reclasificarlos primero o colocarlos en la clase **Sin identificar**.

1. En la vista **Portaobjetos**, seleccione uno o más portaobjetos de la lista de portaobjetos.

**Nota:** Es posible seleccionar un máximo de 50 portaobjetos por descarga.

- Para seleccionar un grupo de portaobjetos consecutivos, haga clic en el primer portaobjetos, mantenga pulsada la tecla Mayús y, a continuación, haga clic en el último portaobjetos.
- <sup>l</sup> Para seleccionar un grupo de portaobjetos no consecutivos, mantenga pulsada la tecla Ctrl y, a continuación, haga clic en cada uno de los portaobjetos que desee seleccionar.

#### 2. Haga clic en **Descargar portaobjetos.**

<span id="page-20-0"></span>3. Seleccione una ubicación en la que desea guardar el archivo .zip.

#### **2.3.3 Revisar portaobjetos**

Para abrir un portaobjetos para su revisión, haga doble clic en él en la lista de portaobjetos en la vista **Portaobjetos**.

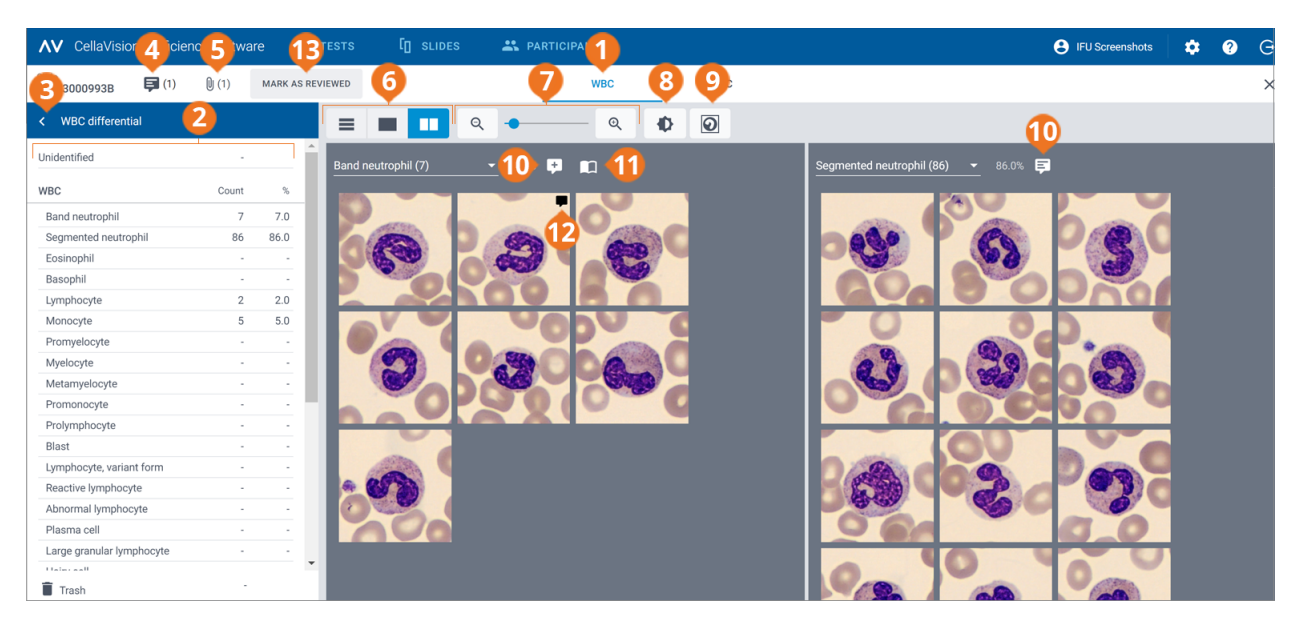

- **1** Enlace de desplazamiento de la vista de LEU
- **2** Panel lateral del diferencial de LEU
- **3** Contraer o expandir el panel lateral
- **4** Gestionar comentarios sobre el portaobjetos
- **5** Ver archivo de datos adicionales sobre el portaobjetos (si se agregó)
- **6** Cambiar entre las vistas de la galería de LEU
- **7** Acercar o alejar la imagen
- **8** Ajustar el brillo y el color de la imagen
- **9** Mostrar u ocultar marcadores celulares
- **10** Gestionar comentarios sobre la clase celular
- **11** Mostrar células de referencia (si se agregaron)
- **12** Gestionar comentarios sobre la célula **13** Marcar portaobjetos como revisado

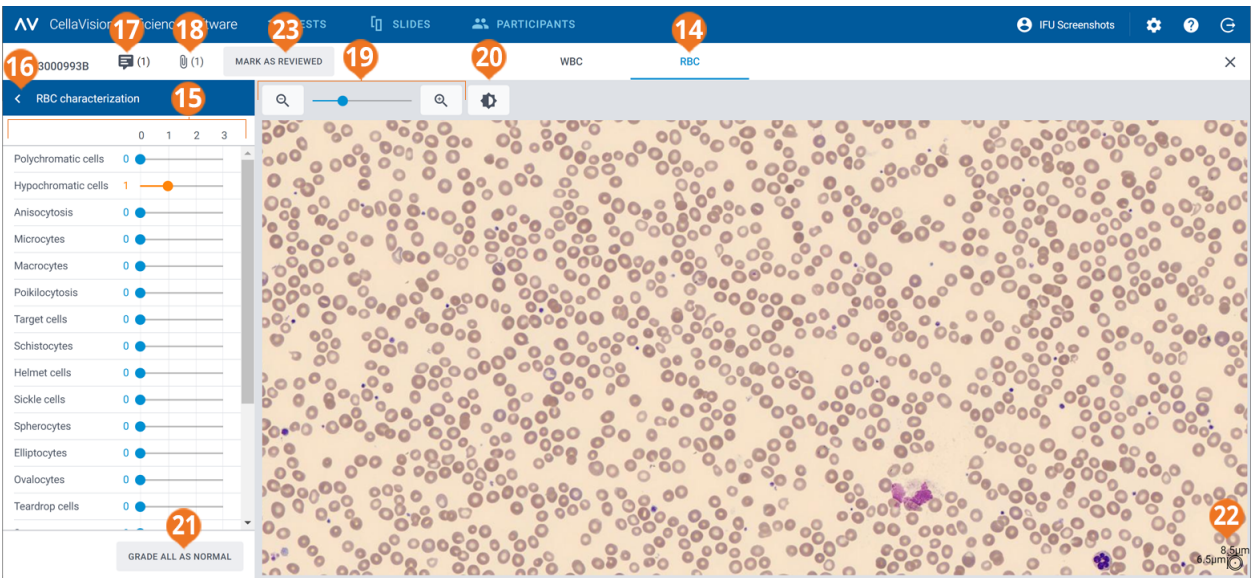

- **14** Enlace de desplazamiento de la vista de ERI
- **15** Panel lateral de la caracterización de ERI
- **16** Contraer o expandir el panel lateral
- **17** Gestionar comentarios sobre el portaobjetos

**18** Ver archivo de datos adicionales sobre el portaobjetos (si **23** Marcar portaobjetos como revisado se agregó)

- **19** Acercar o alejar la imagen
- **20** Ajustar el brillo y el color de la imagen
- **21** Clasificar todas las morfologías de ERI como normales
- **22** Regla de ERI
- 

Es posible cambiar entre las vistas de **LEU** y **ERI** mediante los enlaces de desplazamiento. Si el portaobjetos no contiene ningún ERI, solo es visible el enlace de desplazamiento de **LEU** y viceversa.

La vista de **LEU** permite ver:

- Las imágenes de LEU categorizadas por clases celulares
- El recuento y porcentaje de LEU de todos los LEU en cada clase
- El recuento y proporción total por 100 LEU para cada clase no LEU

La vista de **ERI** permite ver:

- La imagen compuesta de ERI
- La clasificación de ERI de diferentes morfologías

**Nota:** Cuando abre un portaobjetos por primera vez en su cuenta de CellaVision Proficiency Software, la clasificación de LEU y la caracterización de ERI que se muestran en el portaobjetos dependen de desde dónde haya cargado el portaobjetos:

- Si cargó el portaobjetos desde una base de datos de portaobjetos de CellaVision Proficiency Software, todos los LEU están en la clase **Sin identificar** y todas las clasificaciones de la morfología de ERI se establecen en **0**.
- <sup>l</sup> Si transfirió y cargó el portaobjetos desde una base de datos de CellaVision, los estados de la clasificación de LEU y de la clasificación de ERI son los mismos que antes de la carga. La única excepción la representan las clases celulares definidas por el usuario que se pueden seleccionar para incluirlas o excluirlas al cargar el portaobjetos. Si excluye una clase celular definida por el usuario, todos los LEU en ese clase se colocan en la clase **Sin identificar**.

#### Para contraer o expandir los paneles laterales en las vista de LEU y ERI

El panel lateral **Diferencial de LEU** en la vista de **LEU** ofrece información más detallada sobre la clasificación de LEU. El panel lateral **Caracterización de ERI** en la vista de **ERI** ofrece información más detallada sobre la clasificación de la morfología de ERI.

Para contraer o expandir los paneles laterales, haga clic en  $\langle \circ \rangle$  junto al nombre del panel.

#### Para acercar o alejar las imágenes en las vistas de LEU y ERI

Para acercar o alejar simultáneamente las imágenes de LEU en una galería abierta o para acercar o alejar la imagen compuesta de ERI:

- En las vistas de LEU o ERI, utilice el control deslizante del zoom mediante los botones  $\mathsf{Q}$ ,  $_{\mathsf{V}}\mathsf{Q}$
- <sup>l</sup> En la vista de **ERI**, desplace la rueda del ratón hacia arriba o hacia abajo.

#### Para ajustar el brillo y el color de las imágenes en las vistas de LEU y ERI

- 1. Haga clic en **Ajustar brillo o color**.
- 2. Ajuste los controles deslizantes.
- 3. Haga clic en **Guardar**.

Para restablecer la configuración predeterminada, haga clic en **Restablecer**.

**Nota:** Si modifica la configuración de brillo y color en la vista de **LEU**, el cambio no afecta los ajustes de la vista de **ERI** y viceversa.

**Nota:** Si modifica la configuración de brillo y color en las vistas de **LEU** y **ERI**, el cambio se reflejará también en otras vistas en las que existan imágenes de LEU o de ERI (por ejemplo en los resultados de la prueba).

#### Para gestionar los comentarios sobre el portaobjetos en las vista de LEU y ERI

**Nota:** Los comentarios sobre el portaobjetos solo se pueden gestionar en portaobjetos desbloqueados.

Es posible gestionar comentarios sobre el portaobjetos como se indica a continuación:

- <sup>l</sup> Para agregar un comentario sobre el portaobjetos, haga clic en **Agregar un comentario sobre portaobjetos**, introduzca el comentario y, a continuación, haga clic en **Guardar**.
- <sup>l</sup> Para editar o eliminar un comentario sobre el portaobjetos, haga clic en **Ver o editar comentario sobre el portaobjetos**, edite o elimine el comentario y, a continuación, haga clic en **Guardar**.

Los comentarios sobre el portaobjetos son visibles para los participantes solo después de que los resultados de su prueba estén disponibles.

#### Para ver los LEU en diferentes vistas de galería

Para ver todas las imágenes de LEU de todas las clases celulares en la misma vista, haga clic en  $\blacksquare$ **Vista Todas las galerías**.

**Nota:** cuando accede a la vista de LEU, las imágenes de LEU son visibles en la  $\equiv$  Vista Todas las **galerías** de forma predeterminada.

- <sup>l</sup> Para ver las imágenes de LEU solo desde dos clases celulares a la vez, haga clic en **Vista Separar galería**.
- <sup>l</sup> Para ver las imágenes de LEU solo desde una clase celular a la vez, haga clic en **Vista Galería única**.
- Para cambiar la clase celular que desea visualizar en las vistas de galería:
	- o En la **Vista Separar galería** o la **Vista Galería única**, haga clic en la flecha junto al nombre de clase celular y seleccione una clase celular nueva de la lista desplegable.
	- o En la **Vista Separar galería** o la **Vista Galería única**, haga clic con el botón izquierdo del ratón en una clase celular del panel lateral **Diferencial de LEU**.

**Nota:** Esto funciona en la **Vista Galería única** solo si hay LEU en la clase celular en la que ha hecho clic.

o En la **Vista Separar galería**, haga clic con el botón derecho del ratón en una clase celular del panel lateral **Diferencial de LEU** para visualizar esa clase celular en la galería de la derecha.

#### Para acercar y alejar las imágenes de LEU individuales

- 1. Para ampliar una imagen de LEU, haga doble clic en ella.
- 2. Para acercar y alejar la imagen ampliada de LEU, desplace la rueda del ratón hacia arriba o hacia abajo.
- 3. Para cambiar a otra imagen ampliada de LEU en la misma vista de galería, utilice las teclas de flecha del teclado.
- 4. Para cerrar la imagen ampliada de LEU:
	- <sup>l</sup> Haga clic en **Cancelar** si no ha agregado, editado o eliminado un comentario sobre la célula.
	- **·** Haga clic en **Guardar** si ha agregado, editado o eliminado un comentario sobre la célula.

#### Para mostrar u ocultar marcadores de células de LEU

Un marcador celular es un cuadrado que rodea al LEU en la imagen. Para mostrar u ocultar los marcadores celulares de LEU individuales, haga clic en **Marcador celular**.

#### Para separar los LEU

**Nota:** Los LEU solo se pueden separar en portaobjetos desbloqueados.

Si ve más de un LEU dentro de un marcador celular, es posible separar los LEU.

- 1. Haga clic con el botón derecho del ratón en una imagen de LEU y seleccione **Separar célula**.
- 2. En la imagen de LEU ampliada, haga clic para marcar el centro de cada LEU dentro del marcador celular.
- 3. Haga clic en **Separar**.

Se crean copias de la imagen de LEU y estas reemplazan la imagen de LEU original en la misma clase celular. Cada copia muestra un LEU diferente con su centro marcado. Reclasifique cada LEU marcado a la clase celular correcta según sea necesario.

Para eliminar una imagen de LEU separada, haga clic con el botón derecho del ratón en ella y, a continuación, seleccione **Eliminar separación celular**. Si elimina todas las imágenes de LEU separadas que se crearon de la misma imagen de LEU original, la imagen de LEU original se muestra de nuevo sin centros marcados.

**Nota:** No es posible volver a separar un LEU que ya está separado.

#### Para gestionar comentarios para clases de LEU

**Nota:** Los comentarios sobre la clase celular solo se pueden gestionar en portaobjetos desbloqueados.

**Nota:** No se puede agregar un comentario sobre la clase celular a la clase **Sin identificar** o a la **Papelera**.

Gestione los comentarios sobre la clase celular como se indica a continuación:

- <sup>l</sup> Para agregar un comentario sobre la clase celular, haga clic en **Agregar comentario sobre la clase celular** junto a un nombre de clase celular, introduzca el comentario y, a continuación, haga clic en **Guardar**.
- <sup>l</sup> Para editar o eliminar un comentario sobre la clase celular, haga clic en **Ver o editar comentario sobre la clase celular** junto a un nombre de clase celular, edite o elimine el comentario y, a continuación, haga clic en **Guardar**.

Los comentarios sobre la clase celular son visibles para los participantes solo después de que los resultados de su prueba estén disponibles.

#### Para gestionar comentarios para LEU individuales

**Nota:** Los comentarios sobre la célula solo se pueden gestionar en portaobjetos desbloqueados.

- 1. Haga doble clic en un LEU o seleccione uno o más LEU y, a continuación, haga clic con el botón derecho en **Agregar o editar un comentario sobre la célula**.
	- Para seleccionar un grupo de LEU consecutivos, haga clic en el primer LEU, mantenga pulsada la tecla Mayús y, a continuación, haga clic en el último LEU.
	- <sup>l</sup> Para seleccionar un grupo de LEU no consecutivos, mantenga pulsada la tecla Ctrl y, a continuación, haga clic en cada uno de los LEU que desee seleccionar.
- 2. Gestione los comentarios sobre la célula como se indica a continuación:

**Nota:** Es posible introducir y editar comentarios sobre la célula en varios LEU seleccionados al mismo tiempo.

- <sup>l</sup> Introduzca un comentario sobre la célula en el campo **Comentario sobre la célula** y, a continuación, haga clic en **Guardar**.
- <sup>l</sup> Edite o elimine un comentario en el campo **Comentario sobre la célula** y, a continuación, haga clic en **Guardar**.

Las imágenes de LEU que contienen un comentario sobre la célula, muestran un icono de  $commutario$ 

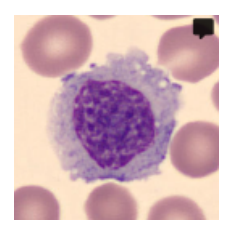

Los comentarios sobre la célula son visibles para los participantes solo después de que los resultados de su prueba estén disponibles.

#### Para reclasificar los LEU

**Nota:** Los LEU solo se pueden reclasificar en portaobjetos desbloqueados.

**Nota:** Es posible agregar también sus propias clases celulares en el panel lateral **Diferencial de LEU**. Para obtener más información, consulte 2.6.3 [Gestionar](#page-52-0) clases de LEU definidas por el usuario en la [página](#page-52-0) 53.

- 1. Haga clic para seleccionar uno o más LEU.
	- Para seleccionar un grupo de LEU consecutivos, haga clic en el primer LEU, mantenga pulsada la tecla Mayús y, a continuación, haga clic en el último LEU.
	- <sup>l</sup> Para seleccionar un grupo de LEU no consecutivos, mantenga pulsada la tecla Ctrl y, a continuación, haga clic en cada uno de los LEU que desee seleccionar.
- 2. Para reclasificar los LEU seleccionados:
	- <sup>l</sup> Arrastre y suelte de una clase celular en una vista de galería a una clase celular en el panel lateral **Diferencial de LEU**.
- <sup>l</sup> Arrastre y suelte de una clase celular a otra en la **Vista Todas las galerías** o la **Vista Separar galería**.
- <sup>l</sup> Haga clic con el botón derecho y, en **Clasificación**, seleccione la clase celular que desee.

#### Para mover los LEU a y desde la papelera

**Nota:** Los LEU solo se pueden mover a la papelera en portaobjetos desbloqueados.

Si desea excluir los LEU de un portaobjetos, es posible moverlos a la papelera.

**Nota:** Los participantes no pueden ver los LEU que se han movido a la papelera.

- 1. Haga clic para seleccionar uno o más LEU.
	- Para seleccionar un grupo de LEU consecutivos, haga clic en el primer LEU, mantenga pulsada la tecla Mayús y, a continuación, haga clic en el último LEU.
	- <sup>l</sup> Para seleccionar un grupo de LEU no consecutivos, mantenga pulsada la tecla Ctrl y, a continuación, haga clic en cada uno de los LEU que desee seleccionar.
- 2. Para mover los LEU seleccionados a la papelera:
	- <sup>l</sup> Haga clic con el botón derecho del ratón y seleccione **Mover a la papelera**.
	- <sup>l</sup> Arrastre y suelte en la **Papelera** en el panel lateral del **Diferencial de LEU**.
- 3. Para mover los LEU seleccionados desde la **Papelera** en el panel lateral del **Diferencial de LEU**:
	- **·** Haga clic con el botón derecho y, en **Clasificación**, seleccione las clases celulares que desee.
	- <sup>l</sup> Arrastre y suelte a la clase celular correcta en una vista de galería o en el panel lateral del **Diferencial de LEU**.

#### Para gestionar las bibliotecas de referencia de LEU

Una biblioteca de referencia de LEU contiene los LEU que sirven como buenos ejemplos de referencia de una clase celular específica.

1. Para agregar un LEU a una biblioteca de referencia de LEU en cualquiera de las vistas de galería, haga clic con el botón derecho en el LEU y, a continuación, seleccione **Agregar como célula de referencia**.

**Nota:** No es posible agregar los LEU que están en la clase **Sin identificar** o en la **Papelera** a una biblioteca de referencia de LEU.

2. Para ver los LEU que ha agregado a una biblioteca de referencia de LEU, en la **Vista Separar galería** o la **Vista Galería única**, seleccione la clase celular que desee y, a continuación, haga clic en **Mostrar células de referencia**.

Es posible ver las células de referencia de la clase celular seleccionada en la galería de imágenes de la derecha.

3. Para eliminar un LEU de una biblioteca de referencia de LEU, haga clic con el botón derecho en el LEU y, a continuación, haga clic en **Eliminar célula de referencia**.

**Nota:** Las células de referencia están disponibles para los participantes solo si selecciona esta opción en las preferencias de la prueba cuando se crea una prueba. Únicamente las células de referencia que agregó antes de enviar la prueba son visibles para los participantes. Para obtener más información, consulte 2.5.2 Crear [pruebas](#page-35-0) nuevas en la página 36.

#### Para ver los ERI en una imagen compuesta de ERI

- 1. Haga clic en el enlace de desplazamiento de la vista de **ERI**.
- 2. Para acercar y alejar la imagen compuesta de ERI:
	- <sup>l</sup> Desplace hacia arriba o hacia abajo la rueda del ratón
	- Utilice el control deslizante del zoom mediante los botones  $\mathsf Q_{\mathsf V}\mathsf Q$
	- Haga clic en la imagen para ampliarla
- 3. Para desplazar la imagen compuesta de ERI, haga clic en ella y arrástrela.
- 4. Para medir el tamaño de los ERI, arrastre la regla de ERI situada en la parte superior de la imagen compuesta de ERI. La regla aumenta o reduce automáticamente su tamaño a medida que se amplía o reduce la imagen compuesta de ERI.

#### Para clasificar las morfologías de ERI en la imagen compuesta de ERI

**Nota:** Solo es posible clasificar las morfologías de ERI en portaobjetos desbloqueados.

**Nota:** Es posible agregar sus propias morfologías de ERI al panel lateral **Caracterización de ERI**. Para obtener más información, consulte 2.6.4 Gestionar [morfologías](#page-53-0) de ERI definidas por el usuario en la [página](#page-53-0) 54.

Para clasificar las morfologías de ERI, utilice los controles deslizantes del panel lateral **Caracterización de ERI**.

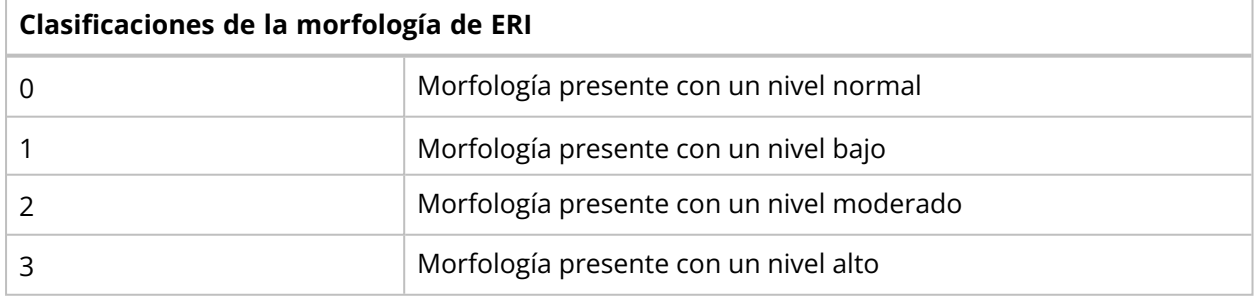

Para restablecer su clasificación o para clasificar todas las morfologías de ERI como normales, haga clic en **Clasificar todo como normal**.

#### Para marcar portaobjetos como revisados

**Nota:** Es necesario reclasificar todos los LEU en la clase **Sin identificar** antes de poder marcar un portaobjetos como revisado.

Cuando haya revisado un portaobjetos y reclasificado los LEU y clasificado las morfologías de ERI según sea necesario, haga clic en **Marcar como revisado**. Este estado se indica mediante el icono  $\bullet$  en la lista de portaobjetos. Para obtener más información sobre los estados de los portaobjetos, consulte el apartado 2.3.2 Gestionar [portaobjetos](#page-16-0) en la página 17.

**Nota:** Es recomendable marcar los portaobjetos como revisados. Esto le ayudará a hacer un seguimiento de los portaobjetos en los que los LEU y las morfologías de ERI se clasificaron correctamente. Por tanto, se podrá utilizar estos portaobjetos en pruebas de forma segura.

### <span id="page-28-0"></span>**2.3.4 Eliminar portaobjetos**

**Nota:** Solo se pueden eliminar portaobjetos desbloqueados.

- 1. En la vista **Portaobjetos**, seleccione uno o más portaobjetos de la lista de portaobjetos.
	- Para seleccionar un grupo de portaobjetos consecutivos, haga clic en el primer portaobjetos, mantenga pulsada la tecla Mayús y, a continuación, haga clic en el último portaobjetos.
	- <sup>l</sup> Para seleccionar un grupo de portaobjetos no consecutivos, mantenga pulsada la tecla Ctrl y, a continuación, haga clic en cada uno de los portaobjetos que desee seleccionar.
- <span id="page-28-1"></span>2. Haga clic en  $\blacksquare$  y, a continuación, en **Eliminar**.

## <span id="page-28-2"></span>**2.4 Agregar y gestionar participantes**

#### **2.4.1 Vista de participantes**

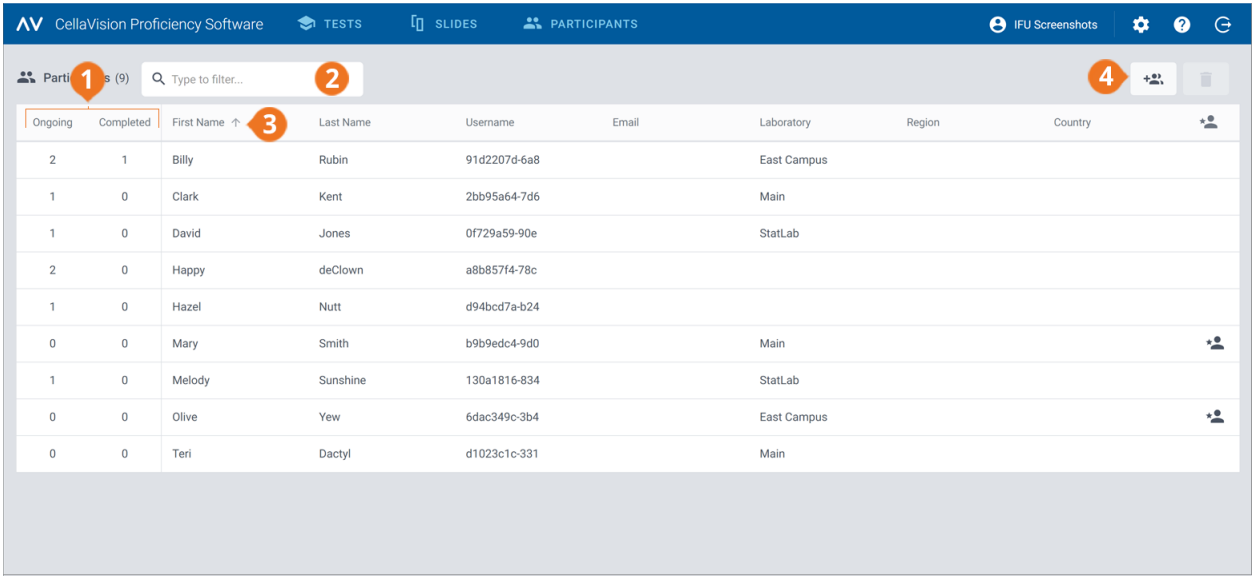

- **1** Número de pruebas en curso y completadas por participante **2** Filtrar participantes
- **3** Ordenar participantes
- **4** Agregar participantes nuevos

PM-11030-04 Revisión: 2022-09-20

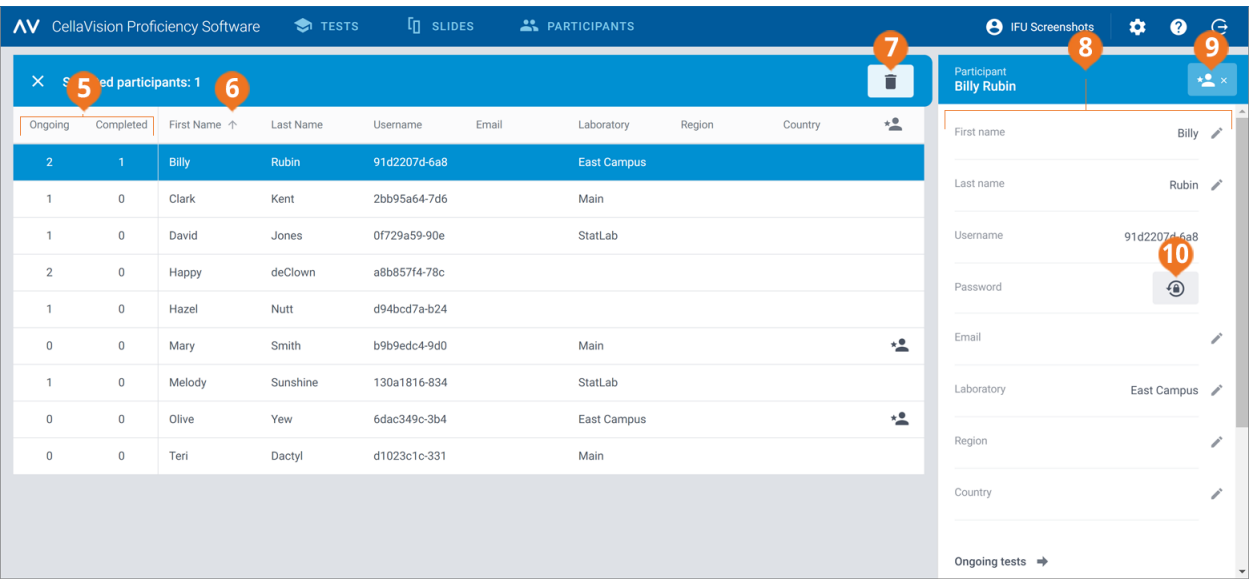

**5** Número de pruebas en curso y completadas por

- participante
- **6** Ordenar participantes
- **8** Vista detallada del participante
- **9** Gestionar privilegios de supervisor del participante **10** Restablecer contraseña del participante

**7** Eliminar participantes

#### La vista **Participantes** permite:

- Agregar participantes nuevos
- Visualizar una lista de los participantes agregados
- Visualizar el número de pruebas en curso y completadas de cada participante
- <sup>l</sup> Visualizar y editar información, así como modificar la contraseña de un participante seleccionado en la vista detallada del participante
- Filtrar la lista de participantes
- Ordenar la lista de participantes
- Eliminar participantes existentes

<span id="page-29-0"></span>Para acceder a la vista detallada del participante, haga clic en el participante correspondiente de la lista de participantes.

### **2.4.2 Agregar participantes**

Es posible agregar participantes manualmente o mediante la carga de un archivo .csv. Una vez agregados, recibirá por correo electrónico los detalles de las cuentas de todos los participantes agregados.

Los participantes que hayan especificado una dirección de correo electrónico en su cuenta, recibirán por correo electrónico los detalles de su cuenta y los mensajes de notificación de la prueba. Deberá informar individualmente a los demás participantes sobre los detalles de su cuenta y de las pruebas.

**Nota:** El número de participantes que se puede agregar depende de su tipo de licencia. Para obtener más información sobre cómo incrementar el número de puestos de participantes, consulte 2.6.2 [Gestionar](#page-51-3) licencias en la página 52.

#### Para agregar participantes manualmente

- 1. En la vista **Participantes**, haga clic en **<sup>A</sup>Agregar participantes**.
- 2. Introduzca el **Nombre** y el **Apellido**.
- 3. Si la conoce, introduzca la **Dirección de correo electrónico**.
- 4. Si la conoce, introduzca la información sobre **Laboratorio**, **Región** y **País**.
- 5. Haga clic en **Agregar participante**.
- 6. Si desea guardar la información de la cuenta en un archivo PDF, seleccione **PDF** junto al nombre del participante.

**Nota:** Solo es posible guardar la información de la cuenta en un archivo PDF en este momento. No es posible hacerlo más tarde.

7. Haga clic en **Guardar**.

#### Para agregar participantes mediante la carga de un archivo .csv

**Nota:** Le recomendamos que su archivo .csv utilice codificación de caracteres UTF-8. Esto es para asegurarse de que se muestren correctamente todos los caracteres en la lista de participantes después de cargar el archivo.

1. En su archivo de participante, organice y escriba los datos de la primera fila en inglés como se muestra en la siguiente tabla.

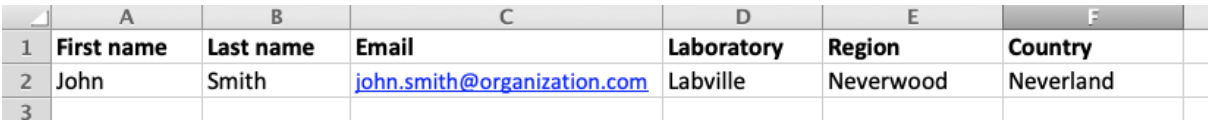

2. Agregue al archivo la información del paciente.

**Nota:** No sobrepase el número de puestos de participantes que permite su licencia.

- 3. Guarde el archivo en formato .csv.
- 4. En la vista **Participantes**, haga clic en **<sup>A</sup>Agregar participantes**.
- 5. En el área **Cargar un archivo .csv**:
	- <sup>l</sup> **Haga clic para agregar un archivo**, seleccione el archivo .csv que desee cargar y, a continuación, haga clic en **Guardar**.
	- <sup>l</sup> Arrastre y suelte el archivo .csv en el área y, a continuación, haga clic en **Guardar**.

### <span id="page-30-0"></span>**2.4.3 Gestionar participantes**

#### Para filtrar la lista de participantes

Es posible filtrar la lista de participantes por:

- Laboratorio
- Región
- País
- <sup>l</sup> Correo electrónico
- Nombre
- Apellido
- Nombre de usuario

Para filtrar la lista de participantes por una de estas opciones, haga clic o introduzca un criterio de filtrado en el campo **Escriba para filtrar...** y, a continuación, seleccione de la lista desplegable la opción por la que desea filtrar. Es posible ver todos los participantes que incluyen la misma opción de filtrado, por ejemplo el mismo laboratorio, en la lista de participantes.

**Nota:** Se pueden aplicar múltiples filtros. Por ejemplo, se puede seleccionar en primer lugar una región y después un laboratorio de la lista desplegable.

Es posible borrar los filtros como se indica a continuación:

- Para borrar las opciones de filtro una por una, haga clic en  $\chi$  junto al filtro aplicado.
- <sup>l</sup> Para borrar simultáneamente todos los filtros, haga clic en **Borrar todos los filtros**.

#### Para ordenar la lista de participantes

Es posible ordenar la lista de participantes por determinadas columnas.

Para ordenar la lista de participantes, haga clic en el encabezado de la columna por la que desee ordenar. El orden de clasificación ascendente  $\uparrow$  o descendente  $\downarrow$  se indica mediante una flecha junto al encabezado de la columna.

#### Para gestionar la información de los participantes

**Nota:** no es posible editar los nombres de usuario de los participantes.

- 1. En la vista detallada del participante, haga clic en **Editar** junto a cualquiera de los campos de información que desee editar.
- 2. Gestione la información del participante como se indica a continuación:
	- Introduzca información nueva del participante y, a continuación, haga clic en **Guardar**.
	- <sup>l</sup> Edite la información existente del participante y, a continuación, haga clic en **Guardar**.
	- <sup>l</sup> Elimine la información existente del participante y, a continuación, haga clic en **Guardar**.

### Para restablecer las contraseñas de los participantes

1. En la vista detallada del participante, haga clic en **Restablecer contraseña para el participante**.

#### 2. Haga clic en **Restablecer**.

Se genera automáticamente una contraseña nueva para el participante y se le envía por correo electrónico al examinador. Si el participante ha especificado una dirección de correo electrónico en su cuenta, recibirá también su contraseña nueva por correo electrónico. Deberá informar individualmente a los demás participantes sobre sus contraseñas nuevas.

**Nota:** Los participantes que hayan especificado una dirección de correo electrónico en su cuenta, podrán también restablecer su propia contraseña. Para obtener más información, consulte [3.1.3](#page-58-4) [Restablecer](#page-58-4) contraseña en la página 59.

#### Para gestionar los privilegios de supervisor de participantes

Es posible asignar privilegios de supervisor a participantes para que puedan ver los nombres de otros participantes en los resultados de la prueba. Esto puede resultar útil si sus participantes proceden de muchas ubicaciones diferentes y desea permitir que un supervisor más directo vea los resultados locales.

- 1. En la vista detallada del participante, haga clic en **Asignar privilegios de supervisor**.
- 2. Seleccione la categoría de participantes que mostrar por nombre al participante al que le está asignando privilegios de supervisor:
	- <sup>l</sup> **Laboratorio**
	- <sup>l</sup> **Región**
	- <sup>l</sup> **País**

**Nota:** solo se puede seleccionar una categoría que se haya especificado también para el supervisor. Por ejemplo, si solo se ha especificado un laboratorio para el supervisor, solo se podrá seleccionar laboratorio.

3. Haga clic en **Guardar**.

Un participante con privilegios de supervisor se indica con  $\stackrel{\bullet}{\bullet}$  en la lista de participantes.

Para editar o eliminar los privilegios de supervisor de un participante determinado, en la vista detallada del participante, haga clic en **Editar privilegios de supervisor**, realice los cambios necesarios y, a continuación, haga clic en **Guardar**.

### <span id="page-33-0"></span>**2.4.4 Eliminar participantes**

- 1. En la vista **Participantes**, seleccione uno o más participantes de la lista de participantes.
	- <sup>l</sup> Para seleccionar un grupo de participantes consecutivos, haga clic en el primer participante, mantenga pulsada la tecla Mayús y, a continuación, haga clic en el último participante.
	- Para seleccionar un grupo de participantes no consecutivos, mantenga pulsada la tecla Ctrl y, a continuación, haga clic en cada uno de los participantes que desee seleccionar.
- 2. Haga clic en  $\blacksquare$  y, a continuación, en **Eliminar**.

<span id="page-33-1"></span>**Nota:** Cuando elimina a un participante, libera un puesto de participante en su licencia de CellaVision Proficiency Software.

## <span id="page-33-2"></span>**2.5 Crear y gestionar pruebas**

#### **2.5.1 Vista de las pruebas**

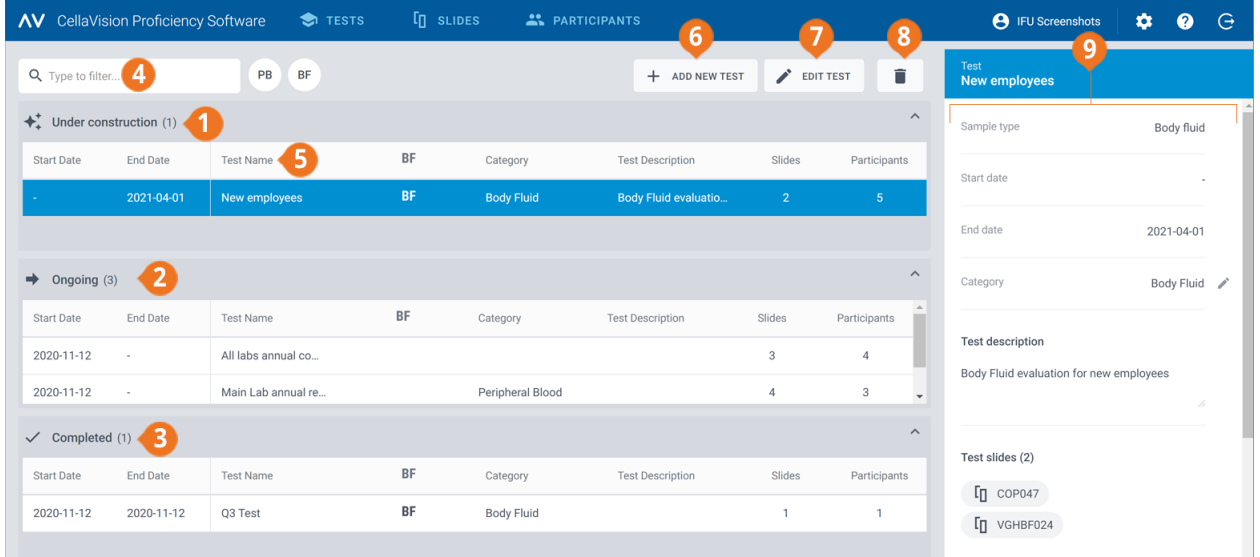

- **1** Pruebas en construcción
- **2** Pruebas en curso
- **3** Pruebas completadas
- **4** Filtrar pruebas
- **5** Ordenar pruebas
- **6** Agregar prueba nueva
- **7** Editar prueba en construcción
- **8** Eliminar pruebas
- **9** Vista detallada de la prueba

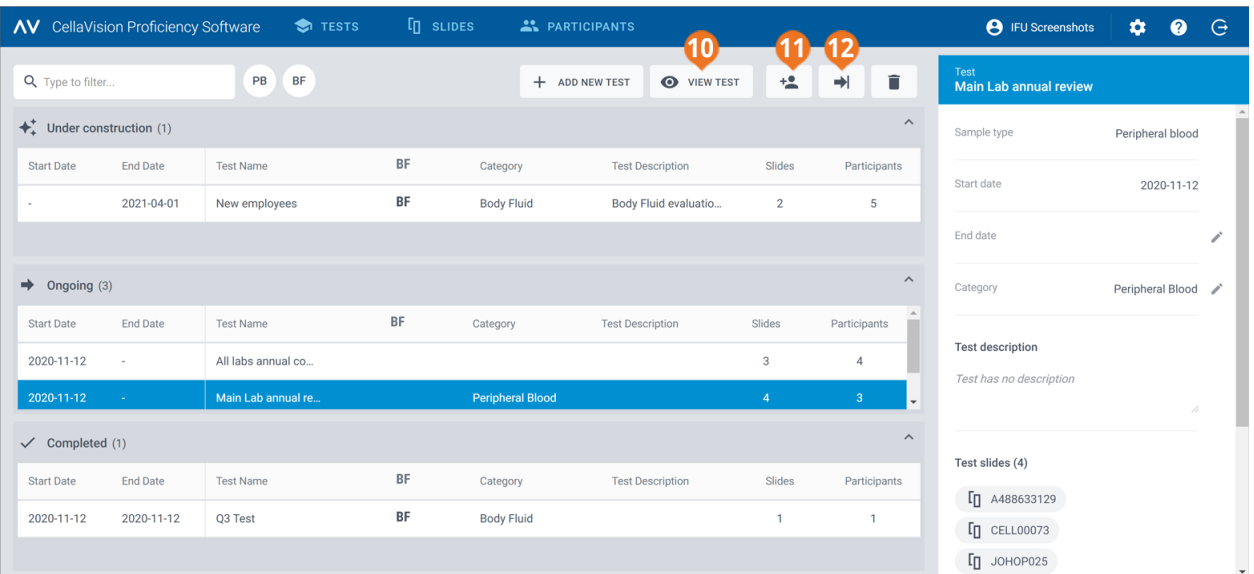

**10** Visualizar prueba en curso

- **11** Agregar participantes a una prueba en curso
- **12** Finalizar prueba en curso

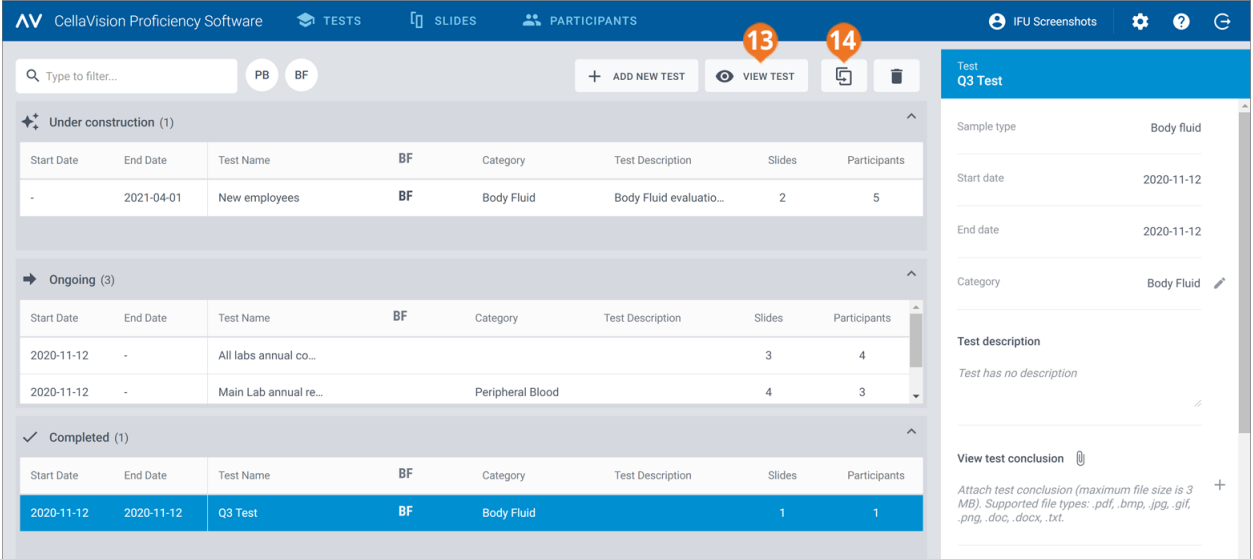

**13** Visualizar prueba completada **14** Reutilizar prueba completada

La vista **Pruebas** permite:

- Agregar pruebas nuevas
- Visualizar y realizar acciones en pruebas en construcción, pruebas en curso y pruebas completadas
- <sup>l</sup> Visualizar y editar la información de una prueba seleccionada en la vista detallada de la prueba
- Filtrar listas de pruebas
- Ordenar listas de pruebas
- Eliminar pruebas existentes

Para acceder a la vista detallada de la prueba, haga clic en una prueba de cualquier lista de pruebas.

Para abrir una prueba, haga doble clic en ella en cualquiera de las listas de pruebas o haga clic en ella y, a continuación, haga clic en**Editar prueba**para pruebas en construcción o en **Ver prueba** para pruebas en curso o completadas.

#### <span id="page-35-0"></span>**2.5.2 Crear pruebas nuevas**

Es posible crear una prueba nueva desde el principio o utilizar una prueba completada existente como plantilla.

#### Para crear una prueba nueva desde el principio

- 1. En la vista **Pruebas**, haga clic en **Agregar prueba nueva**.
- 2. Introduzca un nombre para la prueba.
- 3. En el área **Portaobjetos disponibles**, seleccione uno o más portaobjetos en las listas de portaobjetos **Sangre periférica** o **Fluido corporal**.
	- <sup>l</sup> Para seleccionar un grupo de portaobjetos consecutivos, haga clic en el primer portaobjetos, mantenga pulsada la tecla Mayús y, a continuación, haga clic en el último portaobjetos.
	- <sup>l</sup> Para seleccionar un grupo de portaobjetos no consecutivos, mantenga pulsada la tecla Ctrl y, a continuación, haga clic en cada uno de los portaobjetos que desee seleccionar.

**Nota:** Una prueba puede incluir:

- Solo portaobjetos de sangre periférica o de fluidos corporales
- Un máximo de 20 portaobjetos
- Solo portaobjetos que no contengan ningún LEU sin identificar (portaobjetos con LEU sin identificar no son visibles en el área **Portaobjetos disponibles**)
- 4. Para agregar los portaobjetos seleccionados, haga clic en **Agregar portaobjetos seleccionados a la prueba**.

**Nota:** También se puede simplemente hacer doble clic en un portaobjetos individual en el área **Portaobjetos disponibles** para agregarlo a la prueba.

- 5. En el área **Participantes disponibles**, seleccione uno o más participantes:
	- <sup>l</sup> Para seleccionar un grupo de participantes consecutivos, haga clic en el primer participante, mantenga pulsada la tecla Mayús y, a continuación, haga clic en el último participante.
	- <sup>l</sup> Para seleccionar un grupo de participantes no consecutivos, mantenga pulsada la tecla Ctrl y, a continuación, haga clic en cada uno de los participantes que desee seleccionar.
- 6. Para agregar los participantes seleccionados, haga clic en **Agregar participantes seleccionados a la prueba**.

**Nota:** También se puede simplemente hacer doble clic en un participante individual en el área **Participantes disponibles** para agregarlo a la prueba.
7. Defina las preferencias para la prueba.

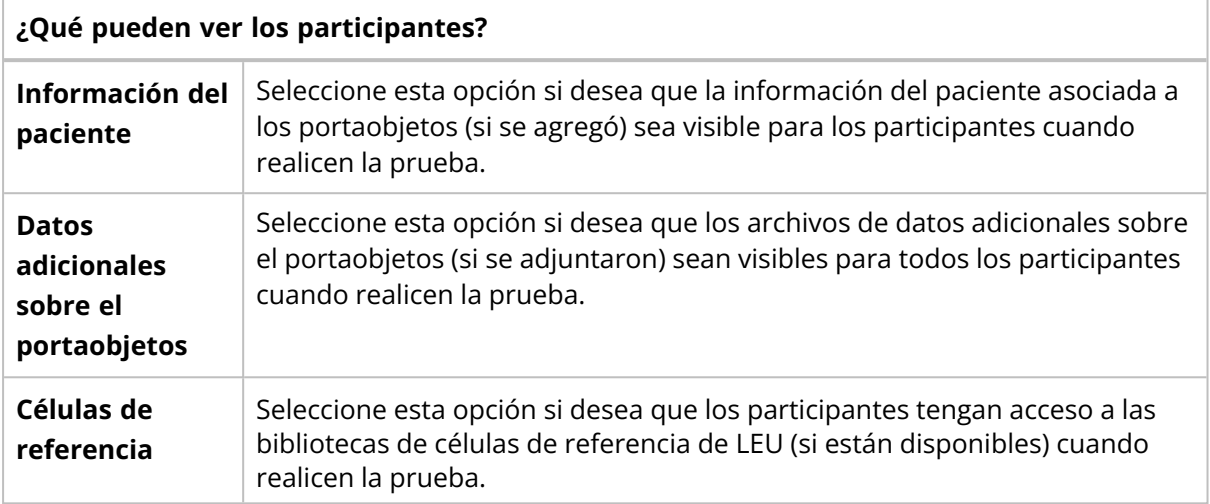

### **¿Cuándo debería finalizar la prueba?**

**Nota:** Si la prueba finaliza antes de que todos los participantes hayan revisado y firmado todos los portaobjetos, tendrá menos datos disponibles para las estadísticas de los resultados. Los portaobjetos que no haya firmado un participante se excluirán de los resultados de la prueba.

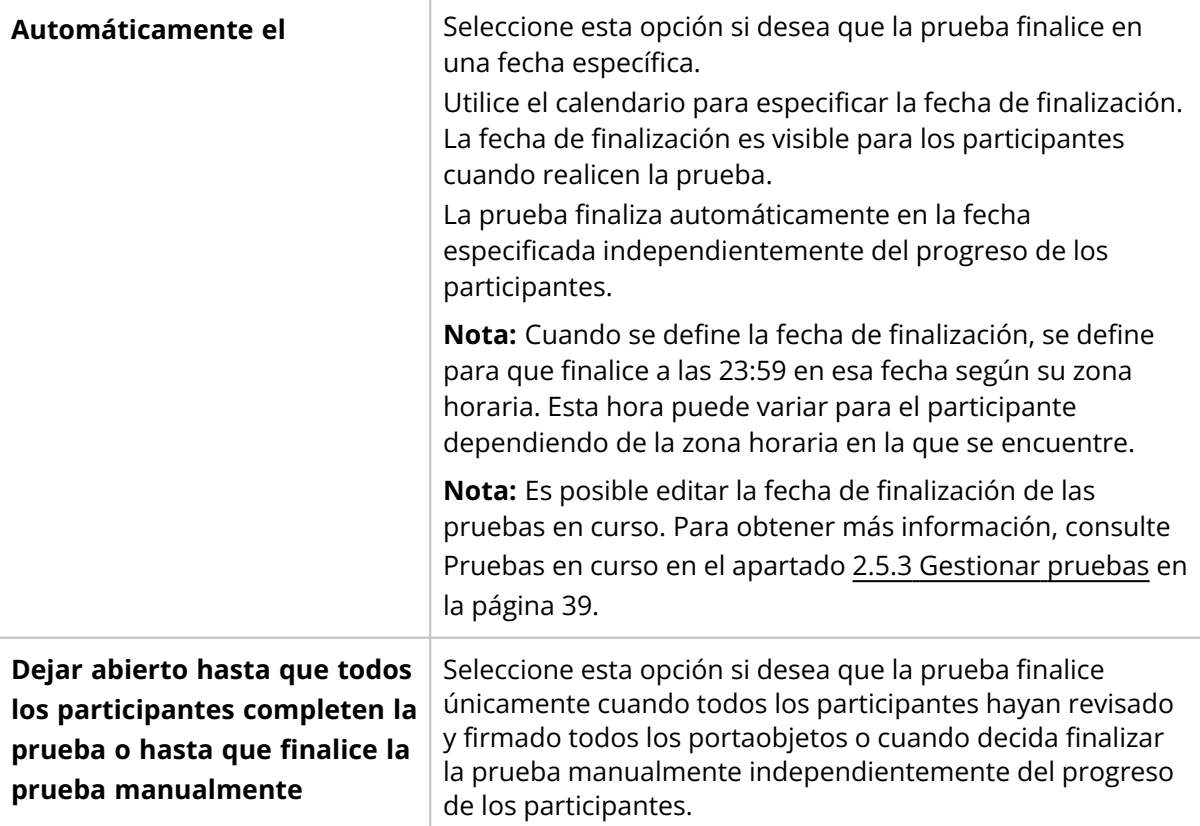

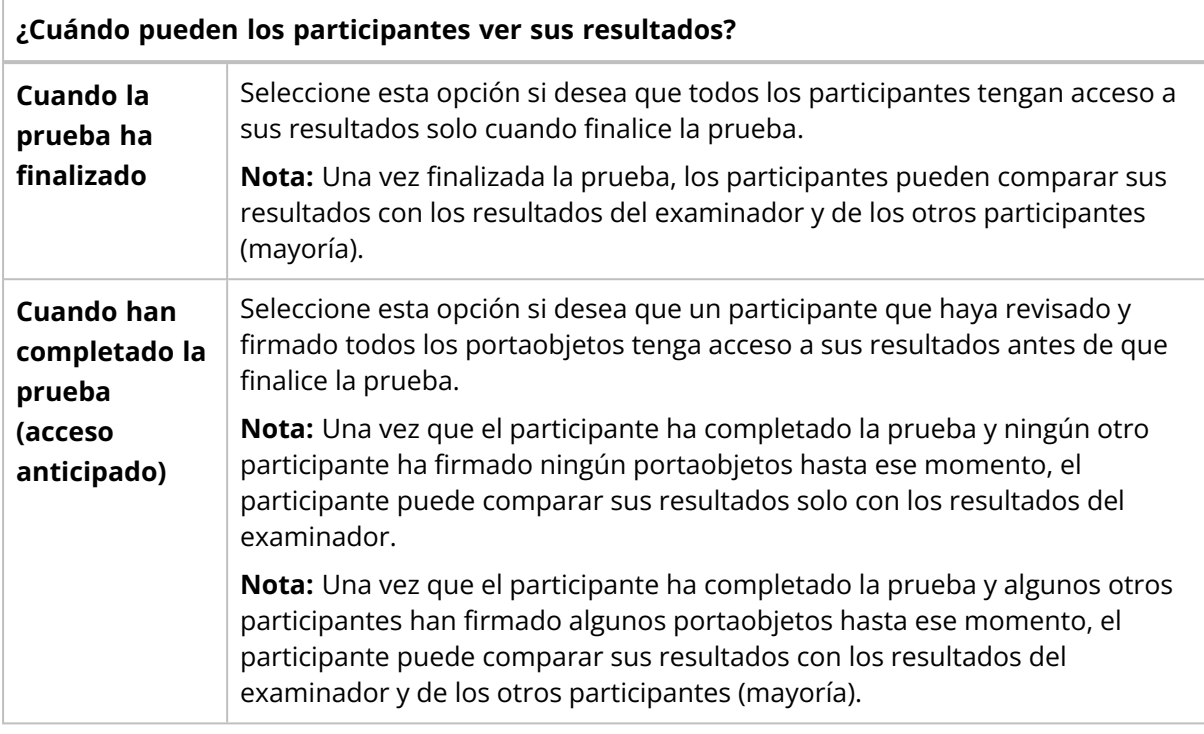

### **¿Desea asignar la prueba a una categoría?**

Es posible asignar la prueba a una categoría. La información de la categoría no es visible para los participantes.

Para obtener más información sobre cómo agregar y gestionar categorías, consulte el apartado 2.5.3 [Gestionar](#page-38-0) pruebas en la página opuesta.

### **¿Desea agregar una descripción de la prueba?**

Es posible agregar una descripción de texto libre sobre la prueba. La descripción es visible para los participantes cuando realicen la prueba.

- 8. Para asegurarse de que ha creado la prueba correctamente, revise la información de la prueba.
- 9. Para iniciar la prueba, haga clic en **+ Iniciar prueba**.

### Para crear una prueba nueva basada en una prueba completada existente

- 1. En la lista de pruebas **completadas**, haga clic en la prueba que desee utilizar como plantilla para la nueva prueba.
- 2. Haga clic en **Reutilizar prueba completada**.
- 3. Introduzca un nombre nuevo para la prueba y, a continuación, siga los mismos pasos que para crear una prueba nueva desde el principio.

Todos los participantes que tengan una dirección de correo electrónico asociada a su cuenta, recibirán un correo electrónico de notificación sobre la prueba. Deberá informar individualmente a los demás participantes sobre la prueba.

<span id="page-38-0"></span>Recibirá una notificación por correo electrónico cuando los participantes hayan completado la prueba o cuando se haya alcanzado la fecha de finalización de la prueba.

# **2.5.3 Gestionar pruebas**

## Pruebas en construcción

En la lista, se pueden ver las pruebas que empezó a crear anteriormente pero que todavía no ha finalizado. Estas pruebas no son visibles para los participantes y permanecen aquí hasta que inicie las pruebas.

Para continuar trabajando en una prueba, haga doble clic en la misma en la lista de pruebas o bien haga clic en la prueba y, a continuación, haga clic en .**Editar prueba**.

Para obtener más información, consulte 2.5.2 Crear [pruebas](#page-35-0) nuevas en la página 36.

### Pruebas en curso

En la lista, se pueden ver las pruebas que envió a los participantes pero que todavía no han finalizado.

Para agregar participantes nuevos a una prueba en curso:

- 1. Seleccione la prueba a la que desee agregar participantes nuevos.
- 2. Haga clic en<sup>+2</sup>Agregar participantes.
- 3. En el área**Participantes disponibles**, seleccione uno o más participantes:
	- <sup>l</sup> Para seleccionar un grupo de participantes consecutivos, haga clic en el primer participante, mantenga pulsada la tecla Mayús y, a continuación, haga clic en el último participante.
	- <sup>l</sup> Para seleccionar un grupo de participantes no consecutivos, mantenga pulsada la tecla Ctrl y, a continuación, haga clic en cada uno de los participantes que desee seleccionar.
- 4. Para agregar los participantes seleccionados, haga clic en **Agregar participantes seleccionados a la prueba**.

**Nota:** También se puede simplemente hacer doble clic en un participante individual en el área **Participantes disponibles** para agregarlo a la prueba.

5. Haga clic en **Agregar participante**.

Para editar la fecha de finalización de una prueba en curso:

- 1. Seleccione la pruebas en curso que desee.
- 2. En la vista detallada de la prueba, en el área **Fecha de finalización**, haga clic en **Editar**.
- 3. Seleccione la fecha de finalización deseada y, a continuación, haga clic en **Guardar**.

Para visualizar el progreso y los resultados de un participante en una prueba en curso, haga doble

clic en ella en la lista de pruebas o haga clic en ella y, a continuación, haga clic en **Ver prueba**. Para obtener más información, consulte 2.5.4 Visualizar [resultados](#page-41-0) en pruebas en curso y [completadas](#page-41-0) en la página 42.

Para finalizar una prueba en curso, haga clic en ella y, a continuación, haga clic en **Finalizar prueba**. La prueba se mueve a pruebas completadas.

**Nota:** Si finaliza la prueba manualmente:

- La prueba finaliza inmediatamente independientemente del progreso de los participantes. Solo los portaobjetos que los participantes hayan firmado antes de que finalizara la prueba se incluyen en los resultados de la prueba.
- No es posible volver a definir la prueba como prueba en curso.

### Pruebas completadas

En esta lista, se pueden ver las pruebas que han finalizado. Una prueba aparece en esta lista cuando cumple uno de los siguientes criterios:

- Se ha alcanzado la fecha de finalización definida para la prueba
- Ha finalizado manualmente la prueba

Para visualizar los resultados en una prueba completada, haga doble clic en ella en la lista de

pruebas o haga clic en ella y, a continuación, haga clic en **Ver prueba**. Para obtener más información, consulte 2.5.4 Visualizar resultados en pruebas en curso y [completadas](#page-41-0) en la página 42.

Para utilizar una prueba completada existente como plantilla para una prueba nueva, haga clic en ella en la lista de pruebas y, a continuación, haga clic en **Reutilizar prueba completada**. Para obtener más información, consulte 2.5.2 Crear [pruebas](#page-35-0) nuevas en la página 36.

# Para filtrar la lista de pruebas

Es posible filtrar la lista de pruebas por:

- Tipo de muestra
- Categoría
- Descripción de la prueba
- Nombre de la prueba

**Nota:** El filtro que utilice se aplica a todas las listas de pruebas por lo que no se puede filtrar cada lista de pruebas por separado.

Para filtrar las listas de pruebas por tipo de muestra, haga clic en **SP** o **FC**.

Para filtrar las listas de pruebas por las otras opciones de filtrado, haga clic o introduzca un criterio de filtrado en el campo **Escriba para filtrar...** y, a continuación, seleccione de la lista desplegable la opción por la que desea filtrar. Es posible ver todas las pruebas que incluyen la misma opción de filtrado, por ejemplo la misma categoría, en la lista de pruebas.

**Nota:** Se pueden aplicar múltiples filtros. Por ejemplo, se puede seleccionar en primer lugar un tipo de muestra y, a continuación, seleccionar una categoría de la lista desplegable.

Es posible borrar los filtros como se indica a continuación:

- Para borrar el filtro de tipo de muestra, haga clic en el icono de tipo de muestra que aplicó anteriormente como filtro o haga clic en **Borrar todos los filtros**.
- Para borrar las otras opciones de filtro una por una, haga clic en  $\bullet$  junto al filtro aplicado.
- <sup>l</sup> Para borrar simultáneamente todos los filtros aplicados, haga clic en **Borrar todos los filtros**.

## Para ordenar la lista de pruebas

Es posible ordenar la lista de pruebas por determinadas columnas.

Para ordenar la lista de pruebas, haga clic en el encabezado de la columna por la que desee ordenar. El orden de clasificación ascendente  $\uparrow$  o descendente  $\downarrow$  se indica mediante una flecha junto al encabezado de la columna.

## Para gestionar la información de la categoría para pruebas

Puede resultar útil agrupar las pruebas según determinados criterios como la época del año, la clase, el tipo de muestra o la anomalía.

Para asignar una prueba a una categoría, debe agregar primero una categoría. Una vez agregada, se puede editar la información de la categoría y eliminarla según sea necesario.

- 1. En la vista detallada de la prueba, en el área **Categoría**, haga clic en  $\bullet$  **Editar**.
- 2. Para abrir una lista desplegable, haga clic en  $\checkmark$  junto al campo de contenido.
- 3. Gestione la información de la categoría como se indica a continuación:
	- <sup>l</sup> Para agregar una categoría nueva, haga clic en **Agregar nueva**, introduzca un nombre para la categoría y, a continuación, haga clic en **Crear**.
	- <sup>l</sup> Para editar el nombre de la categoría, haga clic en **Gestionar categorías**, edite el nombre y, a continuación, haga clic en **Guardar**.
	- <sup>l</sup> Para eliminar una categoría, haga clic en **Gestionar categorías**, haga clic en **Eliminar categoría** junto a la categoría que desee eliminar y, a continuación, haga clic en **Guardar**.

**Nota:** Cualquier cambio que realice en la información de la categoría en la vista detallada de una prueba determinada se refleja automáticamente en las vistas detalladas de todas las otras pruebas de la lista que incluyan la misma información.

**Nota:** También es posible agregar y gestionar categorías en las preferencias de la prueba cuando se crea una prueba. Para obtener más información, consulte 2.5.2 Crear [pruebas](#page-35-0) nuevas en la página [36.](#page-35-0)

# Para asignar la prueba a una categoría

- 1. En la vista detallada de la prueba, en el área **Categoría**, haga clic en  $\blacktriangleright$  **Editar**.
- 2. Para abrir una lista desplegable con categorías predefinidas, haga clic en  $\checkmark$  junto al campo de contenido.
- 3. Seleccione una categoría y, a continuación, haga clic en **Guardar**.

## Para gestionar archivos de conclusión de la prueba en pruebas completadas

Es posible crear un archivo de conclusión de la prueba y adjuntarlo a una prueba completada. Es posible agregar solo un archivo por prueba. El tamaño de archivo máximo es de 3 MB. Los tipos de archivo compatibles son: .pdf, .doc, .txt, .jpg, .png, .gif, .bmp.

- 1. En la vista detallada de la prueba, en el área **Ver conclusión de la prueba**, haga clic en **Adjuntar**.
- 2. Busque y seleccione el archivo que desea adjuntar.

<span id="page-41-0"></span>Para eliminar un archivo de conclusión de la prueba, en la vista detallada de la prueba, haga clic en junto al nombre del archivo y, a continuación, haga clic en **Eliminar**.

# **2.5.4 Visualizar resultados en pruebas en curso y completadas**

Para abrir los resultados de una prueba en curso o completada, haga doble clic en la prueba en la vista de **Pruebas** o haga clic en ella y, a continuación, haga clic en **Ver prueba**.

**Nota:** En las pruebas en curso solo se pueden visualizar los resultados de los portaobjetos que los participantes hayan firmado en el momento en el que usted visualice los resultados. En las pruebas completadas solo se pueden visualizar los resultados de los portaobjetos que los participantes hayan firmado en el momento en el que finalizó la prueba.

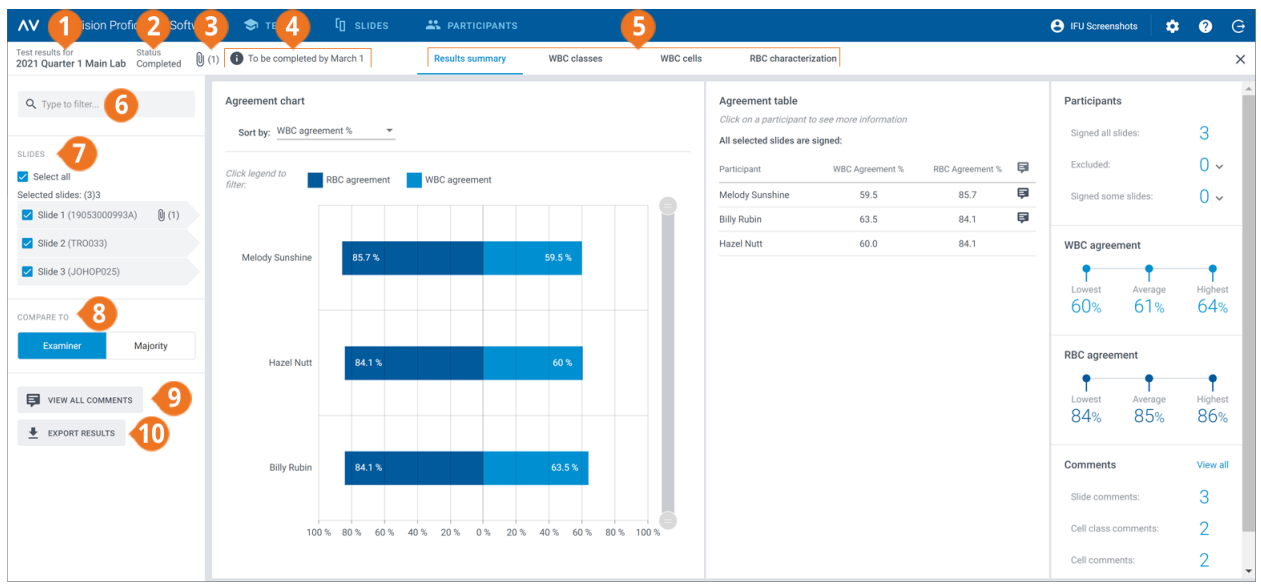

- **1** Nombre de la prueba
- **2** Estado de la prueba
- **3** Archivo de conclusión de la prueba (pruebas completadas, si se han agregado)
- 
- **4** Descripción de la prueba (si se agregó)
- **5** Enlaces de desplazamiento de la vista de resultados
- **6** Filtrar resultados
- **7** Portaobjetos incluidos en la prueba
- **8** Comparar resultados con los resultados del examinador o de la mayoría
- **9** Visualizar comentarios sobre el portaobjetos, la clase celular y la célula
- **10** Exportar resultados a archivo .csv

A través de los enlaces de desplazamiento, se puede acceder a las diferentes vistas de resultados dependiendo de la configuración de su prueba

- <sup>l</sup> **Resumen de resultados** para ver un resumen de resultados
- <sup>l</sup> **Clases de LEU** para ver los resultados de la clasificación de LEU por clase celular
- <sup>l</sup> **Células de LEU** para ver los resultados de la clasificación de LEU por LEU individuales
- <sup>l</sup> **Caracterización de ERI** para ver los resultados de la clasificación de la morfología de ERI

## Para filtrar los resultados por opciones de filtrado

En todas las vistas de resultados, se pueden filtrar los resultados por:

- Laboratorio
- Región
- $\cdot$  País
- Participante (nombre)

Para filtrar los resultados por una de estas opciones, haga clic o introduzca un criterio de filtrado en el campo **Escriba para filtrar...** y, a continuación, seleccione de la lista desplegable la opción por la que desea filtrar.

**Nota:** Se pueden aplicar múltiples filtros. Por ejemplo, se puede filtrar por laboratorio y después por participante.

Es posible borrar los filtros como se indica a continuación:

- Para borrar las opciones de filtro una por una, haga clic en  $\bullet$  junto al filtro aplicado.
- <sup>l</sup> Para borrar simultáneamente todos los filtros, haga clic en **Borrar todos los filtros**.

## Para filtrar los resultados por portaobjetos

Para filtrar los resultados por portaobjetos en cada vista de resultados, seleccione los portaobjetos por los que desea filtrar.

## Para visualizar sus archivos de conclusión de la prueba en pruebas completadas

Si ha agregado un archivo de conclusión de la prueba a una prueba completada, haga clic en  $\mathbb U$ junto al nombre y estado de la prueba para visualizarlo.

## Para visualizar sus descripciones de la prueba

Si ha agregado una descripción de la prueba a una prueba, es posible verla  $\bigoplus$  junto al nombre y estado de la prueba.

## Para visualizar sus archivos de datos adicionales sobre el portaobjetos

Si ha agregado un archivo de datos adicionales sobre el portaobjetos a un portaobjetos utilizado en la prueba, haga clic en  $\mathbb U$  junto al ID de portaobjetos para visualizarlo. Para obtener más información sobre cómo agregar archivos de datos adicionales sobre el portaobjetos, consulte el apartado 2.3.2 Gestionar [portaobjetos](#page-16-0) en la página 17.

## Para visualizar comentarios sobre el portaobjetos, la clase celular y la célula

Los participantes pueden agregar comentarios sobre un portaobjetos, una clase celular y una célula cuando realicen la prueba. Para visualizar los comentarios de los demás y los suyos propios, haga clic en **Ver todos los comentarios**.

## Para comparar resultados de un participante individual con resultados de la mayoría o del examinador

En cada vista de resultados, se puede seleccionar con quien comparar los resultados de la clasificación de LEU y de la caracterización de ERI de un participante individual:

<sup>l</sup> Si selecciona **Examinador**, los resultados se comparan con la clasificación de LEU y la caracterización de ERI del portaobjetos cuando se creó la prueba.

- <sup>l</sup> Si selecciona **Mayoría**, los resultados se comparan con los resultados de la clasificación de LEU y de la caracterización de ERI de otros participantes en la prueba:
	- <sup>o</sup> Con los resultados de LEU, se trata de las clases celulares en las que se clasificaron los LEU de la mayoría de los participantes.
	- $\degree$  Con los resultados de ERI, se trata de las clasificaciones de morfología que la mayoría de participantes seleccionaron.

**Nota:** Si no es posible deducir la mayoría de forma concluyente, se utilizará al azar una de las clases de LEU o de las clasificaciones de ERI para indicar la mayoría.

**Nota:** El examinador o el resultado de la mayoría se denomina posteriormente resultado de referencia. El examinador o la mayoría se denomina posteriormente referencia.

# Para visualizar el resumen de resultados

Para visualizar el resumen de resultados de la prueba, haga clic en el enlace de desplazamiento **Resumen de resultados**.

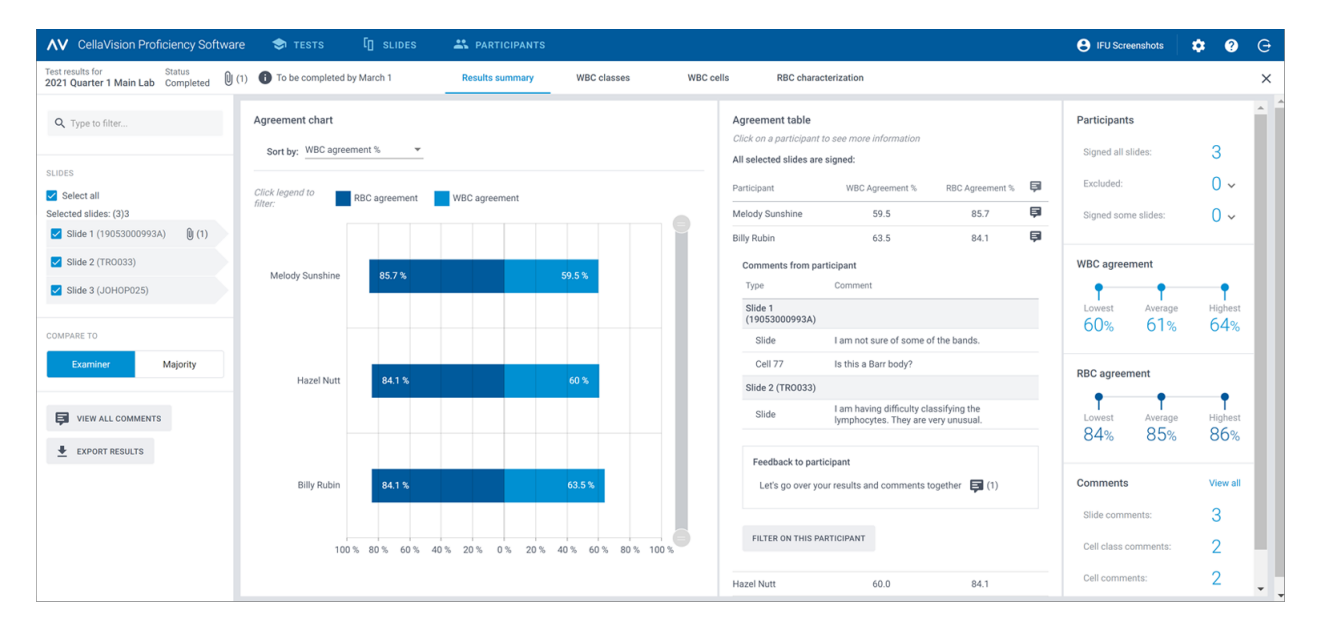

El **Gráfico de acuerdo** y la **Tabla de acuerdo** muestran la media de los porcentajes de los acuerdos de LEU y ERI para los participantes comparados con el resultado de referencia seleccionado. Para obtener más información sobre cómo se calculan los porcentajes de acuerdo, consulte [Apéndice](#page-78-0) A: Cálculo del [acuerdo](#page-78-0) de LEU en la página 79 y [Apéndice](#page-79-0) B: Cálculo del acuerdo de ERI en la página 80.

El área **Gráfico de acuerdo** permite:

- Clasificar el orden de las barras por:
	- <sup>o</sup> Participante
	- ∘ % de acuerdo de LEU (participante con el % más bajo se muestra en la parte superior)
	- $\degree$  % de acuerdo de ERI (participante con el % más bajo se muestra en la parte superior) **Sugerencia:** pase el cursor del ratón sobre las barras para ver información más detallada sobre los resultados.
- Hacer clic en las leyendas de las barras para mostrar y ocultar las barras dependiendo de los resultados que desee visualizar (LEU o ERI)
- Arrastrar el selector de rango para mostrar solo algunos gráficos de participantes en la vista

### En el área **Tabla de acuerdo**, se puede:

- Visualizar el mismo % de acuerdo de LEU y % de acuerdo de ERI para los participantes que en el área**Gráfico de acuerdo**
- Haga clic en un participante para
	- <sup>o</sup> Visualizar los ID de portaobjetos de sus portaobjetos sin firmar (si los hay)
	- <sup>o</sup> Visualizar sus comentarios sobre el portaobjetos, la clase celular y la célula
	- <sup>o</sup> Proporcionar información sobre los resultados de su prueba
	- <sup>o</sup> Filtrar la vista de resultados por un participante determinado

### En el área **Participantes**, se puede:

- Ver cuántos participantes han firmado:
	- <sup>o</sup> Todos los portaobjetos
	- <sup>o</sup> Ningún portaobjetos (participante excluido de los resultados)
	- <sup>o</sup> Algunos portaobjetos (portaobjetos sin firmar excluidos de los resultados)

### El área **Acuerdo de LEU** permite:

<sup>l</sup> Ver el % de acuerdo de LEU más bajo, medio y más alto para todos los participantes con los portaobjetos seleccionados

### En el área **Acuerdo de ERI**, se puede:

• Ver el % de acuerdo de ERI más bajo, medio y más alto para todos los participantes con los portaobjetos seleccionados

### En el área **Comentarios**, se puede:

<sup>l</sup> Ver cuántos comentarios sobre portaobjetos, clase celular y célula han agregado usted y los participantes

# Para visualizar los resultados de la clase de LEU

Para visualizar los resultados de la clasificación de LEU por clases de LEU, haga clic en el enlace de desplazamiento **Clases de LEU**. Es posible visualizar los resultados como gráficos de barras por **Un participante/todas las clases celulares** o por **Una clase celular/todos los participantes**.

**Sugerencia:** pase el cursor del ratón sobre las barras para ver información más detallada sobre los resultados.

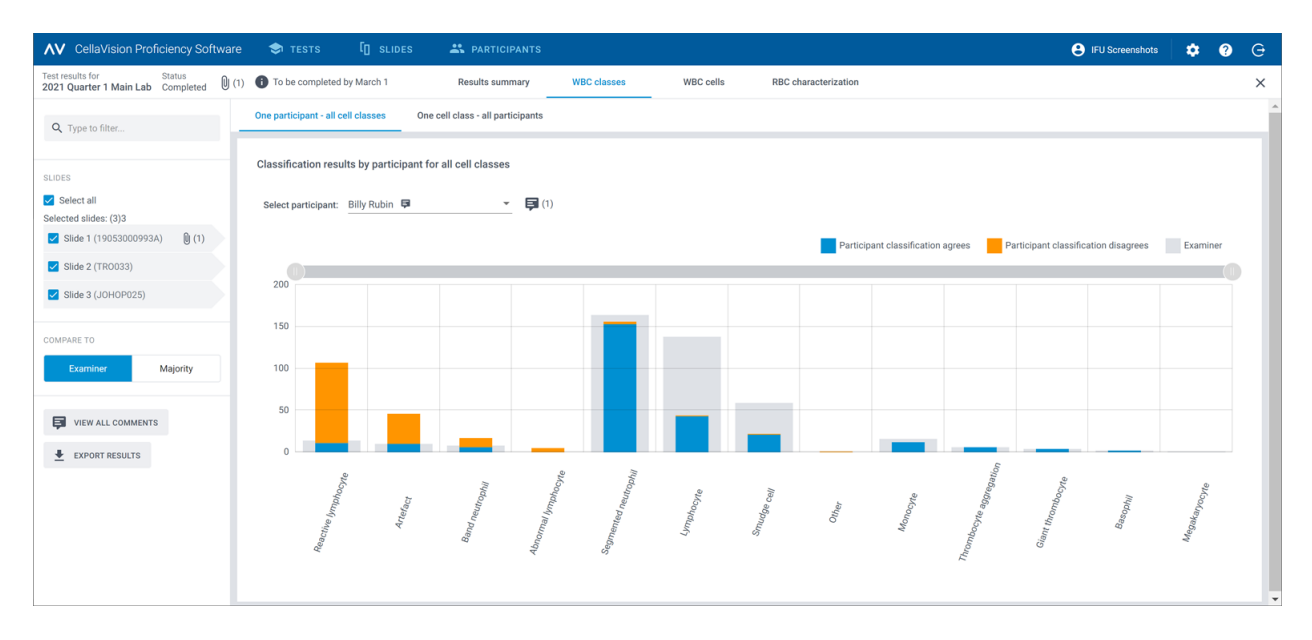

La vista **Un participante/todas las clases celulares** permite:

- Seleccionar un participante para visualizar sus resultados
- Ver cuántos LEU en total colocó el participante en cada clase celular
- <sup>l</sup> Ver cuántos LEU en total colocó la referencia en cada clase celular
- <sup>l</sup> Ver cuántos LEU colocó el participante en la misma clase celular que la referencia (acuerdo)
- <sup>l</sup> Ver cuántos LEU colocó el participante en una clase celular diferente de la referencia (desacuerdo)
- Hacer clic en las leyendas de las barras para mostrar y ocultar las barras dependiendo de los resultados que desee visualizar (acuerdo, desacuerdo o resultado de referencia).
- <sup>l</sup> Arrastrar el selector de rango para mostrar solo algunos gráficos de clases de LEU en la vista

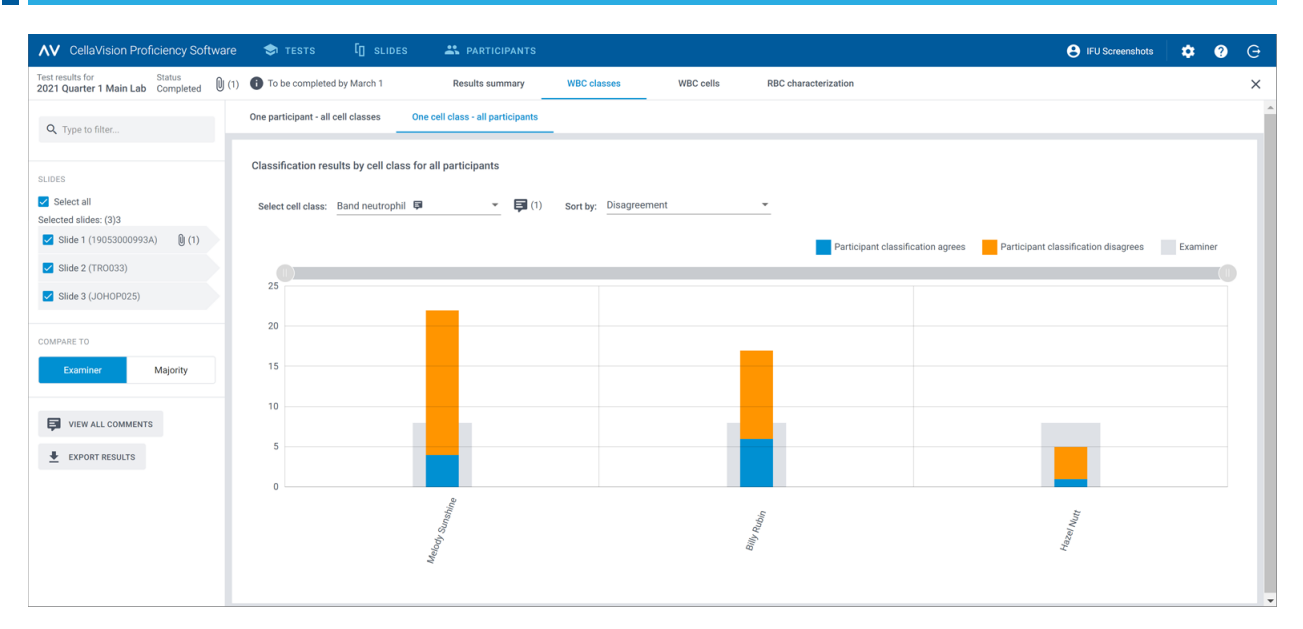

### La vista **Una clase celular/todos los participantes** permite:

- Seleccionar una clase celular para visualizar los resultados de la misma
- <sup>l</sup> Ordenar los resultados por desacuerdo de clasificación de LEU o por participante
- <sup>l</sup> Ver cuántos LEU en total colocó cada participante en la clase celular seleccionada
- <sup>l</sup> Ver cuántos LEU en total colocó la referencia en la clase celular seleccionada
- <sup>l</sup> Ver cuántos LEU colocó cada participante en la clase celular seleccionada en comparación con la referencia (acuerdo)
- <sup>l</sup> Ver cuántos LEU colocó cada participante en una clase celular diferente en comparación con la referencia (desacuerdo)
- Hacer clic en las leyendas de las barras para mostrar y ocultar las barras dependiendo de los resultados que desee visualizar (acuerdo, desacuerdo o resultado de referencia).
- <sup>l</sup> Arrastrar el selector de rango para mostrar solo algunos gráficos de participantes en la vista

## Para visualizar los resultados de la célula de LEU

Para visualizar los resultados de la clasificación de LEU por LEU individuales en un portaobjetos seleccionado, haga clic en el enlace de desplazamiento **Células de LEU**. Es posible visualizar los resultados por **Todos los participantes** o por **Participante individual**.

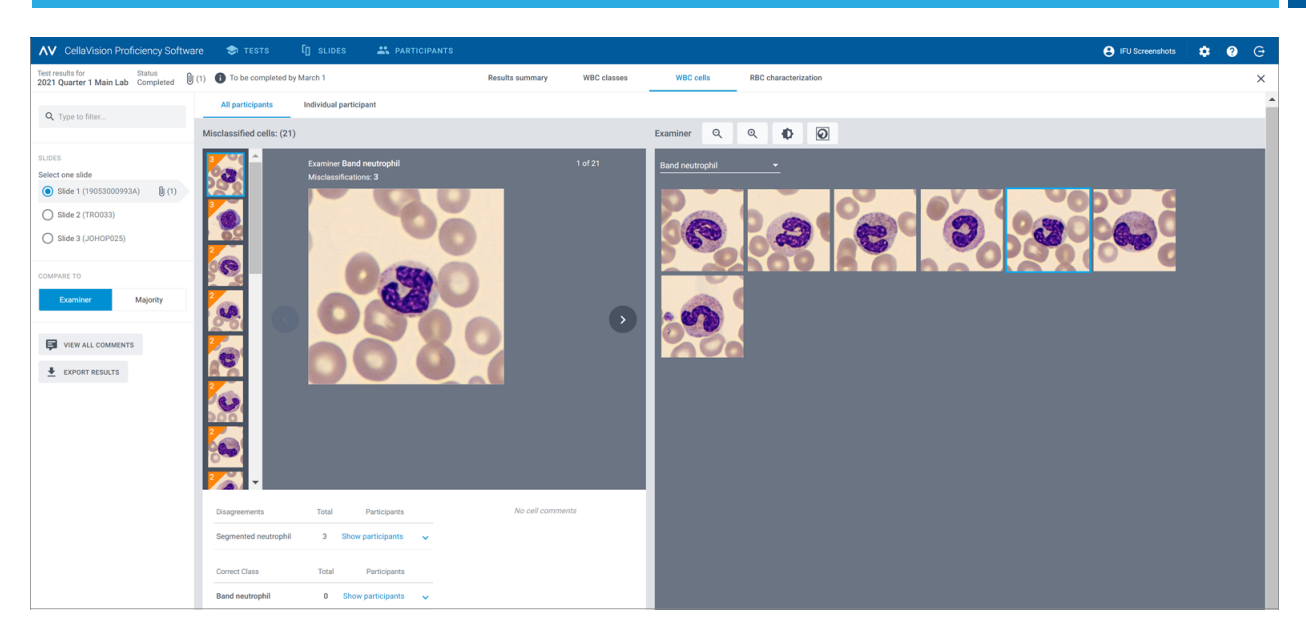

La vista **Todos los participantes** permite:

• Ver en qué clase incorrecta los participantes clasificaron erróneamente un LEU determinado y en qué clase la referencia clasificó el mismo LEU en el portaobjetos seleccionado.

**Nota:** Para desplazarse de una imagen de LEU a otra, haga clic en  $\leq$  o  $\geq$ , haga clic en la imagen de LEU en el área de la barra de desplazamiento o utilice las teclas de flecha del teclado.

• Ver el resultado de referencia para cada LEU en el contexto de una clase celular en el portaobjetos seleccionado.

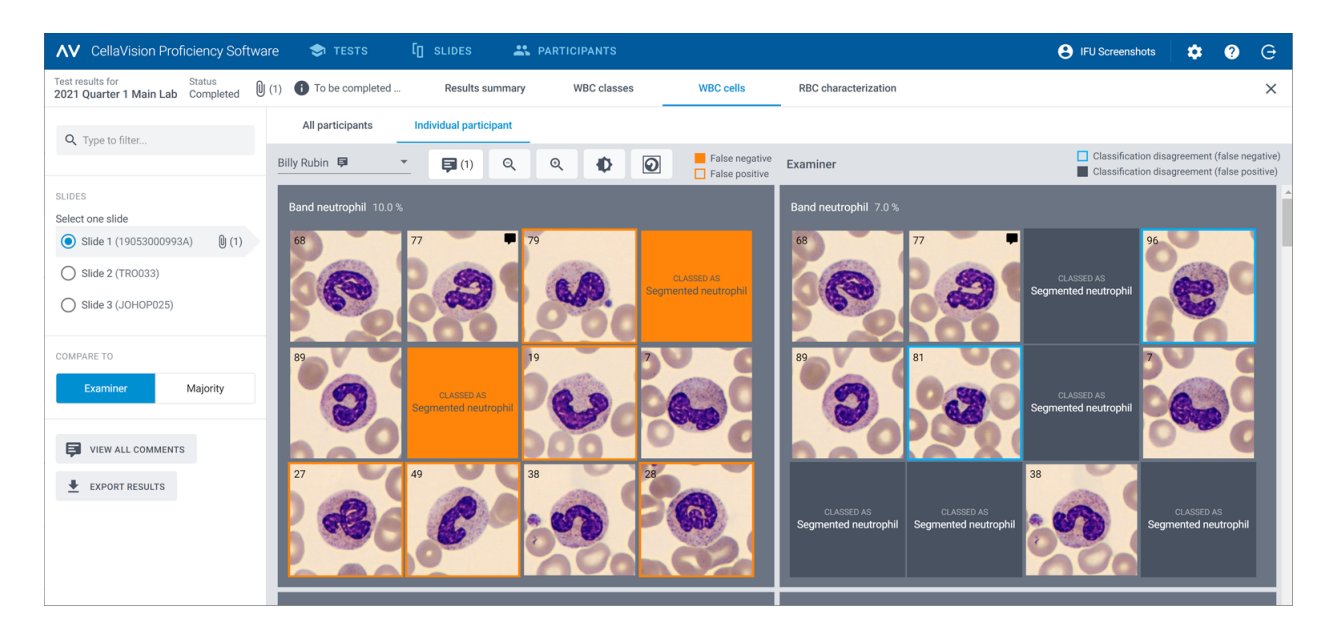

• Ver los comentarios para los LEU individuales (si se agregaron).

La vista **Participante individual** permite:

- Ver en qué clase celular un participante individual y la referencia colocaron los LEU
- Ver la diferencia en la clasificación de LEU entre un participante individual y la referencia mediante la codificación de color en las imágenes de LEU

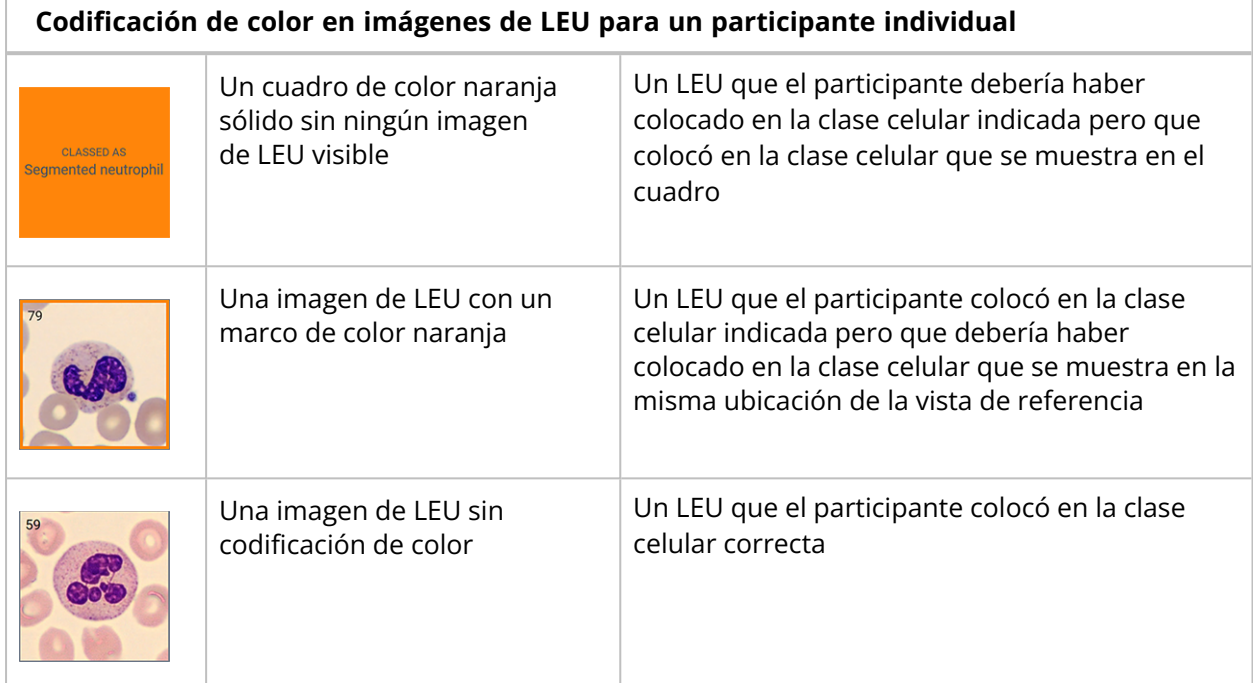

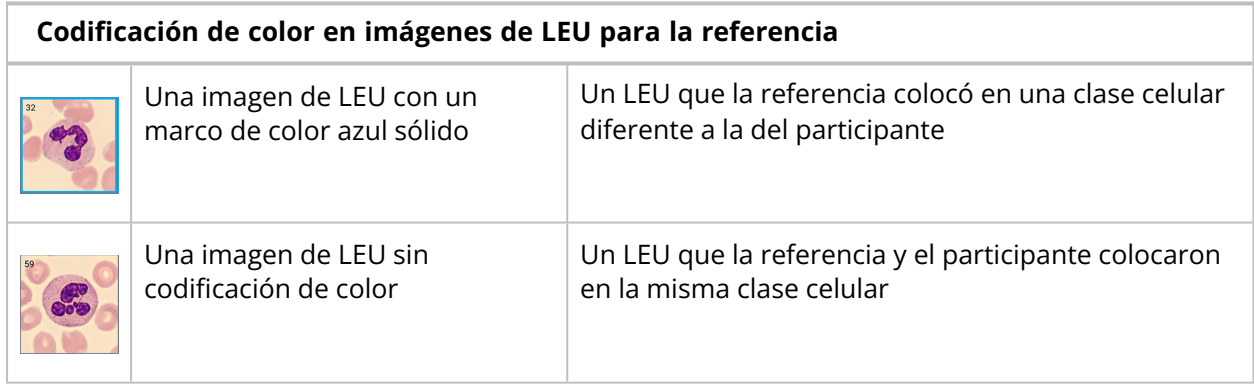

# Para visualizar los resultados de la caracterización de ERI

Para visualizar los resultados de la caracterización de ERI, haga clic en el enlace de desplazamiento de la **caracterización de ERI**.

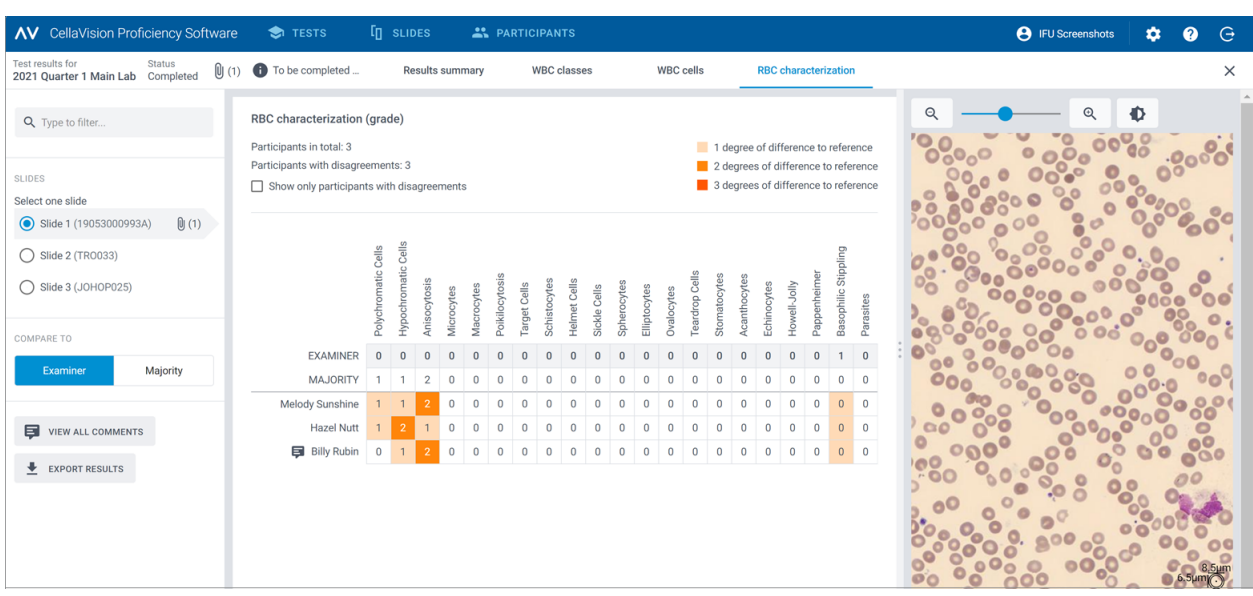

En el área **Caracterización de ERI (clasificación)**, se puede:

- Ver los resultados de la clasificación de la morfología de ERI para cada participante
- Ver los resultados de la clasificación de la morfología de ERI para la referencia
- <sup>l</sup> Ver los grados de diferencia de la clasificación de la morfología de ERI (si los hay) entre el participante y la referencia
- <sup>l</sup> Hacer clic para mostrar solo los participantes con grados de diferencia en la clasificación de la morfología de ERI comparado con la referencia

## Para agregar y gestionar comentarios de información sobre los resultados de las pruebas para los participantes

- 1. En la vista **Resumen de resultados**, en el área **Tabla de acuerdo**, haga clic en el nombre del participante sobre el que desea proporcionar información.
- 2. En **Información para el participante**, haga clic en **Agregar información al participante**.
- 3. Introduzca un comentario de información y, a continuación, haga clic en **Guardar**.
- 4. Para editar o eliminar un comentario de información, haga clic en **Ver o editar información**, edite o elimine la información y, a continuación, haga clic en **Guardar**.

**Nota:** Si proporcionó información sobre participantes individuales en las vistas de resultados de **Clases de LEU** o **Células de LEU**, dicha información también se muestra aquí.

## Para exportar los resultados de ///pruebas completadas

Es posible exportar los resultados de una prueba completada a un archivo .csv delimitado por punto y coma.

- 1. Para abrir una prueba en una lista de pruebas, haga doble clic en ella.
- 2. Haga clic en **Exportar resultados a archivo .csv**.
- 3. Seleccione los resultados que desee exportar y, a continuación, haga clic en **Exportar**.

El archivo .csv se guarda en la carpeta de descarga predeterminada que ha configurado en su navegador.

## **2.5.5 Eliminar pruebas**

**Nota:** Si elimina una prueba en curso o completada, esta se suprime de todas las cuentas de participantes asociadas y se pierden todos los resultados de esa prueba.

- 1. En la vista **Pruebas**, seleccione una o más pruebas de la lista de pruebas.
	- <sup>l</sup> Para seleccionar un grupo de pruebas consecutivo, haga clic en la primera prueba, mantenga pulsada la tecla Mayús y, a continuación, haga clic en la última prueba.
	- <sup>l</sup> Para seleccionar un grupo de pruebas no consecutivas, mantenga pulsada la tecla Ctrl y, a continuación, haga clic en cada una de las pruebas que desee seleccionar.
- 2. Haga clic en  $\blacksquare$  y, a continuación, en **Eliminar**.

# **2.6 Configuración**

## **2.6.1 Editar la información de la cuenta**

Para acceder a la información de la cuenta, haga clic en **Configuración** en la vista principal de CellaVision Proficiency Software.

- 1. Haga clic en **Información de la cuenta**.
- 2. Edite lo siguiente según sea necesario:
	- <sup>l</sup> Para agregar o editar sus datos personales, haga clic en los campos **Nombre**, **Apellido**, **Correo electrónico** u **Organización**.
	- <sup>l</sup> Para cambiar el idioma de la interfaz de usuario de CellaVision Proficiency Software, seleccione el idioma que desee utilizar en la lista desplegable **Idioma**.
	- <sup>l</sup> Para cambiar la contraseña, haga clic en **Cambiar contraseña**, introduzca una contraseña nueva y, a continuación, haga clic en **Guardar**.

# **2.6.2 Gestionar licencias**

Para acceder a la información de su licencia, haga clic en **Configuración** en la vista principal de CellaVision Proficiency Software.

# Para agregar usuarios (puestos de participante) con una ampliación de licencia

- 1. Compre una licencia a su proveedor local.
- 2. Haga clic en **Licencias**.
- 3. Haga clic en **<sup>12</sup> Agregar usuarios**.
- 4. Introduzca la clave del producto y, a continuación, haga clic en **Desbloquear**.
- 5. Revise los detalles de la licencia y, a continuación, haga clic en **Activar**.

## Para renovar la licencia de CellaVision Proficiency Software

- 1. Compre una licencia a su proveedor local.
- 2. Haga clic en **Licencias**.
- 3. Haga clic en **Renovar licencia**.
- 4. Introduzca la clave del producto y, a continuación, haga clic en **Desbloquear**.
- 5. Revise los detalles de la licencia y, a continuación, haga clic en **Activar**.

## Para activar una licencia de base de datos de portaobjetos de CellaVision Proficiency Software

- 1. Compre una licencia a su proveedor local.
- 2. Haga clic en **Bases de datos de portaobjetos**.
- 3. Haga clic en **Desbloquear una base de datos**.
- 4. Introduzca la clave del producto y, a continuación, haga clic en **Desbloquear**.
- 5. Revise los detalles de la licencia y, a continuación, haga clic en **Activar**.

Para cargar portaobjetos en su cuenta de CellaVision Proficiency Software, haga clic en **Importar**.

# **2.6.3 Gestionar clases de LEU definidas por el usuario**

Es posible agregar sus propias clases celulares que luego aparecen en el panel lateral **Diferencial de LEU**.

Para acceder a las clases de LEU definidas por el usuario, haga clic en  $\bullet$  Configuración en la vista principal de CellaVision Proficiency Software.

## Para agregar o editar clases de LEU definidas por el usuario

**Nota:** es posible agregar un máximo de 25 clases de LEU y 5 clases de no LEU por tipo de muestra (sangre o fluido corporal). Si incluyó clases de LEU o no LEU definidas por el usuario de los portaobjetos que cargó desde su base de datos de CellaVision, también se incluyen en este número.

**Nota:** si realiza algún cambio en las clases de LEU definidas por el usuario en los portaobjetos bloqueados, el cambio se refleja en los portaobjetos visibles para los participantes tanto en pruebas en curso como en pruebas completadas.

### 1. Haga clic en **Clases de LEU**

- 2. Para seleccionar el tipo de muestra para el que desea agregar o editar una clase celular definida por el usuario, haga clic en el enlace de desplazamiento **Sangre periférica** o **Fluido corporal**.
- 3. Para agregar clases celulares definidas por el usuario, haga clic en **Agregar** junto a **LEU** o **no LEU** e introduzca un nombre para la nueva clase celular.
- 4. Para editar el nombre de una clase celular definida por el usuario existente en **LEU** o **no LEU**, haga clic en la clase celular y edite el nombre.

Cualquier cambio realizado en las clases celulares definidas por el usuario se guarda automáticamente.

## Para eliminar clases de LEU definidas por el usuario

**Nota:** no es posible eliminar clases celulares definidas por el usuario en los portaobjetos que usted haya incluido en pruebas en curso o completadas.

Para eliminar una clase celular definida por el usuario en LEU o no LEU, haga clic en  $\blacksquare$  junto al nombre de la clase celular y, a continuación, haga clic en **Eliminar**.

Todos los LEU de la clase celular definida por el usuario que haya sido eliminada se mueven a la

clase Sin identificar. Los portaobjetos que se vean afectados se marcan con el icono  $\blacktriangle$  en la lista de portaobjetos de la vista **Portaobjetos**. Para utilizar esos portaobjetos en pruebas, primero debe reclasificar los LEU sin identificar como se describe en el apartado 2.3.3 Revisar [portaobjetos](#page-20-0) en la [página](#page-20-0) 21.

# **2.6.4 Gestionar morfologías de ERI definidas por el usuario**

Es posible agregar sus propias morfologías de ERI que luego aparecen en el panel lateral **Caracterización de ERI**.

Para acceder a las morfologías de ERI definidas por el usuario, haga clic en <sup>tor</sup> Configuración en la vista principal de CellaVision Proficiency Software.

## Para agregar o editar morfologías de ERI definidas por el usuario

**Nota:** es posible agregar un máximo de 25 morfologías de ERI. Si incluyó morfologías de ERI definidas por el usuario de los portaobjetos que cargó desde su base de datos de CellaVision, también se incluyen en este número.

**Nota:** Si realiza algún cambio en las morfologías de ERI definidas por el usuario en los portaobjetos bloqueados, el cambio se refleja en los portaobjetos visibles para los participantes tanto en pruebas en curso como en pruebas completadas.

- 1. Haga clic en **Morfologías de ERI**.
- 2. Para agregar una morfología definida por el usuario, haga clic en  $+$  **Agregar** junto a **ERI** e introduzca un nombre para la nueva morfología.
- 3. Para editar el nombre de una morfología existente definida por el usuario, haga clic en la morfología y edite el nombre.

Cualquier cambio realizado en la información de la morfología se guarda automáticamente.

## Para eliminar morfologías de ERI definidas por el usuario

**Nota:** no es posible eliminar morfologías de ERI definidas por el usuario en los portaobjetos que usted haya incluido en pruebas en curso o completadas.

Para eliminar una morfología de ERI definida por el usuario en **ERI**, haga clic en  $\blacksquare$  junto al nombre de la morfología.

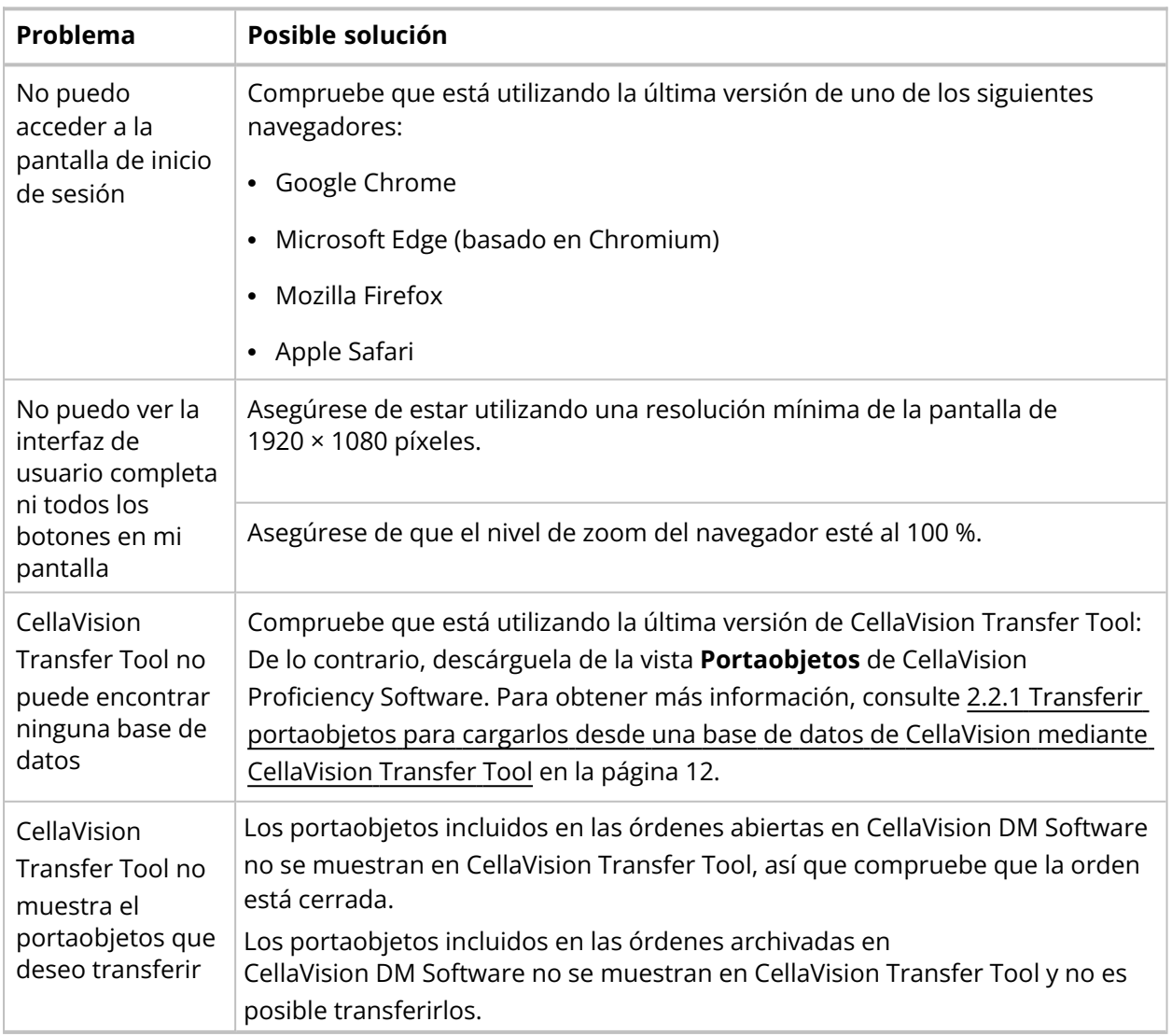

# **2.7 Resolución de incidencias**

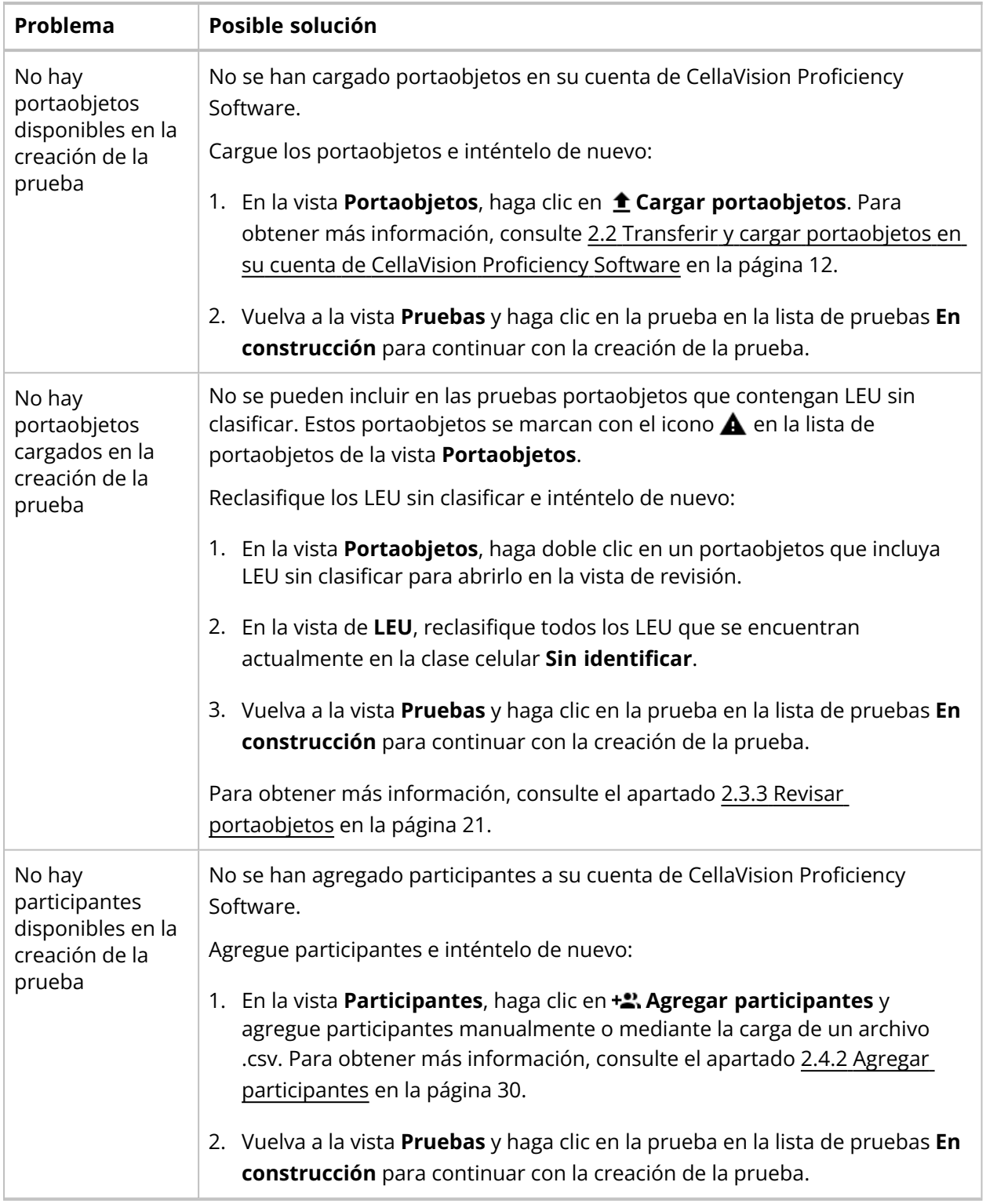

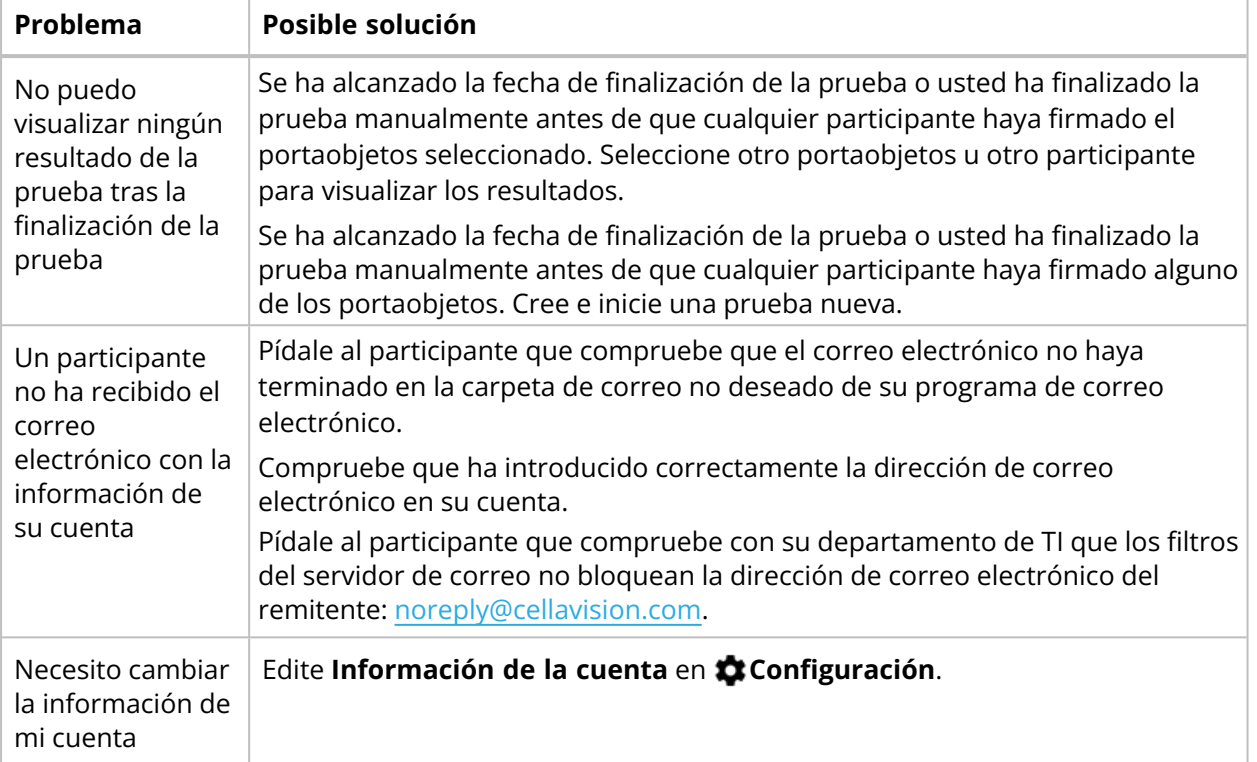

# **3 PARTICIPANTE**

Un participante puede realizar las tareas que se especifican en este capítulo.

# **3.1 Para empezar**

# **3.1.1 Iniciar sesión en CellaVision Proficiency Software.**

Cuando el examinador crea una cuenta para usted en CellaVision Proficiency Software, recibe los detalles de su cuenta:

- <sup>l</sup> Por correo electrónico si el examinador incluyó su dirección de correo electrónico en la cuenta
- <sup>l</sup> Directamente del examinador si el examinador no incluyó su dirección de correo electrónico en la cuenta
- 1. Vaya a [www.cellavision-proficiency-software.com.](http://www.cellavision-proficiency-software.com/)
- 2. En el cuadro de diálogo de inicio de sesión, introduzca su **Nombre de usuario** y **Contraseña** y, a continuación, haga clic en **Iniciar sesión**.
- 3. Si dispone de varias cuentas asociadas a sus credenciales, seleccione la cuenta con la que desea iniciar sesión y, a continuación, haga clic en **Continuar**.

**Nota:** Es posible cambiar el idioma de la página de inicio de sesión en la lista desplegable de idiomas. Para cambiar el idioma de la aplicación tras iniciar sesión, vaya a **Configuración**.

**Nota:** Si permanece inactivo en CellaVision Proficiency Software durante más de 10 minutos, se cerrará la sesión automáticamente.

# **3.1.2 Personalizar su cuenta**

Cuando inicie sesión en CellaVision Proficiency Software por primera vez, se abre el cuadro de diálogo **Personalizar cuenta**. Aquí se puede:

- Comprobar y editar los detalles de su cuenta
- Cambiar su contraseña
- Seleccionar el idioma que prefiera para la interfaz de usuario

Para gestionar la configuración de su cuenta más tarde, haga clic en **Configuración**en la vista principal de CellaVision Proficiency Software. Para obtener más información, consulte 3.3.1 [Editar](#page-76-0) la [información](#page-76-0) de la cuenta en la página 77.

# **3.1.3 Restablecer contraseña**

Si olvidó su contraseña, es posible restablecerla si dispone de una dirección de correo electrónico asociada a su cuenta de CellaVision Proficiency Software. De lo contrario, póngase en contacto con el examinador que creó su cuenta.

- 1. En el cuadro de diálogo **Iniciar sesión**, haga clic en **¿Ha olvidado la contraseña?**
- 2. Introduzca la dirección de correo electrónico asociada a su cuenta de CellaVision Proficiency Software.
- 3. Haga clic en **Restablecer contraseña**.

Se enviará una contraseña nueva a su dirección de correo electrónico.

# **3.2 Visualizar y realizar pruebas**

Es posible acceder a dos vistas de la prueba en su CellaVision Proficiency Software: **Pruebas en curso** y **Pruebas completadas**.

# **3.2.1 Ver información de pruebas en curso**

**Nota:** si ha especificado una dirección de correo electrónico en su cuenta, recibirá una notificación por correo electrónico de cualquier prueba nueva que se le asigne. De lo contrario, el examinador le informará individualmente de cualquier prueba nueva.

En la vista **Pruebas en curso**, puede ver todas las pruebas que se le asignaron y que todavía no ha completado.

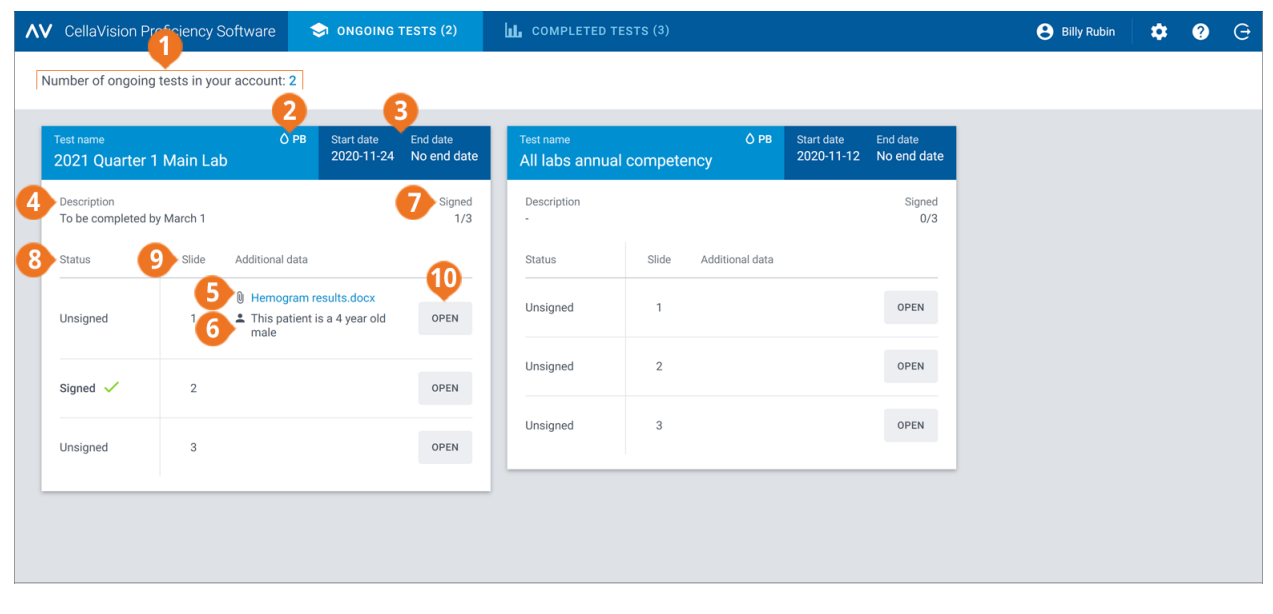

- **1** Número de pruebas en curso
- **2** Tipo de muestra en portaobjetos
- **3** Fechas de inicio y finalización de la prueba
- **4** Descripción de la prueba (si se agregó)

**5** Archivo de datos adicionales sobre el portaobjetos (si se agregó)

Para cada prueba, se puede:

- **6** Información del paciente (si se agregó)
- **7** Número de portaobjetos firmados en la prueba
- **8** Estado del portaobjetos
- **9** ID de portaobjetos
- **10** Abrir portaobjetos
- Ver el tipo de muestra de portaobjetos incluido en la prueba (SP o FC)
- Ver las fechas de inicio y finalización de una prueba

**Nota:** el examinador puede finalizar una prueba manualmente en cualquier momento. Ya no es posible revisar ni firmar portaobjetos cuando la prueba ha finalizado.

- Ver una descripción de la prueba del examinador (si se agregó)
- Ver los archivos de datos adicionales sobre el portaobjetos del examinador (si se agregaron)
- Ver la información del paciente del examinador (si se agregó)
- Acceder a los portaobjetos sin firmar para revisarlos y firmarlos
- Acceder a los portaobjetos firmados que ya ha revisado y firmado
- Ver cuántos portaobjetos ha firmado

## **3.2.2 Revisar y firmar portaobjetos en pruebas en curso**

Para abrir un portaobjetos **sin firmar** para su revisión y firma en la vista **Pruebas en curso**, haga clic en **Abrir**.

**Nota:** Cuando se abre un portaobjetos sin firmar por primera vez en su CellaVision Proficiency Software, todos los LEU se colocan en la clase **Sin identificar** y la morfología de ERI no se clasifica.

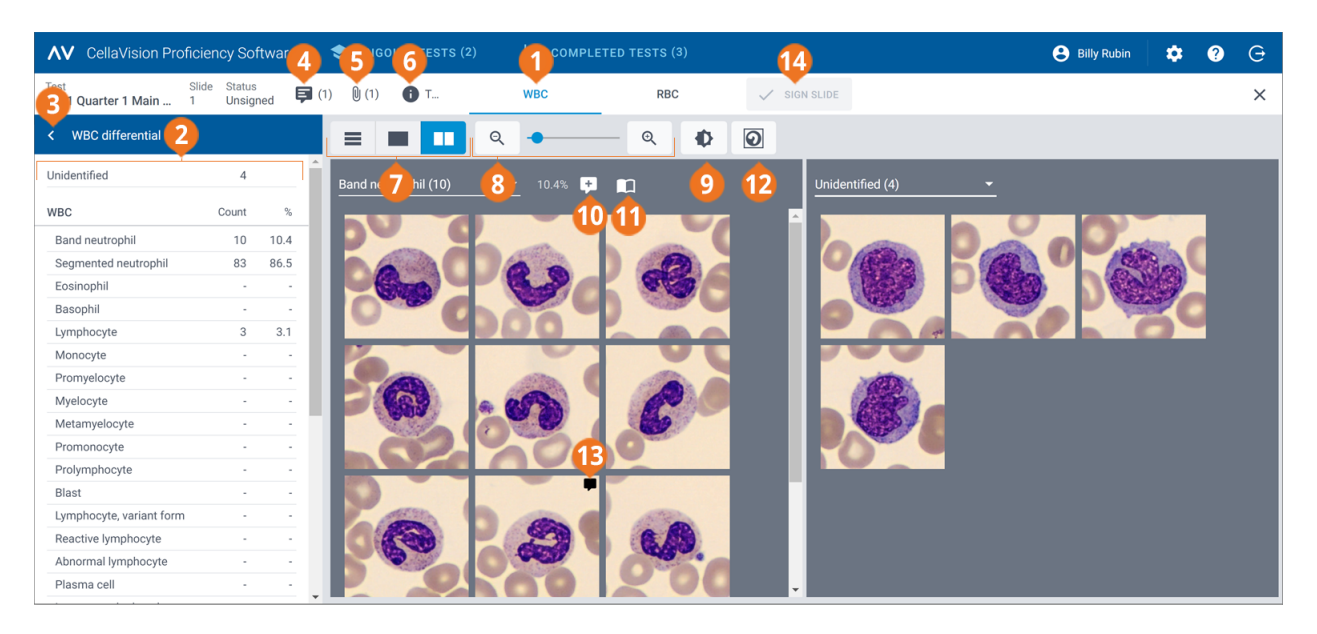

- **1** Enlace de desplazamiento de la vista de LEU
- **2** Panel lateral del diferencial de LEU
- **3** Contraer o expandir el panel lateral
- **4** Gestionar comentarios sobre el portaobjetos
- **5** Ver archivo de datos adicionales sobre el portaobjetos (si
- se agregó)
- **6** Ver descripción de la prueba (si se agregó)
- **7** Cambiar entre las vistas de la galería de LEU

**8** Acercar o alejar la imagen

- **9** Ajustar el brillo y el color de la imagen
- **10** Gestionar comentarios sobre la clase celular
- **11** Mostrar células de referencia (si se agregaron)
- **12** Mostrar u ocultar marcadores celulares
- **13** Gestionar comentarios sobre la célula
- **14** Firmar portaobjetos

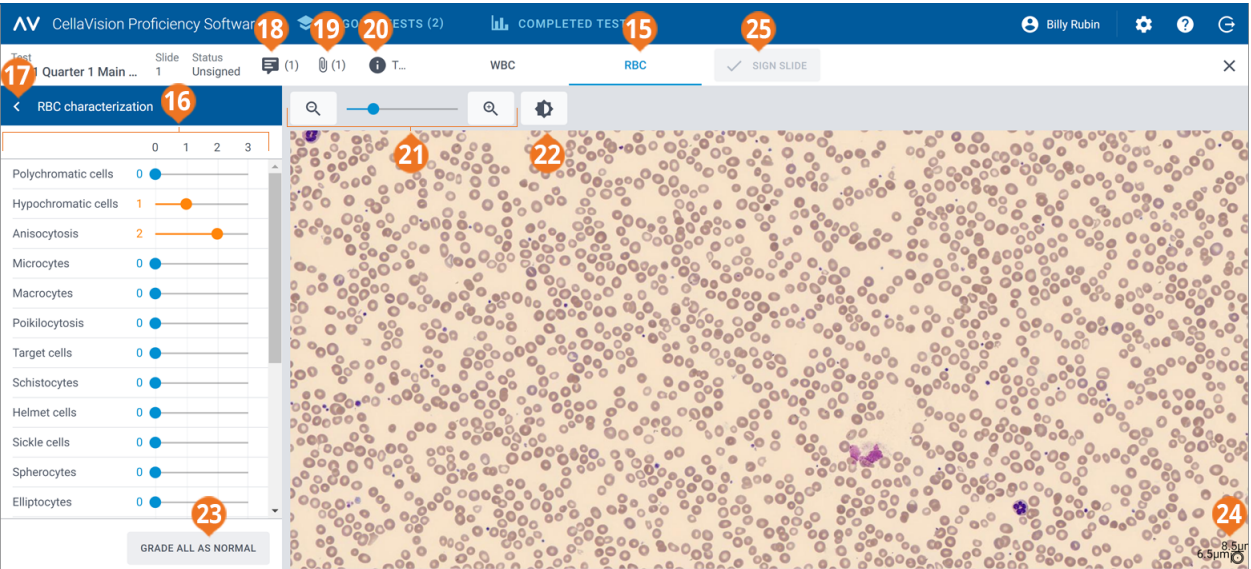

- **15** Enlace de desplazamiento de la vista de ERI
- **16** Panel lateral de la caracterización de ERI
- **17** Contraer o expandir el panel lateral
- **18** Gestionar comentarios sobre el portaobjetos
- **19** Ver archivo de datos adicionales sobre el portaobjetos (si se agregó) **25** Firmar portaobjetos
- **20** Ver descripción de la prueba (si se agregó)
- **21** Acercar o alejar la imagen
- **22** Ajustar el brillo y el color de la imagen
- **23** Clasificar todas las morfologías de ERI como normales
- **24** Regla de ERI
- 

Es posible cambiar entre las vistas de **LEU** y **ERI** mediante los enlaces de desplazamiento. Si el portaobjetos no contiene ningún ERI, solo es visible el enlace de desplazamiento de **LEU** y viceversa.

### La vista de **LEU** permite ver:

- Las imágenes de LEU categorizadas por clases celulares
- El recuento y porcentaje de LEU de todos los LEU en cada clase
- El recuento y proporción total por 100 LEU para cada clase no LEU

La vista de **ERI** permite ver:

- La imagen compuesta de ERI
- La clasificación de ERI de diferentes morfologías

### Para contraer o expandir los paneles laterales en las vista de LEU y ERI

El panel lateral **Diferencial de LEU** en la vista de **LEU** ofrece información más detallada sobre la clasificación de LEU. El panel lateral **Caracterización de ERI** en la vista de **ERI** ofrece información más detallada sobre la clasificación de la morfología de ERI.

Para contraer o expandir los paneles laterales, haga clic en  $\langle \circ \rangle$  junto al nombre del panel.

# Para acercar o alejar las imágenes en las vistas de LEU y ERI

Para acercar o alejar simultáneamente las imágenes de LEU en una galería abierta o para acercar o alejar la imagen compuesta de ERI:

- $\cdot$  En las vistas de **LEU** o **ERI**, utilice el control deslizante del zoom mediante los botones  $\mathcal{Q}$   $\mathcal{V}$   $\mathcal{Q}$  .
- <sup>l</sup> En la vista de **ERI**, desplace la rueda del ratón hacia arriba o hacia abajo.

# Para ajustar el brillo y el color de las imágenes en las vistas de LEU y ERI

- 1. Haga clic en **Ajustar brillo o color**.
- 2. Ajuste los controles deslizantes.
- 3. Haga clic en **Guardar**.

Para restablecer la configuración predeterminada, haga clic en **Restablecer**.

**Nota:** Si modifica la configuración de brillo y color en la vista de **LEU**, el cambio no afecta los ajustes de la vista de **ERI** y viceversa.

**Nota:** Si modifica la configuración de brillo y color en las vistas de **LEU** y **ERI**, el cambio se reflejará también en otras vistas en las que existan imágenes de LEU o de ERI (por ejemplo en los resultados de la prueba).

# Para gestionar los comentarios sobre el portaobjetos en las vista de LEU y ERI

**Nota:** Los comentarios sobre el portaobjetos solo se pueden gestionar en portaobjetos sin firmar.

Es posible gestionar comentarios sobre el portaobjetos como se indica a continuación:

- <sup>l</sup> Para agregar un comentario sobre el portaobjetos, haga clic en **Agregar un comentario sobre portaobjetos**, introduzca el comentario y, a continuación, haga clic en **Guardar**.
- <sup>l</sup> Para editar o eliminar un comentario sobre el portaobjetos, haga clic en **Ver o editar comentario sobre el portaobjetos**, edite o elimine el comentario y, a continuación, haga clic en **Guardar**.

Los comentarios sobre el portaobjetos son visibles para el examinador cuando visualiza los resultados de su prueba.

## Para ver los LEU en diferentes vistas de galería

Para ver todas las imágenes de LEU de todas las clases celulares en la misma vista, haga clic en  $\blacksquare$ **Vista Todas las galerías**.

**Nota:** cuando accede a la vista de LEU, las imágenes de LEU son visibles en la  $\equiv$  Vista Todas las **galerías** de forma predeterminada.

- <sup>l</sup> Para ver las imágenes de LEU solo desde dos clases celulares a la vez, haga clic en **Vista Separar galería**.
- <sup>l</sup> Para ver las imágenes de LEU solo desde una clase celular a la vez, haga clic en **Vista Galería única**.
- Para cambiar la clase celular que desea visualizar en las vistas de galería:
	- o En la **Vista Separar galería** o la **Vista Galería única**, haga clic en la flecha junto al nombre de clase celular y seleccione una clase celular nueva de la lista desplegable.
	- o En la **Vista Separar galería** o la **Vista Galería única**, haga clic con el botón izquierdo del ratón en una clase celular del panel lateral **Diferencial de LEU**.

**Nota:** Esto funciona en la **Vista Galería única** solo si hay LEU en la clase celular en la que ha hecho clic.

o En la **Vista Separar galería**, haga clic con el botón derecho del ratón en una clase celular del panel lateral **Diferencial de LEU** para visualizar esa clase celular en la galería de la derecha.

## Para acercar y alejar las imágenes de LEU individuales

- 1. Para ampliar una imagen de LEU, haga doble clic en ella.
- 2. Para acercar y alejar la imagen ampliada de LEU, desplace la rueda del ratón hacia arriba o hacia abajo.
- 3. Para cambiar a otra imagen ampliada de LEU en la misma vista de galería, utilice las teclas de flecha del teclado.
- 4. Para cerrar la imagen ampliada de LEU:
	- <sup>l</sup> Haga clic en **Cancelar** si no ha agregado, editado o eliminado un comentario sobre la célula.
	- **·** Haga clic en **Guardar** si ha agregado, editado o eliminado un comentario sobre la célula.

### Para mostrar u ocultar marcadores de células de LEU

Un marcador celular es un cuadrado que rodea al LEU en la imagen. Para mostrar u ocultar los marcadores celulares de LEU individuales, haga clic en **Marcador celular**.

# Para visualizar las bibliotecas de referencia de LEU

**Nota:** las bibliotecas de referencia de LEU están disponible para usted solo si el examinador las ha incluido en la prueba.

Una biblioteca de referencia de LEU contiene los LEU que sirven como buenos ejemplos de referencia de una determinada clase de LEU.

Para ver las imágenes de LEU en las bibliotecas de referencia de LEU, en la **Vista Separar galería**

o la **Vista Galería única**, seleccione la clase de LEU que desee y, a continuación, haga clic en **Mostrar células de referencia**. Las imágenes de LEU de referencia para la clase de LEU seleccionada son visibles en la galería de imágenes de la derecha.

## Para gestionar comentarios para clases de LEU

**Nota:** Los comentarios sobre la clase celular solo se pueden gestionar en portaobjetos sin firmar.

**Nota:** No se puede agregar un comentario sobre la clase celular a la clase **Sin identificar**.

Gestione los comentarios sobre la clase celular como se indica a continuación:

- <sup>l</sup> Para agregar un comentario sobre la clase celular, haga clic en **Agregar comentario sobre la clase celular** junto a un nombre de clase celular, introduzca el comentario y, a continuación, haga clic en **Guardar**.
- <sup>l</sup> Para editar o eliminar un comentario sobre la clase celular, haga clic en **Ver o editar comentario sobre la clase celular** junto a un nombre de clase celular, edite o elimine el comentario y, a continuación, haga clic en **Guardar**.

Los comentarios sobre la clase celular son visibles para el examinador cuando visualiza los resultados de su prueba.

## Para gestionar comentarios para LEU individuales

**Nota:** Los comentarios sobre la célula solo se pueden gestionar en portaobjetos sin firmar.

- 1. Haga doble clic en un LEU o seleccione uno o más LEU y, a continuación, haga clic con el botón derecho en **Agregar o editar un comentario sobre la célula**.
	- <sup>l</sup> Para seleccionar un grupo de LEU consecutivos, haga clic en el primer LEU, mantenga pulsada la tecla Mayús y, a continuación, haga clic en el último LEU.
	- <sup>l</sup> Para seleccionar un grupo de LEU no consecutivos, mantenga pulsada la tecla Ctrl y, a continuación, haga clic en cada uno de los LEU que desee seleccionar.

2. Gestione los comentarios sobre la célula como se indica a continuación:

**Nota:** Es posible introducir y editar comentarios sobre la célula en varios LEU seleccionados al mismo tiempo.

- <sup>l</sup> Introduzca un comentario sobre la célula en el campo **Comentario sobre la célula** y, a continuación, haga clic en **Guardar**.
- <sup>l</sup> Edite o elimine un comentario en el campo **Comentario sobre la célula** y, a continuación, haga clic en **Guardar**.

Las imágenes de LEU que contienen un comentario sobre la célula, muestran un icono de  $commutario$   $\blacksquare$ .

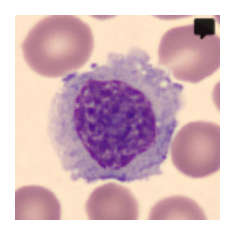

Los comentarios sobre la célula son visibles para el examinador cuando visualiza los resultados de su prueba.

## Para reclasificar los LEU

**Nota:** Los LEU solo se pueden reclasificar en portaobjetos sin firmar.

- 1. Haga clic para seleccionar uno o más LEU.
	- <sup>l</sup> Para seleccionar un grupo de LEU consecutivos, haga clic en el primer LEU, mantenga pulsada la tecla Mayús y, a continuación, haga clic en el último LEU.
	- <sup>l</sup> Para seleccionar un grupo de LEU no consecutivos, mantenga pulsada la tecla Ctrl y, a continuación, haga clic en cada uno de los LEU que desee seleccionar.
- 2. Para reclasificar los LEU seleccionados:
	- Arrastre y suelte de una clase celular en una vista de galería a una clase celular en el panel lateral **Diferencial de LEU**.
	- <sup>l</sup> Arrastre y suelte de una clase celular a otra en la **Vista Todas las galerías** o la **Vista Separar galería**.
	- <sup>l</sup> Haga clic con el botón derecho y, en **Clasificación**, seleccione la clase celular que desee.

# Para ver los ERI en una imagen compuesta de ERI

- 1. Haga clic en el enlace de desplazamiento de la vista de **ERI**.
- 2. Para acercar y alejar la imagen compuesta de ERI:
	- Desplace hacia arriba o hacia abajo la rueda del ratón
	- Utilice el control deslizante del zoom mediante los botones  $\mathsf{Q}$   $\mathsf{v}$   $\mathsf{Q}$
	- Haga clic en la imagen para ampliarla
- 3. Para desplazar la imagen compuesta de ERI, haga clic en ella y arrástrela.
- 4. Para medir el tamaño de los ERI, arrastre la regla de ERI situada en la parte superior de la imagen compuesta de ERI. La regla aumenta o reduce automáticamente su tamaño a medida que se amplía o reduce la imagen compuesta de ERI.

## Para clasificar las morfologías de ERI en la imagen compuesta de ERI

**Nota:** Las morfologías de ERI solo se pueden clasificar en portaobjetos sin firmar.

Para iniciar la clasificación, haga clic en **Iniciar clasificación**.

Para clasificar las morfologías de ERI, utilice los controles deslizantes del panel lateral **Caracterización de ERI**.

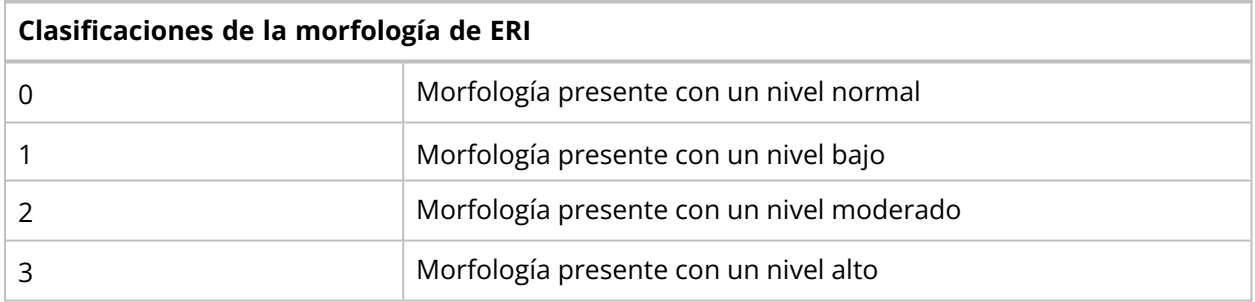

Para restablecer su clasificación o para clasificar todas las morfologías de ERI como normales, haga clic en **Clasificar todo como normal**.

# Para firmar portaobjetos

Cuando haya reclasificado todos los LEU y finalizado la clasificación de las morfologías de ERI en un portaobjetos determinado, haga clic en **Firmar portaobjetos** . El estado del portaobjetos se muestra como **Firmado** en la vista **Pruebas en curso**.

**Nota:** Una vez haya firmado un portaobjetos, ya no es posible cambiar la reclasificación de LEU ni la clasificación de la morfología de ERI en ese portaobjetos.

Cuando haya firmado todos los portaobjetos de una prueba, la prueba se mueve a **Pruebas completadas**.

# **3.2.3 Visualizar resultados en pruebas completadas**

En la vista **Pruebas completadas**, se puede ver una lista de las pruebas que ha completado.

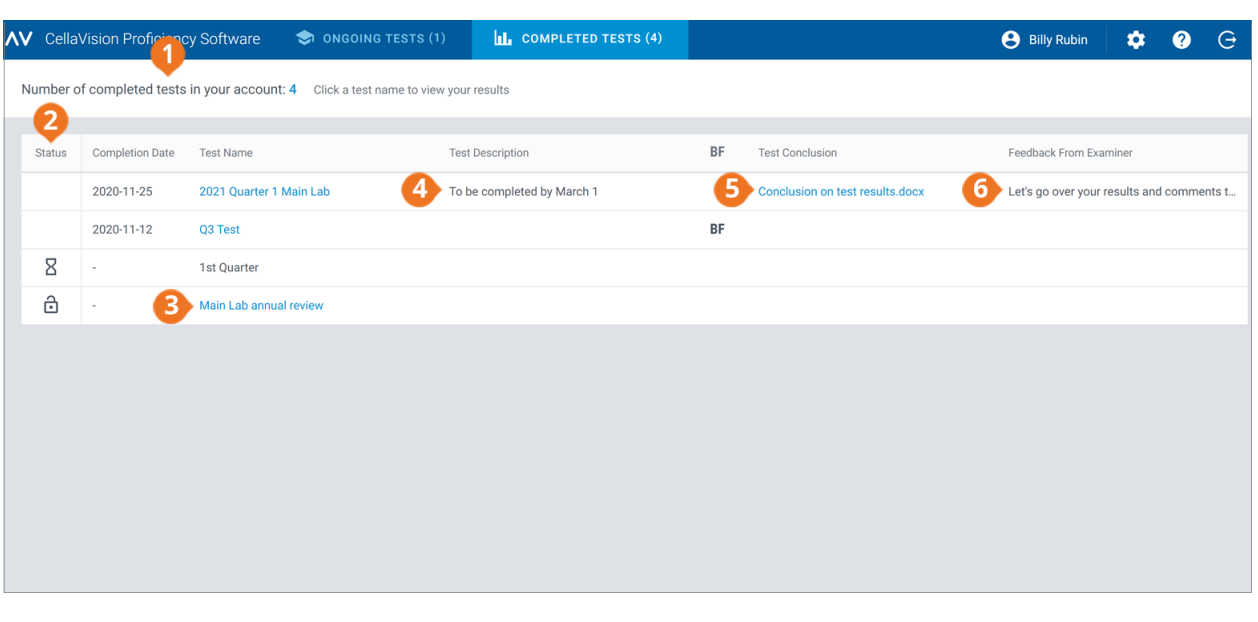

- **1** Número de pruebas completadas
- **2** Estado de acceso a los resultados

**3** Hacer clic en el nombre de una prueba para acceder a los resultados

En la columna **Estado** de la lista de pruebas:

- **4** Descripción de la prueba del examinador (si se agregó)
- **5** Archivo de conclusión de la prueba del examinador (si se agregó)

**6** Información del examinador (si se agregó)

- Ningún icono indica que están disponibles los resultados de todos los participantes. Es posible comparar sus resultados y los de otros participantes con los resultados de referencia (examinador o mayoría).
- $\bullet$  $\dot{\mathbf{\Theta}}$  indica que sus resultados y los resultados de aquellos participantes que han firmado algunos portaobjetos están disponibles. Si ningún otro participante firmó ningún portaobjetos, es posible comparar sus resultados solo con los resultados del examinador. Si algún otro participante firmó algunos portaobjetos, es posible comparar sus resultados también con los resultados de esos participantes (mayoría).
- $\cdot$   $\Delta$  indica que todavía no hay resultados disponibles.

Si el examinador:

- ha adjuntado un archivo de conclusión de la prueba a una prueba completada, puede hacer clic para abrirlo en la columna **Conclusión de la prueba**.
- <sup>l</sup> ha agregado información a una prueba completada, puede verla en la columna **Información del examinador**.

# Para ordenar la lista de pruebas

Es posible ordenar la lista de pruebas por determinadas columnas.

Para ordenar la lista de pruebas, haga clic en el encabezado de la columna por la que desee ordenar. El orden de clasificación ascendente  $\uparrow$  o descendente  $\downarrow$  se indica mediante una flecha junto al encabezado de la columna.

# Para acceder a los resultados

Para abrir los resultados de una prueba completada, haga clic en el nombre de la prueba en la lista de pruebas.

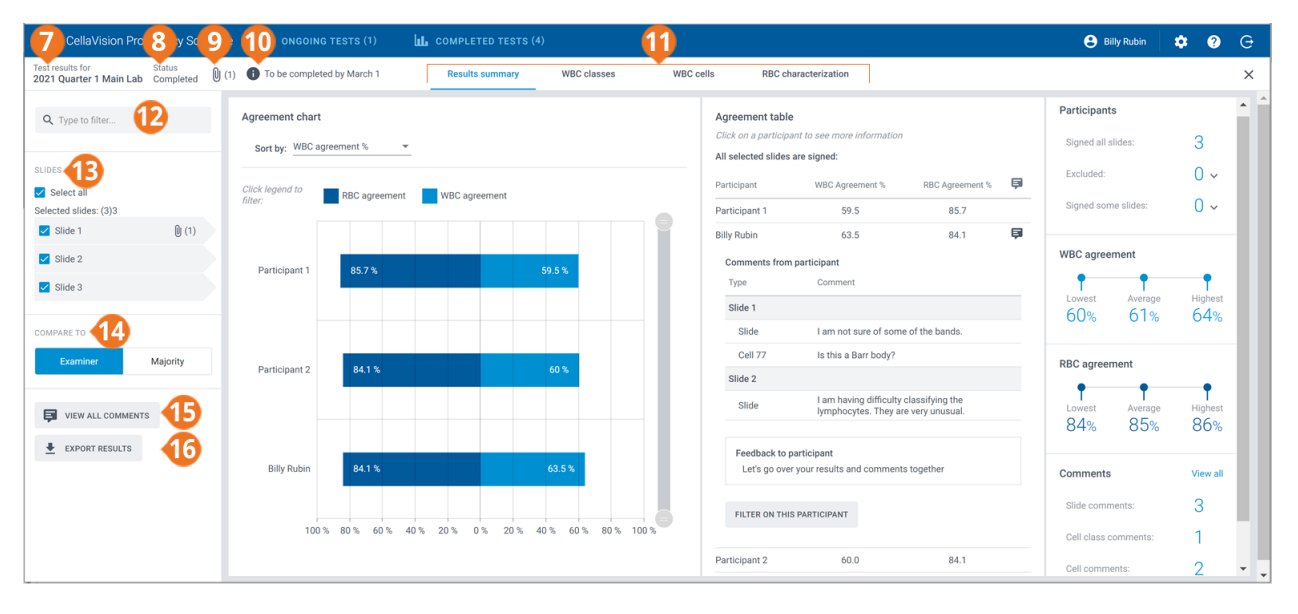

- **7** Nombre de la prueba
- **8** Estado de la prueba
- **9** Archivo de conclusión de la prueba (si se agregó)
- **10** Descripción de la prueba (si se agregó)
- **11** Enlaces de desplazamiento de la vista de resultados
- **12** Filtrar resultados
- **13** Portaobjetos incluidos en la prueba
- **14** Comparar resultados con los resultados del examinador o de la mayoría
- 
- **15** Visualizar comentarios sobre el portaobjetos, la clase celular y la célula
- **16** Exportar resultados

A través de los enlaces de desplazamiento, se puede acceder a las diferentes vistas de resultados dependiendo de la configuración de su prueba

- <sup>l</sup> **Resumen de resultados** para ver un resumen de resultados
- **· Clases de LEU** para ver los resultados de la clasificación de LEU por clase celular
- <sup>l</sup> **Células de LEU** para ver los resultados de la clasificación de LEU por LEU individuales
- <sup>l</sup> **Caracterización de ERI** para ver los resultados de la clasificación de la morfología de ERI

**Nota:** de forma predeterminada, no es posible ver los nombres de otros participantes en los resultados de la prueba. En cambio, estos están representados por números. Solo es posible ver sus nombres si el examinador le ha asignado privilegios de supervisor. El examinador puede seleccionar qué categoría de participantes mostrarle por nombre como supervisor: laboratorio, región o país.

# Para filtrar los resultados por opciones de filtrado

En todas las vistas de resultados, se pueden filtrar los resultados por:

- Laboratorio
- Región

- País
- <sup>l</sup> Participante (número o nombre dependiendo de si dispone de privilegios de supervisor o no)

Para filtrar los resultados por una de estas opciones, haga clic o introduzca un criterio de filtrado en el campo **Escriba para filtrar...** y, a continuación, seleccione de la lista desplegable la opción por la que desea filtrar.

**Nota:** Se pueden aplicar múltiples filtros. Por ejemplo, se puede filtrar por laboratorio y después por participante.

Es posible borrar los filtros como se indica a continuación:

- Para borrar las opciones de filtro una por una, haga clic en  $\bullet$  junto al filtro aplicado.
- <sup>l</sup> Para borrar simultáneamente todos los filtros, haga clic en **Borrar todos los filtros**.

### Para filtrar los resultados por portaobjetos

Para filtrar los resultados por portaobjetos en cada vista de resultados, seleccione los portaobjetos por los que desea filtrar.

## Para visualizar los archivos de conclusión de la prueba del examinador

Si el examinador agregó un archivo de conclusión de la prueba a una prueba, se puede ver cuando los resultados estén disponibles. Para visualizar el archivo, haga clic en  $\mathbb U$  junto al nombre y estado de la prueba.

### Para visualizar las descripciones de la prueba del examinador

Si el examinador agregó una descripción de la prueba a una prueba, se puede ver  $\bigoplus$  junto al nombre y estado de la prueba.

## Para visualizar los archivos de datos adicionales sobre el portaobjetos del examinador

Si el examinador agregó un archivo de datos adicionales sobre el portaobjetos a un portaobjetos incluido en la prueba, haga clic en  $\mathbb U$  junto al ID de portaobjetos para visualizarlo.

## Para visualizar comentarios sobre el portaobjetos, la clase celular y la célula

Si el examinador agregó comentarios sobre el portaobjetos, la clase celular y la célula a la prueba antes de enviarla, se pueden ver cuando los resultados estén disponibles. Para visualizar sus comentarios y los del examinador, haga clic en **Ver todos los comentarios**.

# Para comparar resultados de un participante individual con resultados de la mayoría o del examinador

En cada vista de resultados, se puede seleccionar con quien comparar los resultados de la clasificación de LEU y de la caracterización de ERI de un participante individual:

- <sup>l</sup> Si selecciona **Examinador**, los resultados se comparan con la clasificación de LEU y la caracterización de ERI del portaobjetos cuando se creó la prueba.
- **·** Si selecciona **Mayoría**, los resultados se comparan con los resultados de la clasificación de LEU y de la caracterización de ERI de otros participantes en la prueba:
	- ∘ Con los resultados de LEU, se trata de las clases celulares en las que se clasificaron los LEU de la mayoría de los participantes.
	- $\degree$  Con los resultados de ERI, se trata de las clasificaciones de morfología que la mayoría de participantes seleccionaron.

**Nota:** Si no es posible deducir la mayoría de forma concluyente, se utilizará al azar una de las clases de LEU o de las clasificaciones de ERI para indicar la mayoría.

**Nota:** El examinador o el resultado de la mayoría se denomina posteriormente resultado de referencia. El examinador o la mayoría se denomina posteriormente referencia.

# Para visualizar el resumen de resultados

Para visualizar el resumen de resultados de la prueba, haga clic en el enlace de desplazamiento **Resumen de resultados**.

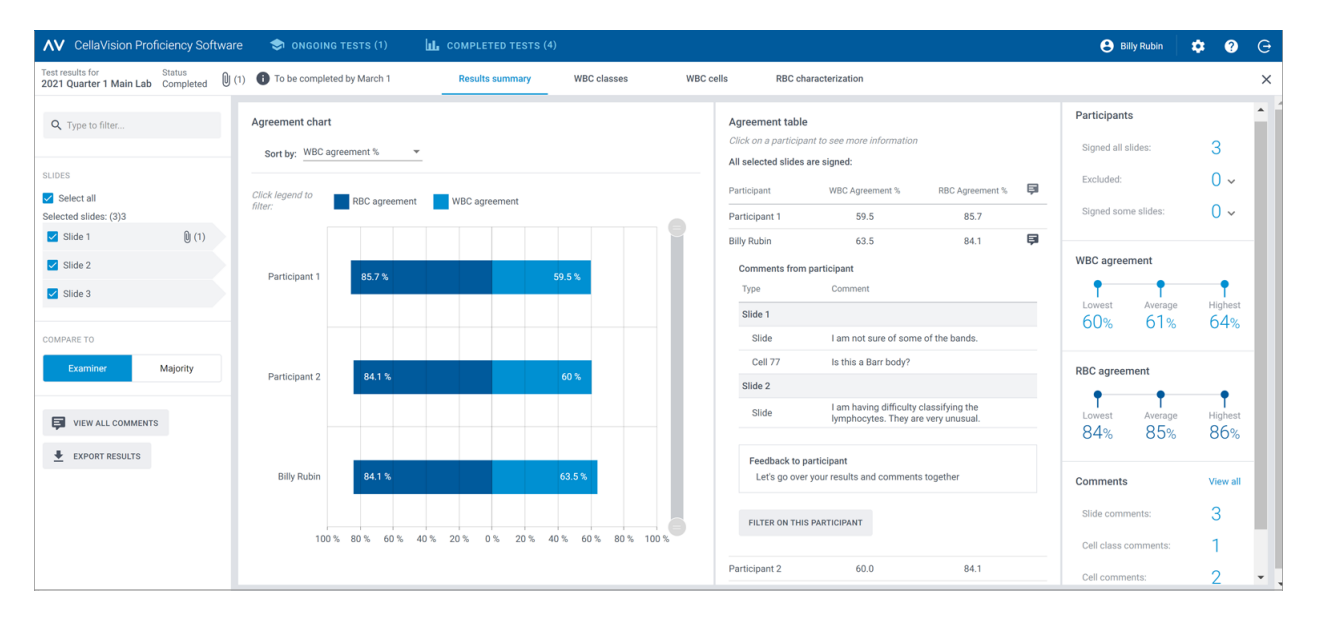

El **Gráfico de acuerdo** y la **Tabla de acuerdo** muestran la media de los porcentajes de los acuerdos de LEU y ERI para los participantes comparados con el resultado de referencia seleccionado. Para obtener más información sobre cómo se calculan los porcentajes de acuerdo, consulte [Apéndice](#page-78-0) A: Cálculo del [acuerdo](#page-78-0) de LEU en la página 79 y [Apéndice](#page-79-0) B: Cálculo del acuerdo de ERI en la página 80.

### El área **Gráfico de acuerdo** permite:

- Clasificar el orden de las barras por:
	- <sup>o</sup> Participante
	- ∘ % de acuerdo de LEU (participante con el % más bajo se muestra en la parte superior)
	- $\degree$  % de acuerdo de ERI (participante con el % más bajo se muestra en la parte superior) **Sugerencia:** pase el cursor del ratón sobre las barras para ver información más detallada sobre los resultados.
- Hacer clic en las leyendas de las barras para mostrar y ocultar las barras dependiendo de los resultados que desee visualizar (LEU o ERI)
- Arrastrar el selector de rango para mostrar solo algunos gráficos de participantes en la vista

### En el área **Tabla de acuerdo**, se puede:

- Visualizar el mismo % de acuerdo de LEU y % de acuerdo de ERI para los participantes que en el área**Gráfico de acuerdo**
- Haga clic en su nombre para:
	- <sup>o</sup> Visualizar los ID de portaobjetos de sus portaobjetos sin firmar (si los hay)
	- <sup>o</sup> Visualizar sus comentarios sobre el portaobjetos, la clase celular y la célula
	- <sup>o</sup> Visualizar información del examinador sobre sus resultados de la prueba
	- <sup>o</sup> Filtrar la vista de resultados por sus resultados
- Haga clic en otro participante para filtrar la vista de resultados por ese participante determinado

**Nota:** Si dispone de privilegios de supervisor, también podrá ver los comentarios sobre el portaobjetos, la clase celular y la célula, así como información sobre los resultados de la prueba para otros participantes.

### En el área **Participantes**, se puede:

- Ver cuántos participantes han firmado:
	- <sup>o</sup> Todos los portaobjetos
	- <sup>o</sup> Ningún portaobjetos (participante excluido de los resultados)
	- <sup>o</sup> Algunos portaobjetos (portaobjetos sin firmar excluidos de los resultados)

### El área **Acuerdo de LEU** permite:

• Ver el % de acuerdo de LEU más bajo, medio y más alto para todos los participantes con los portaobjetos seleccionados

### En el área **Acuerdo de ERI**, se puede:

• Ver el % de acuerdo de ERI más bajo, medio y más alto para todos los participantes con los portaobjetos seleccionados

### En el área **Comentarios**, se puede:
• Ver cuántos comentarios sobre portaobjetos, clase celular y célula se agregaron

# Para visualizar los resultados de la clase de LEU

Para visualizar los resultados de la clasificación de LEU por clases de LEU, haga clic en el enlace de desplazamiento **Clases de LEU**. Es posible visualizar los resultados como gráficos de barras por **Un participante/todas las clases celulares** o por **Una clase celular/todos los participantes**.

**Sugerencia:** pase el cursor del ratón sobre las barras para ver información más detallada sobre los resultados.

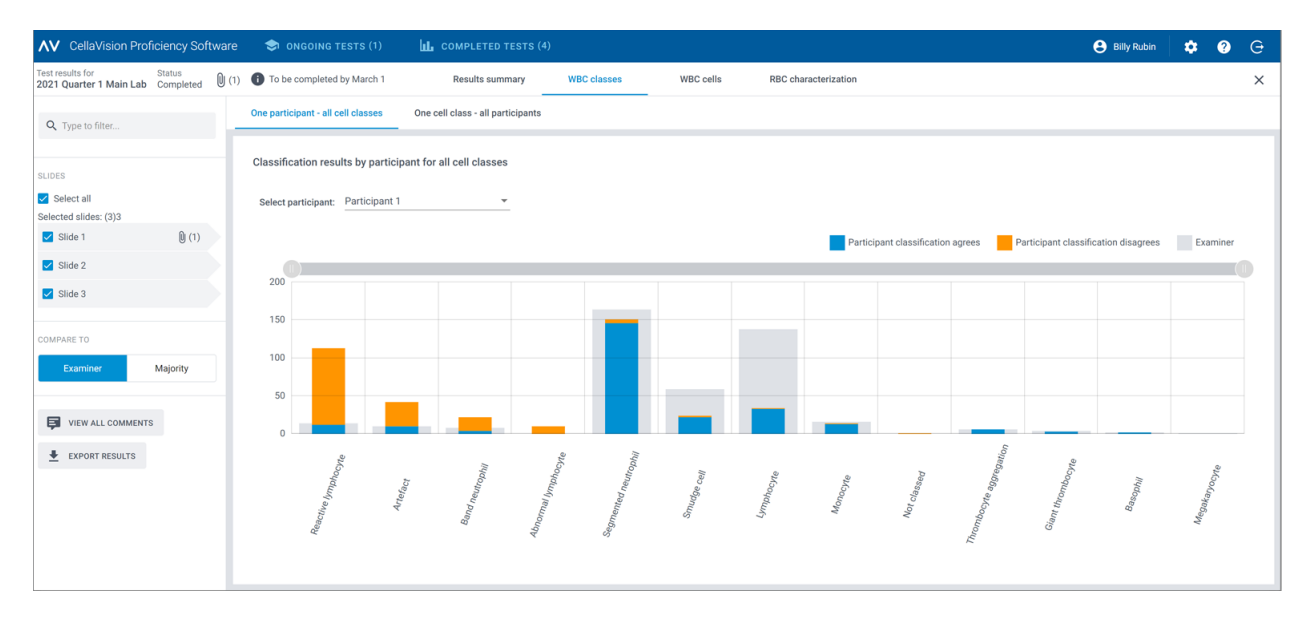

La vista **Un participante/todas las clases celulares** permite:

- Seleccionar un participante para visualizar sus resultados
- <sup>l</sup> Ver cuántos LEU en total colocó el participante en cada clase celular
- <sup>l</sup> Ver cuántos LEU en total colocó la referencia en cada clase celular
- <sup>l</sup> Ver cuántos LEU colocó el participante en la misma clase celular que la referencia (acuerdo)
- <sup>l</sup> Ver cuántos LEU colocó el participante en una clase celular diferente de la referencia (desacuerdo)
- Hacer clic en las leyendas de las barras para mostrar y ocultar las barras dependiendo de los resultados que desee visualizar (acuerdo, desacuerdo o resultado de referencia).
- <sup>l</sup> Arrastrar el selector de rango para mostrar solo algunos gráficos de clases de LEU en la vista

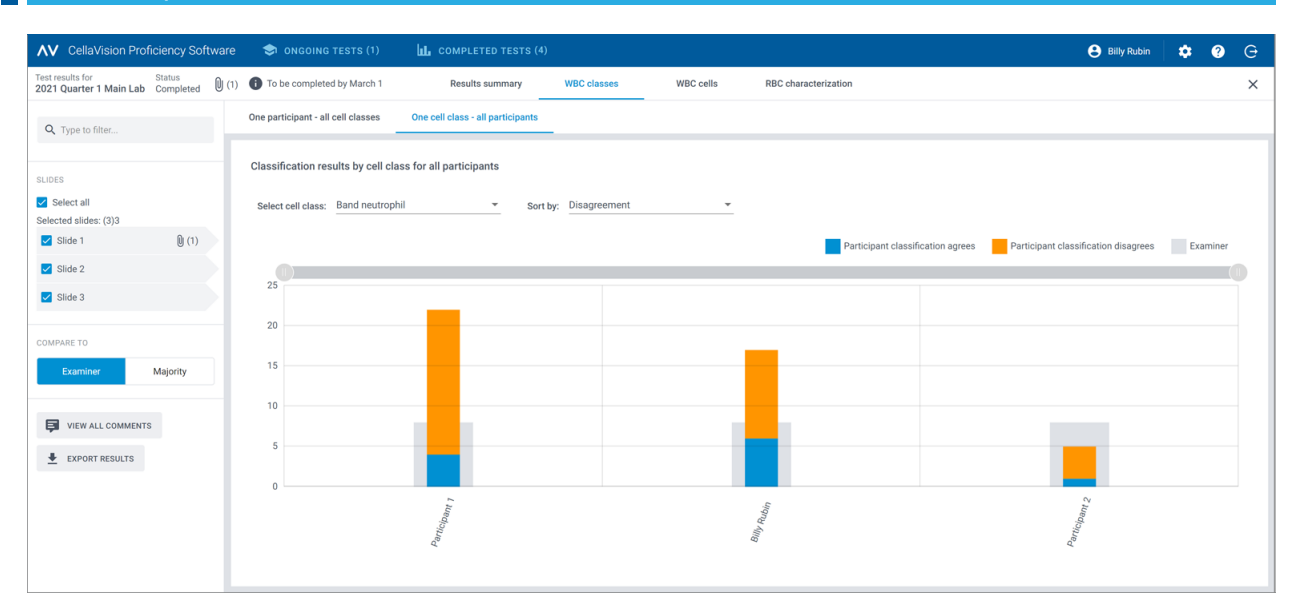

### La vista **Una clase celular/todos los participantes** permite:

- Seleccionar una clase celular para visualizar los resultados de la misma
- <sup>l</sup> Ordenar los resultados por desacuerdo de clasificación de LEU o por participante
- <sup>l</sup> Ver cuántos LEU en total colocó cada participante en la clase celular seleccionada
- <sup>l</sup> Ver cuántos LEU en total colocó la referencia en la clase celular seleccionada
- <sup>l</sup> Ver cuántos LEU colocó cada participante en la clase celular seleccionada en comparación con la referencia (acuerdo)
- <sup>l</sup> Ver cuántos LEU colocó cada participante en una clase celular diferente en comparación con la referencia (desacuerdo)
- Hacer clic en las leyendas de las barras para mostrar y ocultar las barras dependiendo de los resultados que desee visualizar (acuerdo, desacuerdo o resultado de referencia).
- Arrastrar el selector de rango para mostrar solo algunos gráficos de participantes en la vista

# Para visualizar los resultados de la célula de LEU

Para visualizar los resultados de la clasificación de LEU por LEU individuales en un portaobjetos seleccionado, haga clic en el enlace de desplazamiento **Células de LEU**. Es posible visualizar los resultados por **Todos los participantes** o por **Participante individual**.

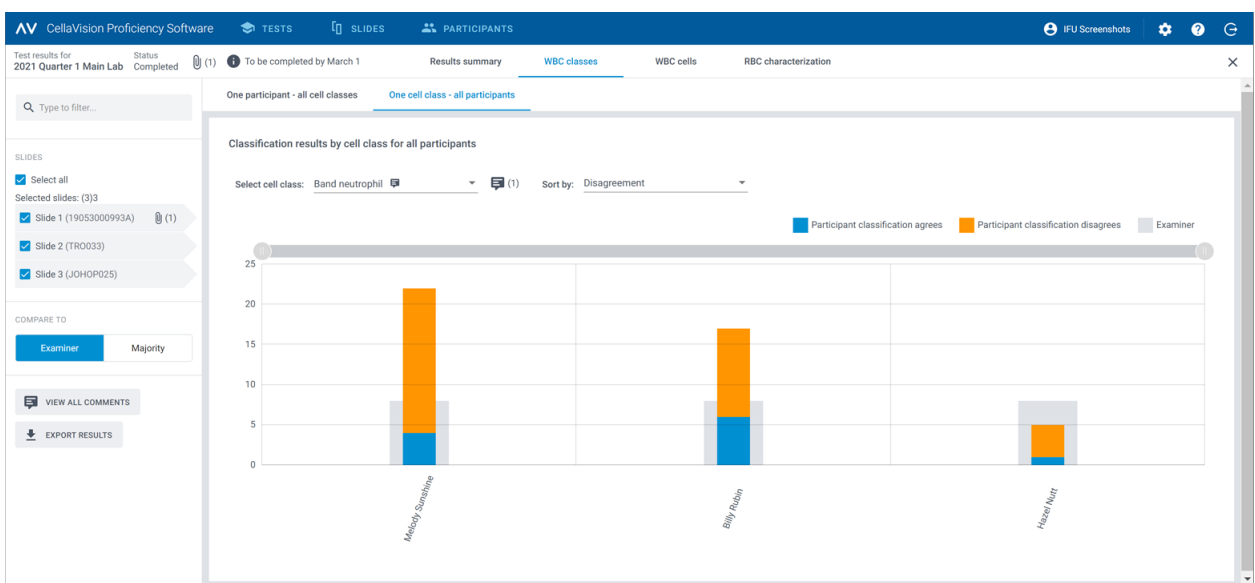

#### La vista **Todos los participantes** permite:

• Ver en qué clase incorrecta los participantes clasificaron erróneamente un LEU determinado y en qué clase la referencia clasificó el mismo LEU en el portaobjetos seleccionado.

**Nota:** Para desplazarse de una imagen de LEU a otra, haga clic en  $\leq$  o  $\geq$ , haga clic en la imagen de LEU en el área de la barra de desplazamiento o utilice las teclas de flecha del teclado.

• Ver el resultado de referencia para cada LEU en el contexto de una clase celular en el portaobjetos seleccionado.

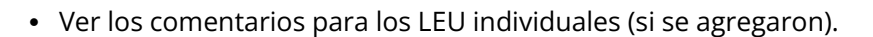

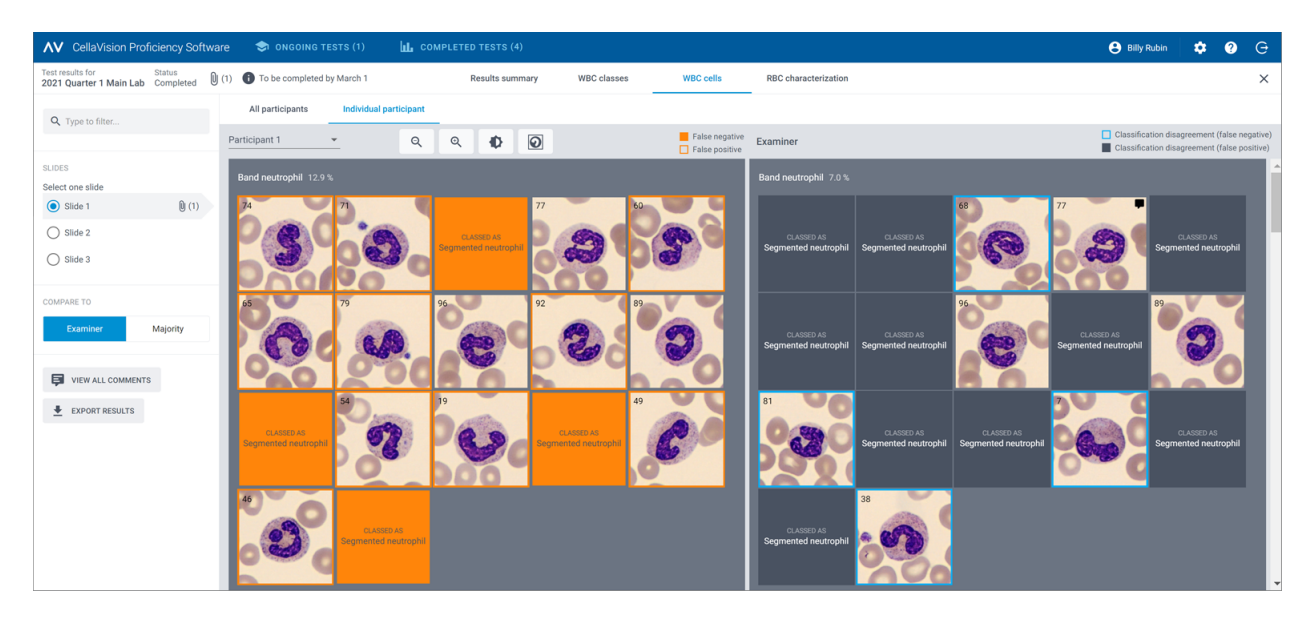

La vista **Participante individual** permite:

- Ver en qué clase celular un participante individual y la referencia colocaron los LEU
- Ver la diferencia en la clasificación de LEU entre un participante individual y la referencia mediante la codificación de color en las imágenes de LEU

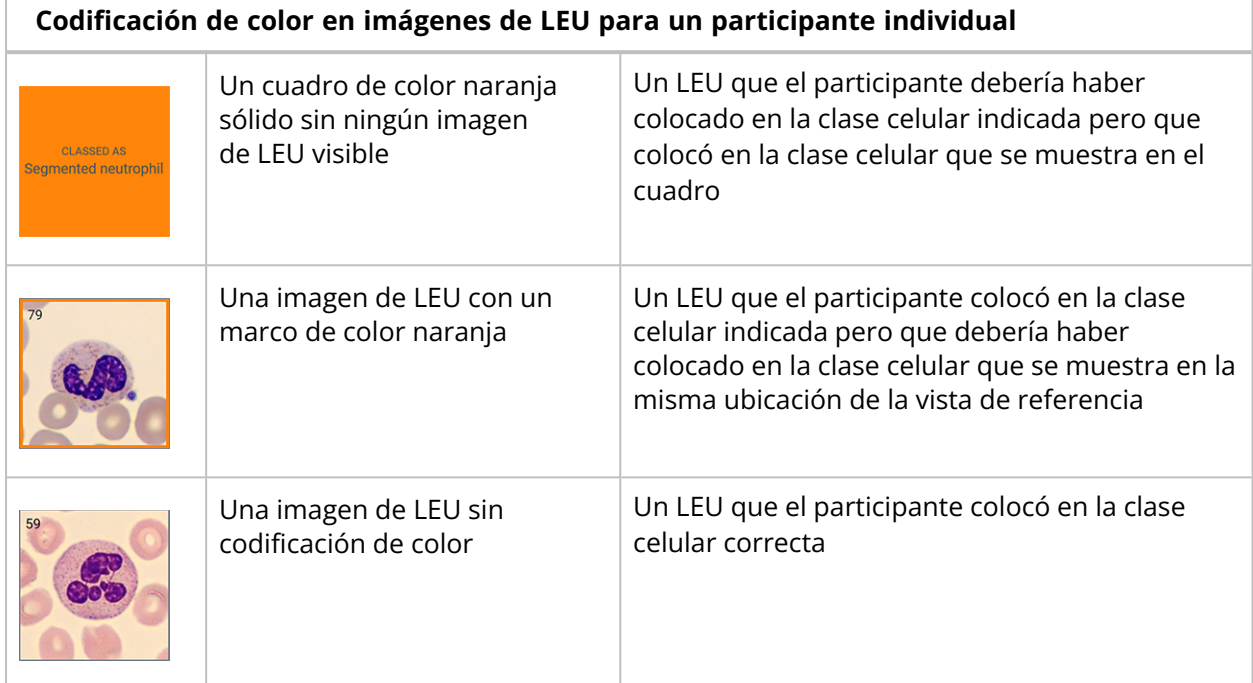

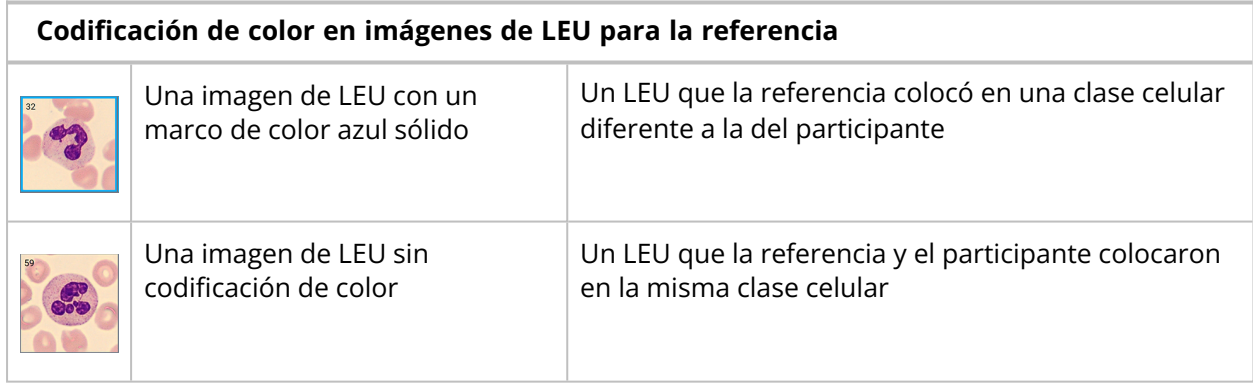

# Para visualizar los resultados de la caracterización de ERI

Para visualizar los resultados de la caracterización de ERI, haga clic en el enlace de desplazamiento de la **caracterización de ERI**.

En el área **Caracterización de ERI (clasificación)**, se puede:

- Ver los resultados de la clasificación de la morfología de ERI para cada participante
- <sup>l</sup> Ver los resultados de la clasificación de la morfología de ERI para la referencia
- <sup>l</sup> Ver los grados de diferencia de la clasificación de la morfología de ERI (si los hay) entre el participante y la referencia

<sup>l</sup> Hacer clic para mostrar solo los participantes con grados de diferencia en la clasificación de la morfología de ERI comparado con la referencia

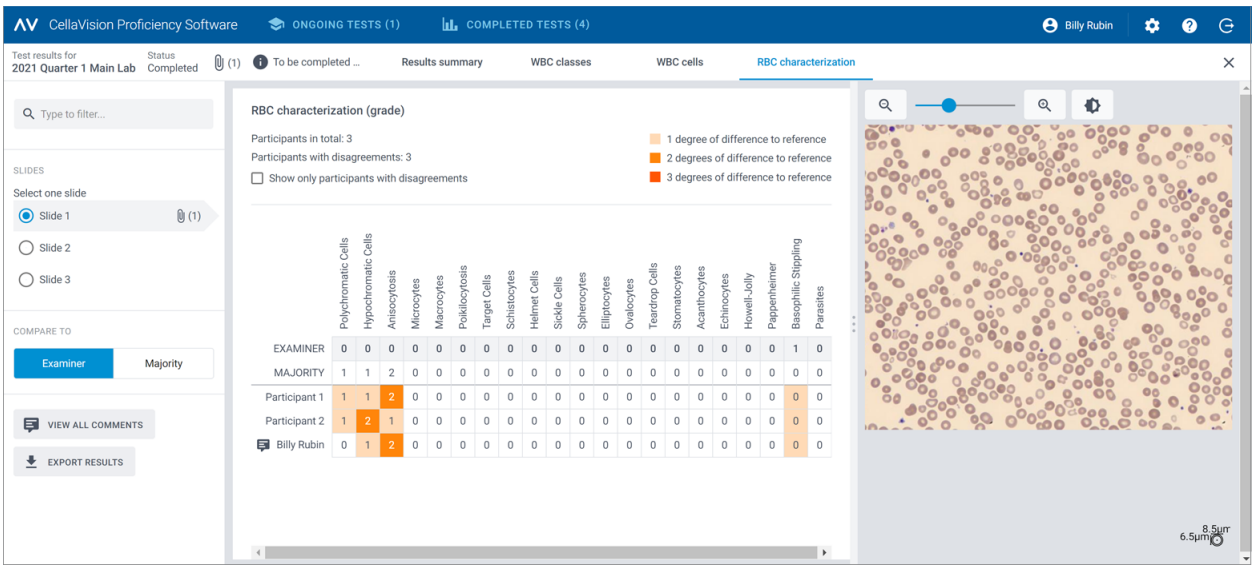

# Para visualizar comentarios de información del examinador sobre sus resultados de la prueba

- 1. En la vista **Resumen de resultados**, en el área **Tabla de acuerdo**, haga clic en su nombre.
- 2. En **Información para el participante**, visualice el comentario de información del examinador.

# Para exportar los resultados de ///pruebas completadas

Es posible exportar los resultados de una prueba completada a un archivo .csv delimitado por punto y coma.

- 1. Para abrir una prueba en una lista de pruebas, haga doble clic en ella.
- 2. Haga clic en **Exportar resultados a archivo .csv**.
- 3. Seleccione los resultados que desee exportar y, a continuación, haga clic en **Exportar**.

El archivo .csv se guarda en la carpeta de descarga predeterminada que ha configurado en su navegador.

# **3.3 Configuración**

# **3.3.1 Editar la información de la cuenta**

Para acceder a la información de la cuenta, haga clic en **Configuración** en la vista principal de CellaVision Proficiency Software.

- 1. Haga clic en **Información de la cuenta**.
- 2. Edite lo siguiente según sea necesario:
	- <sup>l</sup> Para agregar o editar su dirección de correo electrónico, haga clic en el campo **Correo electrónico**.
	- Para cambiar el idioma de la interfaz de usuario de CellaVision Proficiency Software, seleccione el idioma que desee utilizar en la lista desplegable **Idioma**.
	- <sup>l</sup> Para cambiar la contraseña, haga clic en **Cambiar contraseña**, introduzca una contraseña nueva y, a continuación, haga clic en **Guardar**.

# <span id="page-77-0"></span>**3.4 Resolución de incidencias**

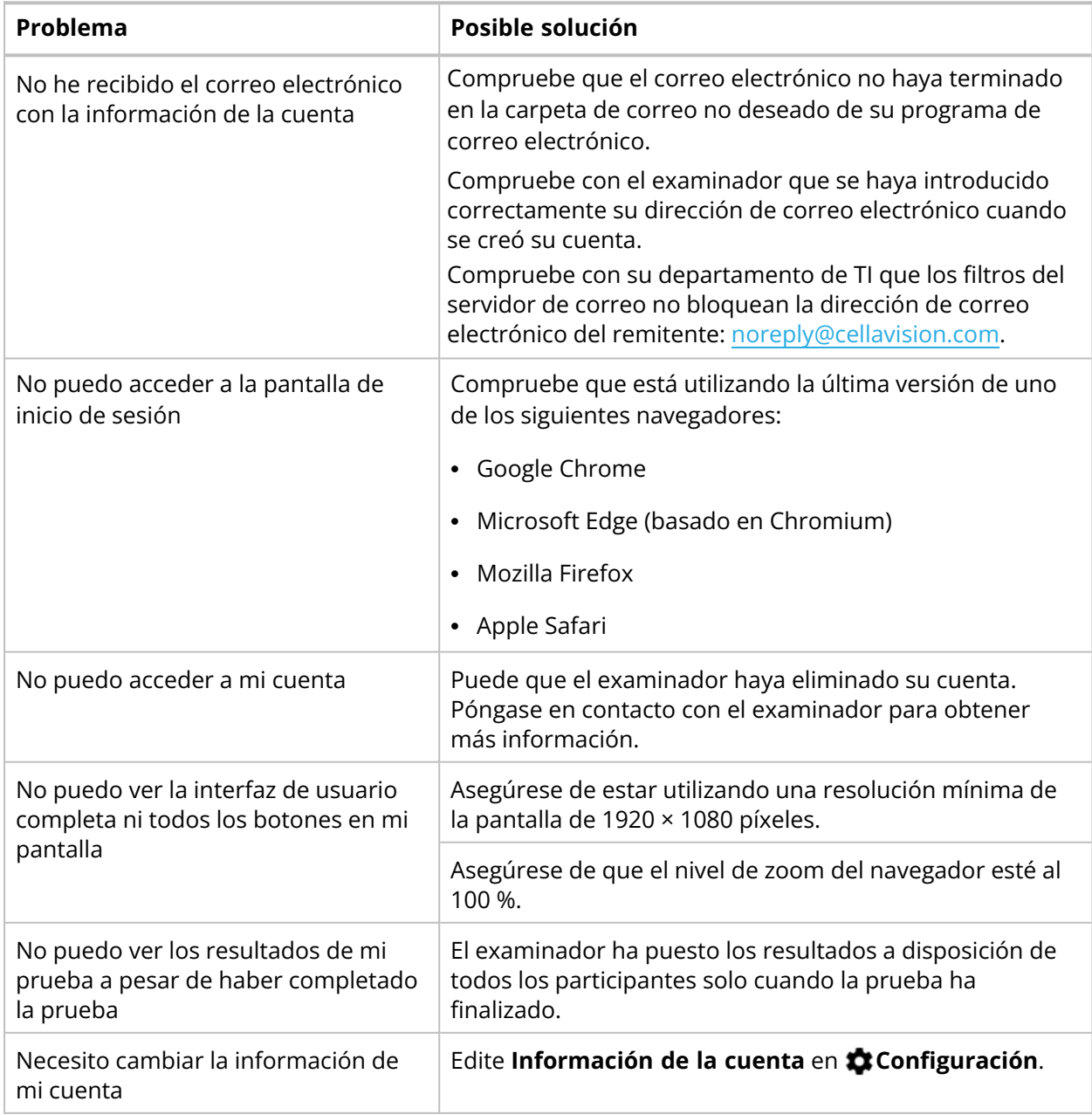

# **APÉNDICE A: CÁLCULO DEL ACUERDO DE LEU**

El acuerdo de LEU en el resumen de resultados refleja el porcentaje de los LEU en los que la clasificación del participante coincide con la clasificación de referencia en los portaobjetos incluidos en la prueba. El porcentaje del acuerdo de LEU se muestra para cada participante por separado y como media de todos los participantes.

# **Ejemplo 1**

Una prueba tiene portaobjetos que incluyen 200 LEU. Un participante clasifica 160 de estos LEU en las mismas clases de LEU que la referencia.

El acuerdo de LEU para cada participante se calcula del modo siguiente:

 $(160 \div 200) \times 100 = 80\%$ 

### **Ejemplo 2**

Una prueba tiene tres participantes. Los participantes tienen los siguientes porcentajes del acuerdo de LEU:

- Participante A: 80%
- Participante B: 77%
- Participante C: 95%

La media del acuerdo de LEU para los tres participantes se calcula del modo siguiente:

 $(80\% + 77\% + 95\%) \div 3 = 84\%$ 

# **APÉNDICE B: CÁLCULO DEL ACUERDO DE ERI**

El acuerdo de ERI en el resumen de resultados refleja el porcentaje de las morfologías de ERI en las que la caracterización del participante coincide con la caracterización de referencia en los portaobjetos incluidos en la prueba. Las diferencias en la clasificación por encima de 0 dentro de unas morfologías de ERI específicas entre los participantes y la referencia no afectan el porcentaje de acuerdo de ERI.

El porcentaje de acuerdo de ERI se muestra para cada participante por separado y como media de todos los participantes.

### **Ejemplo 1**

Una prueba tiene portaobjetos que incluyen 25 morfologías de ERI. Un participante caracteriza 20 de estas morfologías de ERI en acuerdo con la referencia.

El acuerdo de ERI para cada participante se calcula del modo siguiente:

 $(20 \div 25) \times 100 = 80\%$ 

### **Ejemplo 2**

Una prueba tiene tres participantes. Los participantes tienen los siguientes porcentajes de acuerdo de ERI:

- Participante A: 80%
- Participante B: 75%
- Participante C: 91%

La media del acuerdo de ERI para los tres participantes se calcula del modo siguiente:

 $(80\% + 75\% + 91\%) \div 3 = 82\%$ 

# **HISTORIAL DE REVISIÓN**

# **Revisión 2022-09-20**

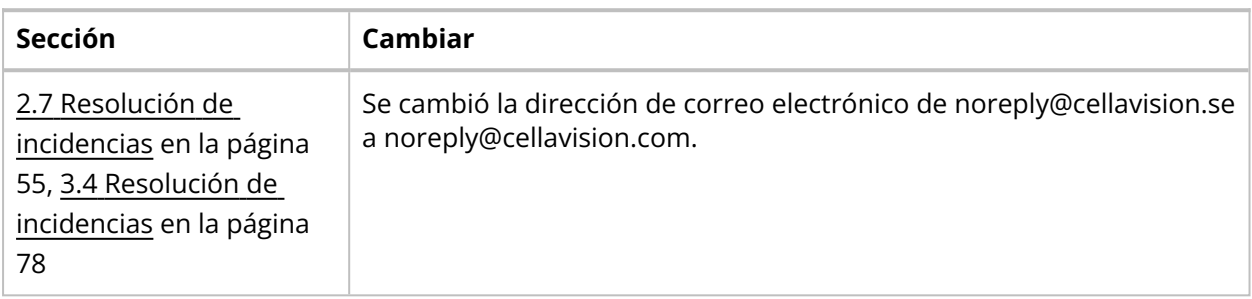

## **Revisión 2021-04-06**

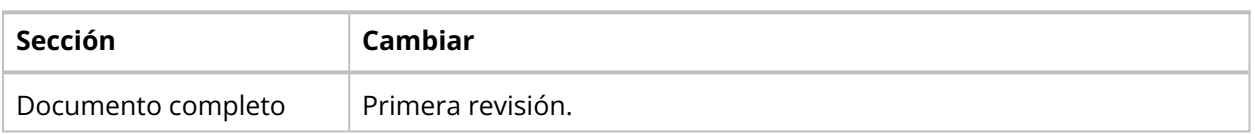

# **GLOSARIO**

## **A**

### **Acuerdo de ERI**

Porcentaje de morfologías de ERI de acuerdo con el resultado de referencia.

### **Acuerdo de LEU**

Porcentaje de LEU clasificados de acuerdo con el resultado de referencia.

### **E**

### **examinador**

Nivel de acceso para gestionar pruebas, portaobjetos y participantes.

### **P**

#### **participante**

Nivel de acceso para realizar pruebas y visualizar resultados.

#### **prueba**

Una selección de portaobjetos y participantes para determinar la competencia en la clasificación de LEU y la caracterización de ERI.

# **R**

### **resultado de la mayoría**

Clasificación de LEU y caracterización de ERI seleccionada por la mayoría de participantes.

### **resultado del examinador**

Clasificación de LEU y caracterización de ERI determinada por el examinador.

#### **resultados de referencia**

Resultado del examinador o de la mayoría con el que se compara el resultado de un participante.

# **S**

### **supervisor**

Privilegio del usuario por categoría otorgado a un participante para ver los nombres de otros participantes en los resultados de la prueba.

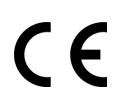

Documento: PM-11030-04 Revisión:2022-09-20